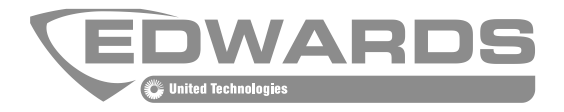

# ModuLaser bruksanvisning för modulär aspirerande rökdetektor

P/N 04-4001-501-2006-08 • 01FEB19

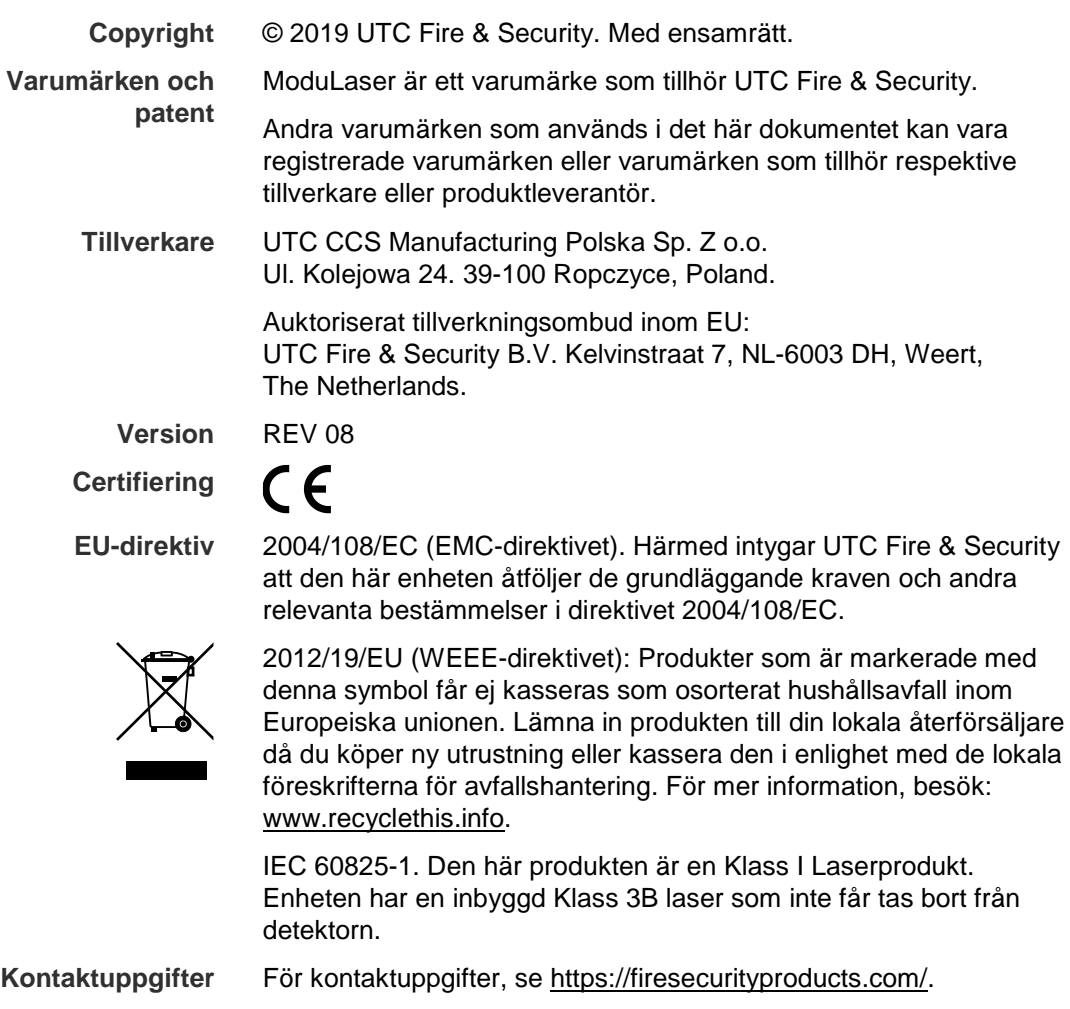

# **Innehåll**

[Viktiga upplysningar ii](#page-3-0)

**Kapitel 1 [Inledning 1](#page-6-0)** [Systemöversikt 2](#page-7-0) [Modulöversikt 5](#page-10-0)

**Kapitel 2 [Installation 11](#page-16-0)** [Elektrisk säkerhet 12](#page-17-0) [Installation 12](#page-17-1) [Anslutningar 20](#page-25-0)

- **Kapitel 3 [Konfiguration och driftsättning 35](#page-40-0)** [Inledning 36](#page-41-0) [Användarfunktioner behörighetsnivå 1 41](#page-46-0) [Användarfunktioner och konfiguration behörighetsnivå 2 42](#page-47-0) [Användarfunktioner och konfiguration behörighetsnivå 3 54](#page-59-0) [Användarfunktioner och konfiguration behörighetsnivå 4 72](#page-77-0) [Driftsättning 75](#page-80-0)
- **Kapitel 4 [Underhåll och felsökning 81](#page-86-0)** [Underhåll 82](#page-87-0) [Felsökning 85](#page-90-0)
- **Kapitel 5 [Tekniska specifikationer 89](#page-94-0)**
- **Bilaga A [APIC installation 93](#page-98-0)**
- **Bilaga B [Regler och föreskrifter 95](#page-100-0)**

**[Index 99](#page-104-0)**

# <span id="page-3-0"></span>**Viktiga upplysningar**

# **Inledning**

Detta är installations- och användarmanualen för ModuLaser modulär aspirerande rökdetektor. Läs dessa anvisningar och övrig tillhörande dokumentation i sin helhet innan du installerar eller använder den här produkten.

# **Ansvarsbegränsning**

I den utsträckning tillämpliga lagar tillåter skall UTCFS under inga omständigheter hållas ansvariga för eventuella förlorade vinster eller affärsmöjligheter, förlorad användning, avbrott i verksamhet, dataförlust eller eventuella andra indirekta, särskilda, oförutsedda skador eller följdskador under någon ansvarsprincip, oavsett om sådan baseras på kontrakt, kränkning, vårdslöshet, produktansvar eller på något annat sätt. Eftersom vissa jurisdiktioner inte tillåter uteslutande eller begränsning av ansvar för följdskador eller oförutsedda skador kan det hända att föregående begränsning inte gäller er. Under inga omständigheter skall UTCFS:s totala ansvar inte överstiga produktens inköpspris. Ovan nämnda begränsning gäller i den utsträckning tillämpliga lagar tillåter, oavsett om UTCFS har underrättats om risken för sådana skador och oavsett om eventuell kompensation brister i sitt huvudsakliga syfte.

Utrustningen måste installeras i enlighet med denna manual, tillämpliga regler och förordningar samt ansvarig myndighets instruktioner.

Trots att alla försiktighetsåtgärder har vidtagits för att tillse att innehållet i denna manual är korrekt, åtar sig UTCFS inget ansvar för eventuella utelämnade upplysningar eller felaktigheter.

# **Produktvarningar och ansvarsfriskrivning**

DESSA PRODUKTER ÄR AVSEDDA FÖR FÖRSÄLJNING TILL, OCH INSTALLATION AV KVALIFICERADE HANTVERKARE. UTC FIRE & SECURITY KAN INTE GE NÅGRA GARANTIER ATT PERSONER ELLER ORGANISATIONER SOM KÖPER DESS PRODUKTER, INKLUSIVE "GODKÄNNDA ÅTERFÖRSÄLJARE", ÄR TILLBÖRLIGT UTBILDADE ELLER ERFARNA ATT KORREKT KUNNA INSTALLERA BRAND- OCH SÄKERHETS-RELATERADE PRODUKTER.

Se<https://firesecurityproducts.com/policy/product-warning/> för mer information om garantifriskrivningar och produktsäkerhetsinformation, eller skanna in QRkoden:

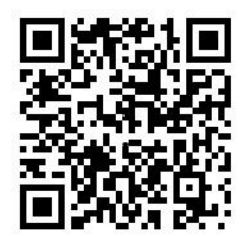

# **Rådgivande meddelanden**

Rådgivande meddelanden varnar dig om förhållanden eller tillvägagångssätt som kan leda till oönskade resultat. De rådgivande meddelandena som används i det här dokumentet visas och beskrivs nedan.

**VARNING:** Varningsmeddelanden meddelar dig om risker som kan leda till skada eller livsfara. De talar om för dig vilka åtgärder du ska vidta eller undvika för att förhindra skada eller livsfara.

**OBS!** OBS!-meddelanden meddelar dig om eventuell skada på utrustningen. De talar om för dig vilka åtgärder du ska vidta eller undvika för att förhindra skadan.

**Notera:** Notera-meddelanden meddelar dig om eventuell förlust av tid eller insats. De beskriver hur du ska undvika förlusten. Notera-meddelanden används även för att ange viktig information som du bör ta del av.

# <span id="page-6-0"></span>Kapitel 1 Inledning

## **Sammanfattning**

Detta kapitel är en inledning till din detektor, huvudkontrollerna och indikatorerna.

# **Innehåll**

[Systemöversikt 2](#page-7-0) [Inledning 2](#page-7-1) [Kluster 3](#page-8-0) [Anslutning 3](#page-8-1) [ClassiFire 4](#page-9-0) [Programvara 4](#page-9-1) [Modulöversikt 5](#page-10-0) [Displaymoduler 5](#page-10-1) [Detektormodul 7](#page-12-0) [TFT-display, kontroller och indikatorer 8](#page-13-0)

# <span id="page-7-0"></span>**Systemöversikt**

# <span id="page-7-1"></span>**Inledning**

ModuLaser modulär aspirerande rökdetektor (ASD) är ett högsofistikerat "nästa generations" högkänsligt rökdetektorsystem som ger alla fördelar med högkänslig rökdetektion av luftprover, däribland mycket tidiga varningar.

Systemet innehåller följande:

- En bakplatta
- En minimum-, standard-, eller kommandodisplaymodul
- En detektormodul

Mer information om varje modul finns i ["Modulöversikt" på sidan 5.](#page-10-0)

**Bild 1: Display- och detektormoduler**

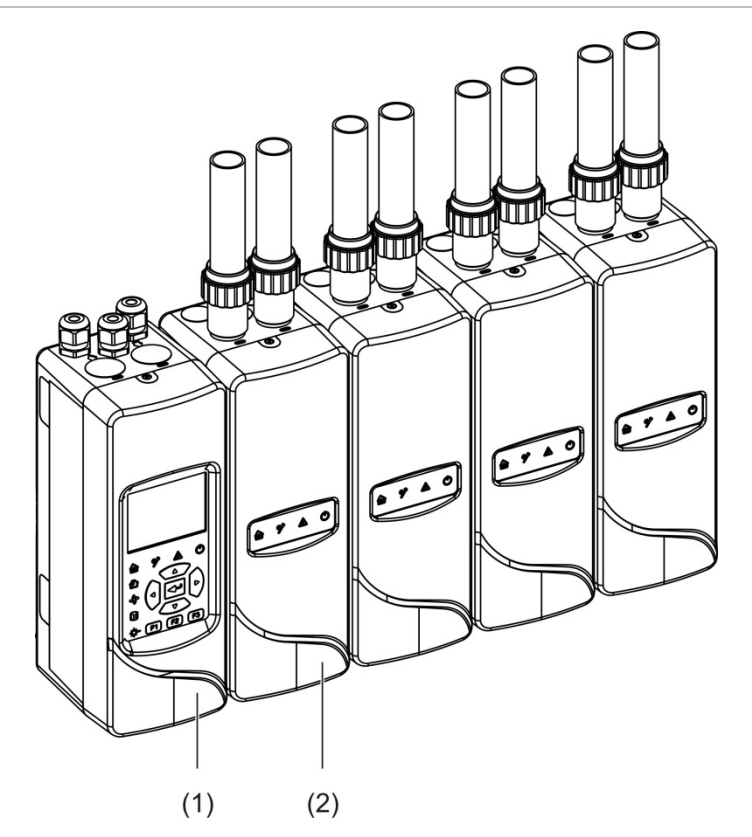

- 1. Displaymodul
- 2. Detektormodul

# <span id="page-8-0"></span>**Kluster**

Varje ModuLaser rökdetekteringssystem med hög känslighet består av en grupp moduler som kallas ett kluster.

Ett kluster består av en liten eller standard displaymodul och av minst en, och upp till åtta, detektormoduler.

**OBS!** En kommandodisplaymodul kan inte ersätta eller bytas ut mot en liten eller en standard displaymodul i en klusterkonfiguration.

Displaymodulen är kopplad till detektormodulen via gränssnittet SenseNET+ RS-485. Displaymodulen kan placeras var som helst i klustret.

Displaymodulen och upp till fyra detektormoduler kan installeras på ett enskilt ställe (icke distribuerat kluster) eller på olika ställen (distribuerat kluster). Ytterligare detektormoduler i samma kluster måste installeras på ett annat ställe. Mer information om klusteranslutningar finns i ["Ansluta moduler" på sidan 21.](#page-26-0)

Varje enhet i ett kluster definieras av en unik 7-bitsadress i intervallet 1 till 127. Multipla kluster kan anslutas för att skapa ett SenseNET-nätverk.

# <span id="page-8-1"></span>**Anslutning**

Följande nätverksgränssnitt används:

- Ett APIC-kort används för kommunikation mellan den aspirerande rökdetektorn och centralapparaten för brandlarm via en adresserbar slinga.
- SenseNET+ används för kommunikation mellan displaymodulen och detektormoduler i samma kluster.
- SenseNET används för kommunikation mellan en kommandodisplaymodul, flera ModuLaser kluster och andra kompatibla ASD-enheter.

# <span id="page-9-0"></span>**ClassiFire**

ClassiFire är ett patenterat artificiellt intelligenssystem för aspirerande rökdetektorer som kontinuerligt övervakar miljön och inre föroreningar och justerar automatiskt känsligheten till optimal nivå.

ClassiFire justerar automatiskt känsligheten för att passa dag-/natt-nivåer utan behov av extern interaktion.

ClassiFire konfigurerar automatiskt detektorn till den normala arbetsmiljön, så att detektorns känslighet är optimerad för dess omgivning.

The ClassiFire automatiska kalibreringsprocess är enligt följande:

- 1. FastLearn: Detta steg varar ungefär 15 minuter. Under FastLearn är detektorn inte helt funktionsduglig (korrekt detektering garanteras inte).
- 2. Intermediär inlärning: Detta steg varar ungefär 24 timmar. Under intermediär inlärning är detektorn funktionsduglig men detektoralgoritmen fininställs fortfarande.
- 3. Normal: Normal indikerar att den första miljöinlärningen har avslutats och att detektorn fungerar normalt.

**Notera:** Demoläge hoppar över intermediärt inlärningsläge och hoppar från FastLearn till normalläge. Medan Demoläge är aktivt indikeras det av varningslampan och på LCD-skärmen.

# <span id="page-9-1"></span>**Programvara**

Följande program finns tillgängliga:

- **• PipeCAD:** Modellerar och verifierar prestandaden på rörnätverksdesignen. Alla rörnätverksdesigner **måste** valideras genom att använda PipeCAD.
- **• Fjärr:** Konfigurerar moduler under installationen och vid systemunderhåll.

Kontakta din lokala återförsäljare för mer information om de här programmen.

# <span id="page-10-0"></span>**Modulöversikt**

Produktspannet inkluderar tre displaymoduler och en detektormodul.

**Notera:** Displaymoduler och detektormoduler har också en bakplatta (för ingångar, utgångar och kabeldragning etc.). Mer information om bakplattan finns i [Kapitel](#page-16-0) 2 ["Installation"](#page-16-1) [på sidan 11.](#page-16-0)

**Bild 2: Modulöversikt**

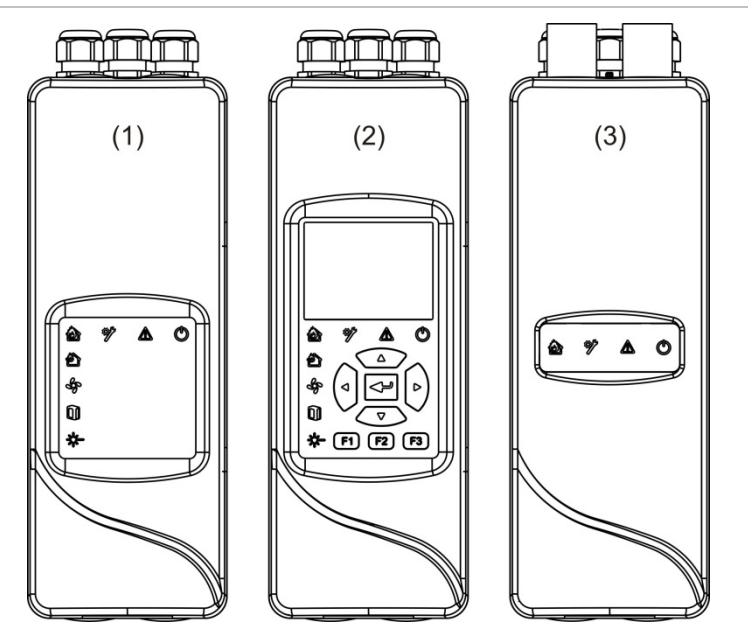

- 1. Minsta displaymodul
- 2. Standard-, eller kommandodisplaymodul
- <span id="page-10-1"></span>3. Detektormodul

# **Displaymoduler**

Följande displaymoduler finns tillgängliga:

#### **Minsta displaymodul**

Den minsta displaymodulen tillhandahåller endast LED-statusindikatorer – det har inga TFT-displayer eller användarkontroller. LED-statusindikatorer visar status för detektormoduler i samma kluster.

Modulen tillhandahåller anslutningar för att integrera klustret i ett SenseNETnätverk. En PC-anslutning tillhandahålls för konfigurering och övervakning av modulen samt av tillhörande detektormoduler.

#### **Standard displaymodul**

Standard displaymodulen tillhandahåller LED-statusindikatorer samt en TFTdisplay i färg och användarkontroller. LED-statusindikatorer visar status för detektormoduler i samma kluster. TFT-skärmen tillhandahåller ytterligare statusinformation och konfigurationsmenyer.

Modulen tillhandahåller anslutningar för att integrera klustret i ett SenseNETnätverk. Användarkontroller och en PC-anslutning tillhandahålls för konfigurering och övervakning av modulen samt av tillhörande detektormoduler.

# **Kommandodisplaymodul**

Kommandodisplaymodulen tillhandahåller LED-statusindikatorer samt en TFTdisplay i färg och användarkontroller.

Kommandodisplaymodulen används som en central kontroll- och övervakningsstation för detektorer i ett SenseNET-nätverk. Kommandodisplaymodulen är kompatibel med ModuLaser kluster och äldre ASD-enheter som är kompatibla med SenseNET.

Användarkontroller och en PC-anslutning tillhandahålls för konfigurering och övervakning av alla enheter som är anslutna till SenseNET-nätverket.

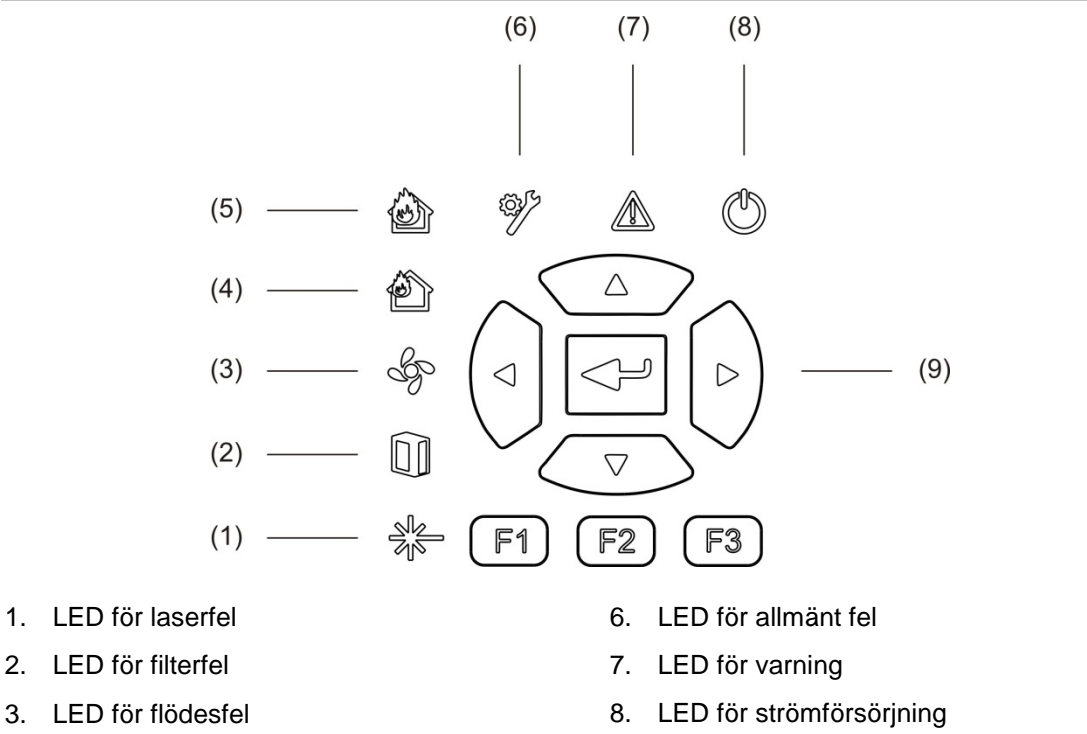

#### **Bild 3: Displaymodul LED-indikatorer**

9. Navigations- och konfigurationskontroller

4. LED för förlarm 5. LED för brandlarm

**Notera:** Den minsta displaymodulen inkluderar inte navigations- och konfigurationskontrollerna.

# **Displaymodulgränssnitt**

Alla displaymoduler ger följande anslutningar:

- USB typ A (värd)
- USB typ B (enhet)
- APIC

# <span id="page-12-0"></span>**Detektormodul**

Detektormodulen är en aspirerande rökdetektor och måste användas med antingen en minsta eller standard displaymodul. Den består av en fläkt, ett dammfilter och ett laserhuvud med tillhörande sensor för att mäta luftflöde, -temperatur och fördunkling.

Detektormodulen använder ClassiFire-algoritmerna för att bestämma larmvillkor och för ett register över händelseloggar och prover.

Upp till åtta detektormoduler kan kopplas till en standard displaymodul för att forma ett kluster.

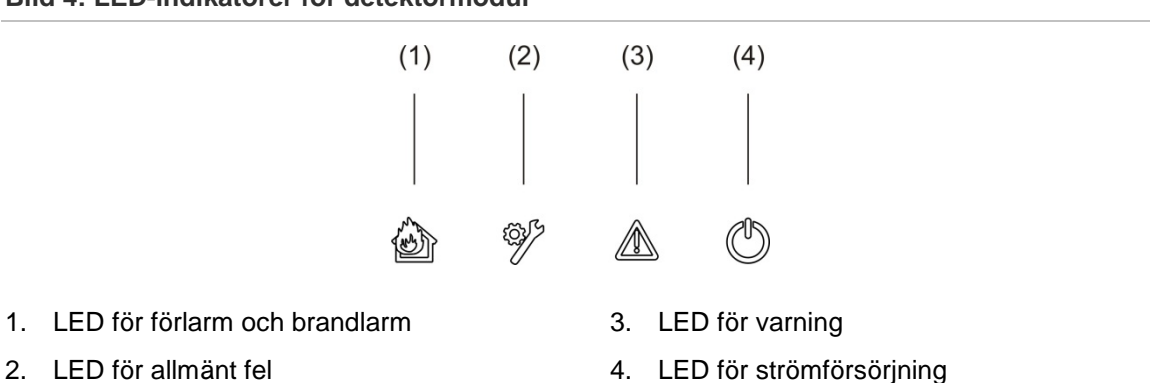

**Bild 4: LED-indikatorer för detektormodul**

# <span id="page-13-0"></span>**TFT-display, kontroller och indikatorer**

# **TFT-display och kontroller**

TFT-displayen och kontroller visas nedan.

#### **Bild 5: TFT-display och kontroller**

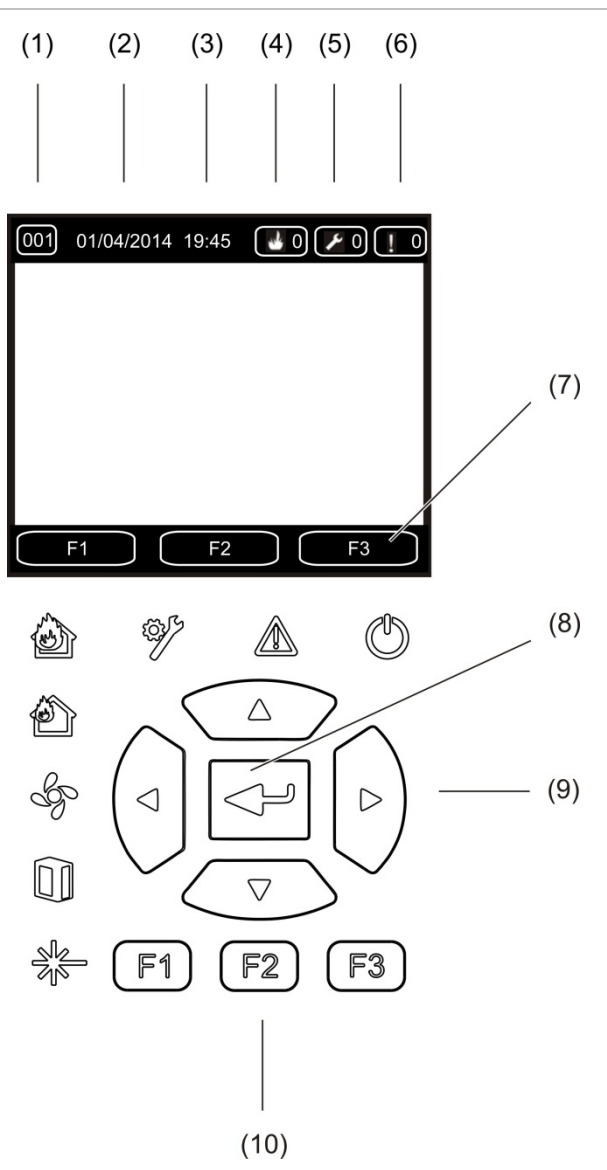

- 1. Adress
- 2. Systemdatum (endast startskärm)
- 3. Systemtid (endast startskärm)
- 4. Aktuell larmräknare
- 5. Aktuell felräknare
- 6. Aktuell varningsräknare
- 7. F1, F2, och F3 funktionstangenter på TFTdisplayen (kopplade till F1, F2 och F3 TFTknappar)
- 8. Enter-knapp
- 9. Navigationskontroller (upp, ner, vänster, höger)
- 10. F1, F2, och F3-knappar (kopplade till F1, F2 och F3 TFT-displayens funktionstangenter)

# **Noteringar:**

Om en detektor konfigureras är adressen som visas detektorns adress. Om inte, så är det displayadressen.

Den minsta displaymodulen inkluderar inte TFT-display, Enter-tangent, navigationskontroller eller F1-F3 funktionstangenter som visas ovan.

# **LED-indikationer**

LED-indikationerna visas nedan.

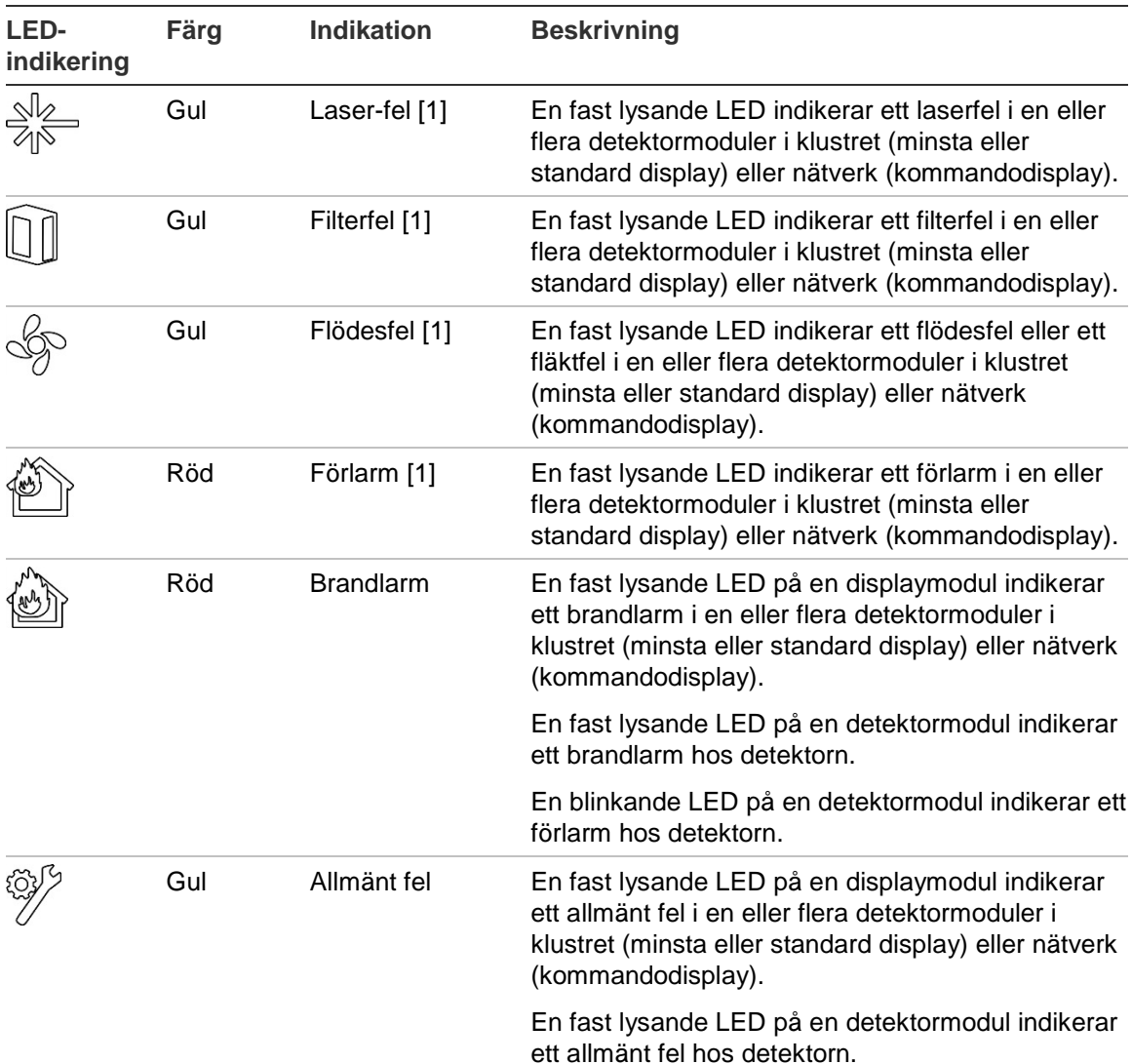

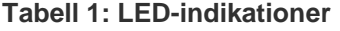

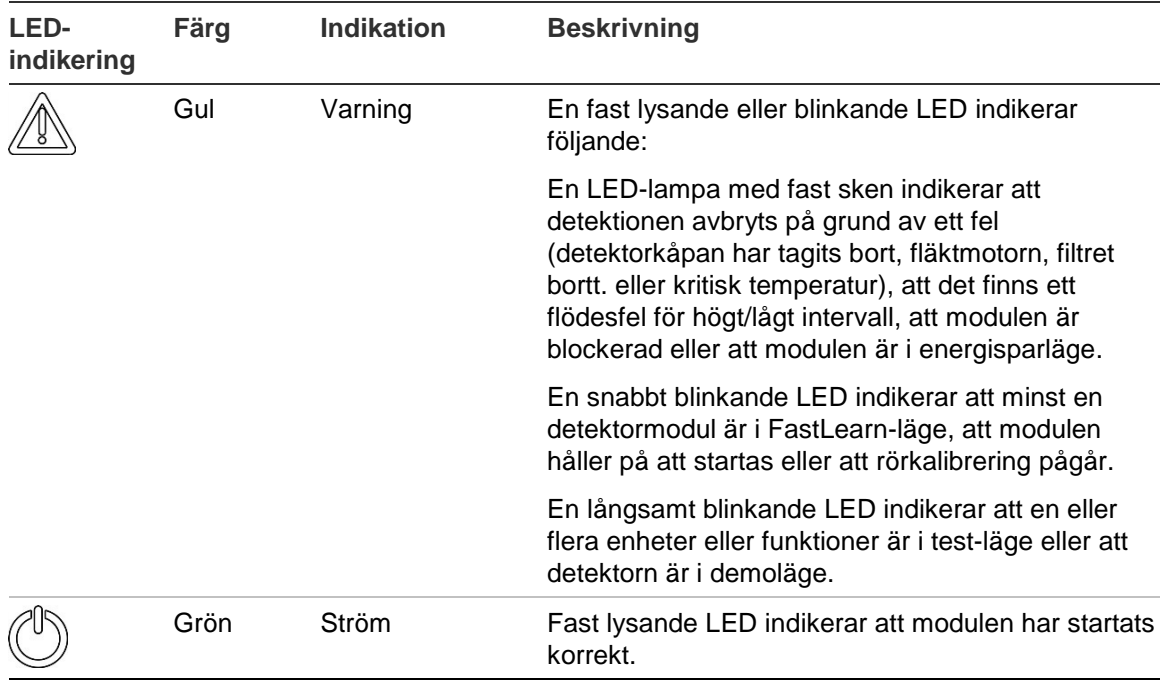

[1] Enbart displaymodul.

**Notera:** Om larm eller fel spärras, kommer ett larm eller felindikator fortsätta att vara aktivt tills en systemåterställning, även om felet som orsakade indikationen har upphört. Om larm eller fel inte spärras, försvinner indikationen när motsvarande fel upphör.

# <span id="page-16-1"></span><span id="page-16-0"></span>Kapitel 2 Installation

### **Sammanfattning**

Detta kapitel ger detaljerad information om installation och anslutningar för din detektor.

**OBS!** Den här produkten får bara installeras och underhållas av kvalificerad personal i enlighet med alla lokala eller nationella installationskrav samt övriga tillämpliga föreskrifter.

### **Innehåll**

[Elektrisk säkerhet 12](#page-17-0) [Installation 12](#page-17-1) [Översikt 12](#page-17-2) Modul- [och PCB-layout 14](#page-19-0) [Installation av bakplatta 17](#page-22-0) [Anslutningar 20](#page-25-0) [Rekommenderade](#page-25-1) kablar 20 [Ansluta moduler 21](#page-26-0) [Ansluta rör 32](#page-37-0) [Anslutning till en dator 33](#page-38-0)

# <span id="page-17-0"></span>**Elektrisk säkerhet**

**VARNING:** Risk för elektriska stötar. Koppla ur alla strömkällor och låt lagrad energi laddas ur innan utrustning installeras eller flyttas, för att undvik personskada eller dödsfall på grund av elchock.

**OBS!** Fara för skada på utrustningen. Den här produkten är känslig för elektrostatisk urladdning (ESD electrostatic discharge). För att undvika skada, följ accepterade ESD-hanteringsprocedurer.

# <span id="page-17-1"></span>**Installation**

# <span id="page-17-2"></span>**Översikt**

För att installera detektorsystemet, följ de här stegen:

1. Montera bakplattan mot väggen.

Se ["Installera bakplattan" på sidan 17.](#page-22-1)

- 2. Anslut alla kabeldragningar till bakplattan. Se ["Anslutningar" på sidan 20.](#page-25-0)
- 3. Placera displaydetektormodulen (utan hölje) på bakplattan. Se "Installera display- [och detektormoduler" på sidan 31.](#page-36-0)
- 4. Installera rör.

Se ["Ansluta rör" på sidan 32.](#page-37-0)

5. Placera det främre höljet på detektormodulens display.

# **Allmänna anvisningar**

Följ dessa allmänna riktlinjer för att kontrollera korrekt placering, anslutning och konfiguration av din produkt.

#### **Tabell 2: Installationsanvisningar**

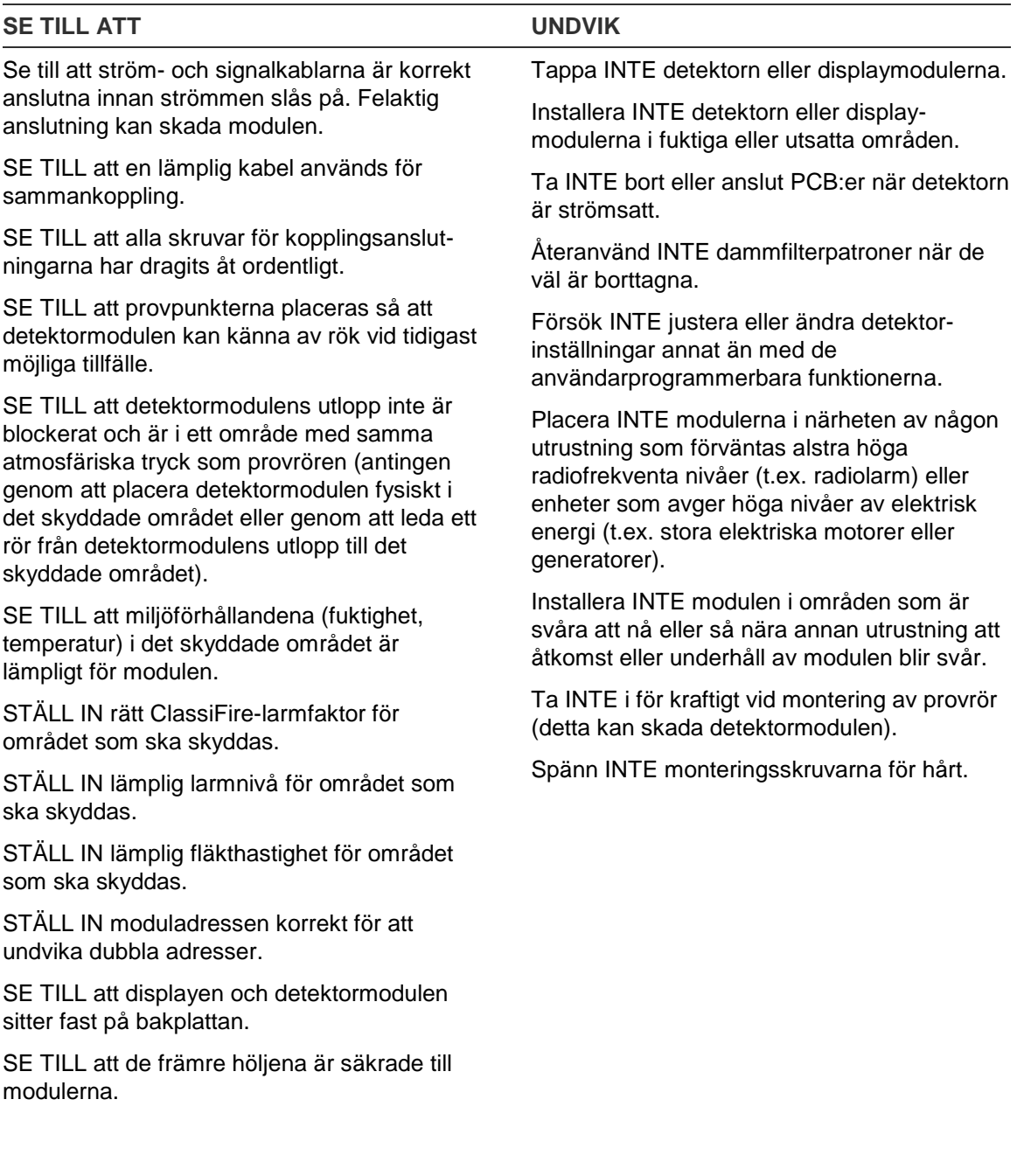

# <span id="page-19-0"></span>**Modul- och PCB-layout**

# **Bakplatta**

Bakplattan används för att överföra ström och kommunikation till alla moduler i klustret. Det ger även anslutningar för ingångar, utgångar och till legacy-enheter. Alla fältkablar är anslutna till bakplattan via kabelgenomföringarna på höljets ovansida, undersida eller baksida.

<span id="page-19-1"></span>**Bild 6: Layout för bakplatta**

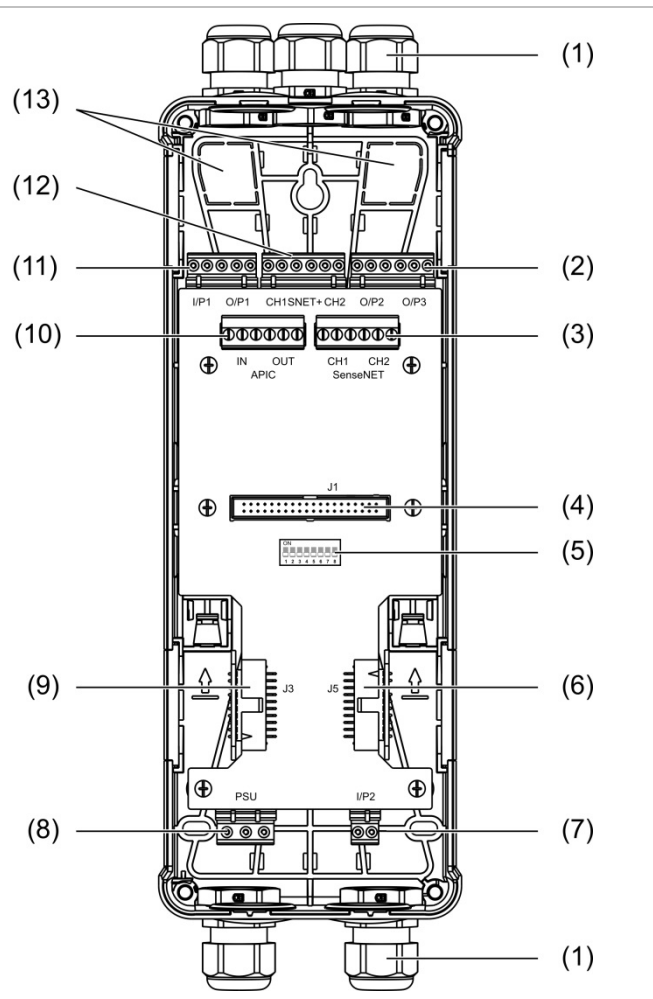

- 1. Kabeltätningsringar (medföljer inte)
- 2. O/P2 och O/P3 utgångsanslutningar
- 3. CH1 och CH2 SenseNET anslutningar för buss- eller slingkonfiguration
- 4. J1 display och detektormodulsanslutning
- 5. Adress för DIP-omkopplare
- 6. J5 SenseNET+ anslutning för intilliggande bakplattor
- 7. I/P2 ingångsanslutning
- 8. Strömförsörjningsanslutning
- 9. J3 SenseNET+ anslutning för intilliggande bakplattor
- 10. APIC-plint (används för anslutning av en adresserbar slinga)
- 11. I/P1 ingångs- och O/P1 utgångsanslutningar
- 12. SenseNET+ anslutningar för buss- eller slingkonfiguration
- 13. Genomföringar för bakre kablar

**Notera:** SenseNET- och APIC-anslutningarna används endast i displaymoduler.

# **Displaymodul**

#### **Bild 7: Displaymodul layout**

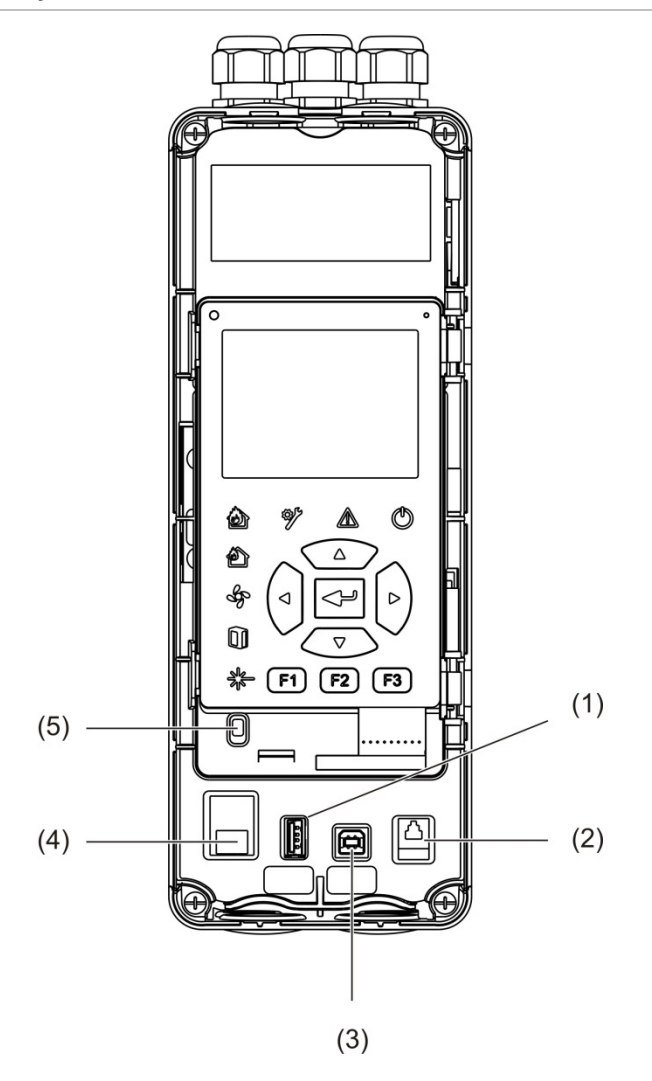

1. USB-plintar typ A

- 4. Ethernet-kontakt (se anmärkning nedan)
- 2. RJ11-kontakt (se anmärkning nedan)
- 3. USB-plint typ B
- 5. Skyddssensor
- **Notera:** RJ11 och Ethernet-anslutningar stöds inte för närvarande.

# <span id="page-21-0"></span>**Detektormodul**

#### **Bild 8: Detektormodul layout**

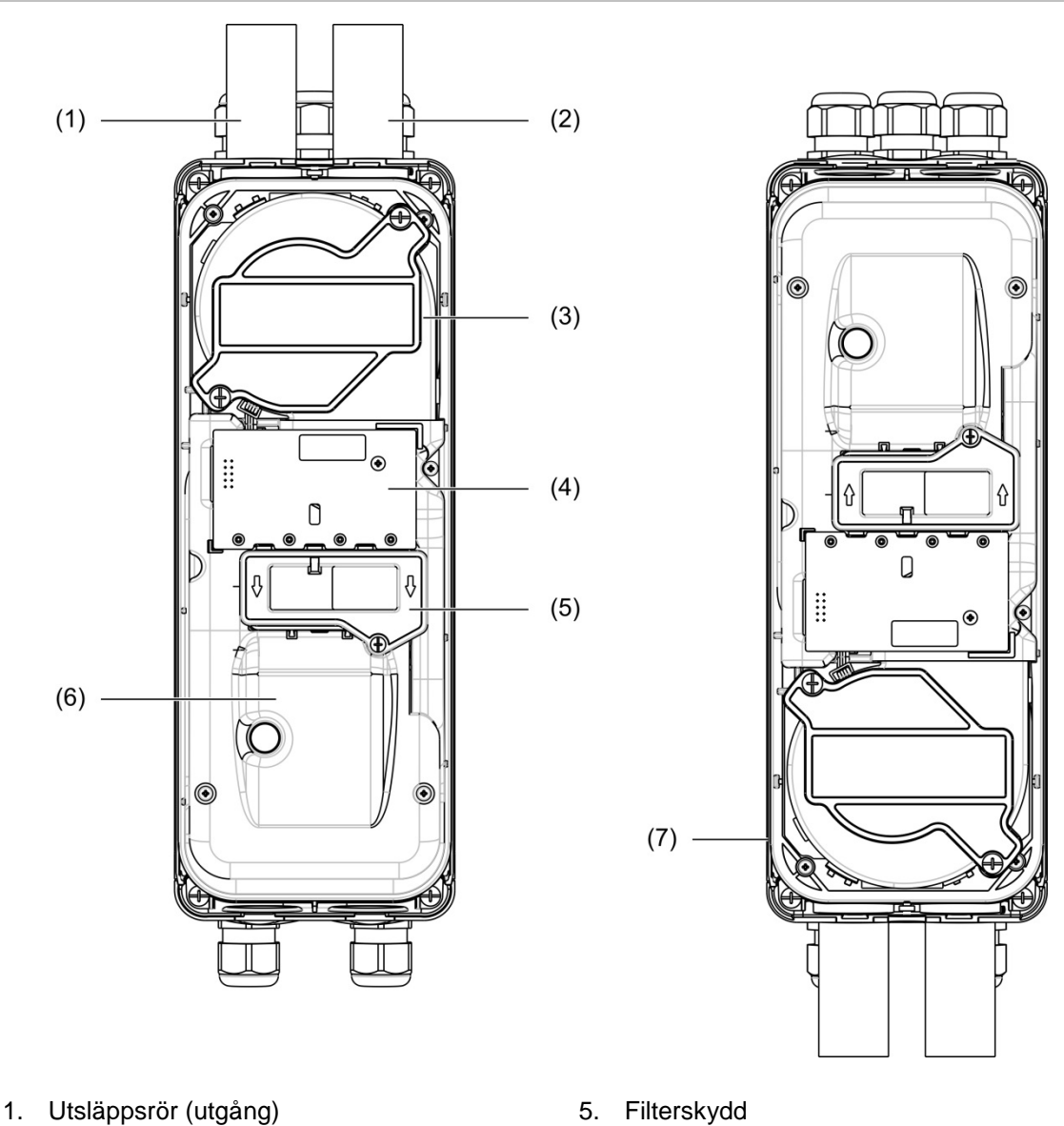

- 2. Provtagningsrör (ingång)
- 3. Fläkt
- 4. Användargränssnitt PCBA
- 5. Filterskydd
- 6. Laserskydd
- 7. Detektormodul installerad i 180 graders vinkel

**Notera:** Detektormodulen kan också installeras på bakplattan om 180 grader för att möjliggöra att placera röringången nedanifrån (som visas till höger i [Bild](#page-21-0) 8 [ovan\)](#page-21-0). Det finns ingen ändring på installationsorienteringen på bakplattan.

 $(5)$ 

# <span id="page-22-0"></span>**Installation av bakplatta**

### <span id="page-22-1"></span>**Installera bakplattan**

Installera bakplattan på en DIN-skena eller direkt på väggen med hjälp av monteringsskruvar. Om bakplattorna monteras intill varandra, använd sammanfogningsklämmor för att fästa dem i varandra (se [Bild](#page-24-0) 11 [på sidan 19\)](#page-24-0).

### **Installera bakplattan på en DIN-skena:**

- 1. Fäst DIN-skenan på väggen med hjälp av lämpliga infästningsanordningar för monteringsytan.
- 2. Häng bakplattan på DIN-skenan med hjälp av monteringskrokarna på modulens baksida (se [Bild](#page-22-2) 9 [nedan\)](#page-22-2).
- 3. Tryck med hjälp av en skruvmejsel båda låsklämmorna uppåt för att låsa fast enheten på skenan.

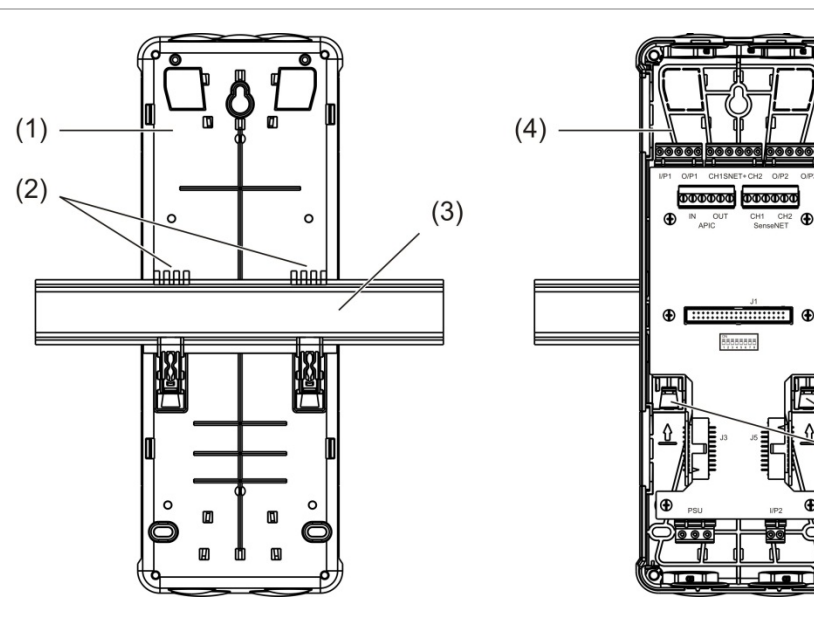

#### <span id="page-22-2"></span>**Bild 9: Hur man installerar bakplattan på en DIN-skena**

- 1. Bakplatta (baksidevy)
- 2. Monteringskrokar
- 3. DIN-skena
- 4. Bakplatta (frontvy)
- 5. Låsklämmor

# **Installera bakplattan på en vägg:**

- 1. Håll bakplattan mot väggen på angiven installationshöjd och markera skruvhålen på väggen (se [Bild](#page-23-0) 10 [nedan\)](#page-23-0).
- 2. Ta bort bakplattan från väggen. Borra ett hål i monteringsytan där markeringen placerades och sätt in en M4-skruvplugg.
- 3. Sätt i en skruv i skruvhålet och häng bakplattan på denna skruv.
- 4. Justera bakplattan (se till att den är horisontell) och markera läget för alla andra fästhål vid hållplatsskruven.
- 5. Ta bort bakplattan från väggen och borra och plugga de återstående fästhålen.
- <span id="page-23-0"></span>6. Sätt tillbaka bakplattan, kontrollera justeringen och dra åt alla fästskruvar.

**Bild 10: Installera bakplattan på en vägg**

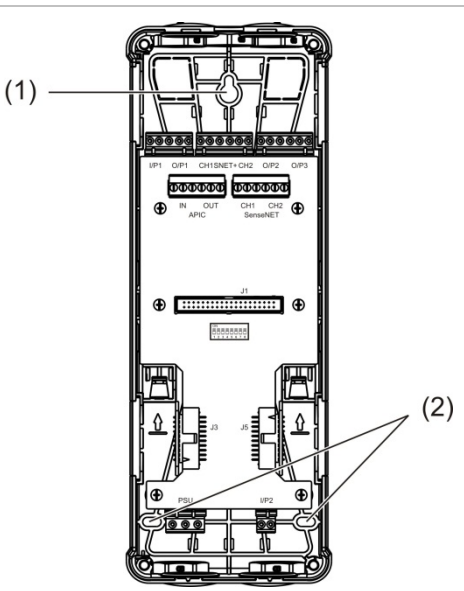

- 1. Nyckelskruvhål
- 2. Hållskruvhål

#### <span id="page-24-0"></span>**Bild 11: Att använda sammanfogningsklämmor**

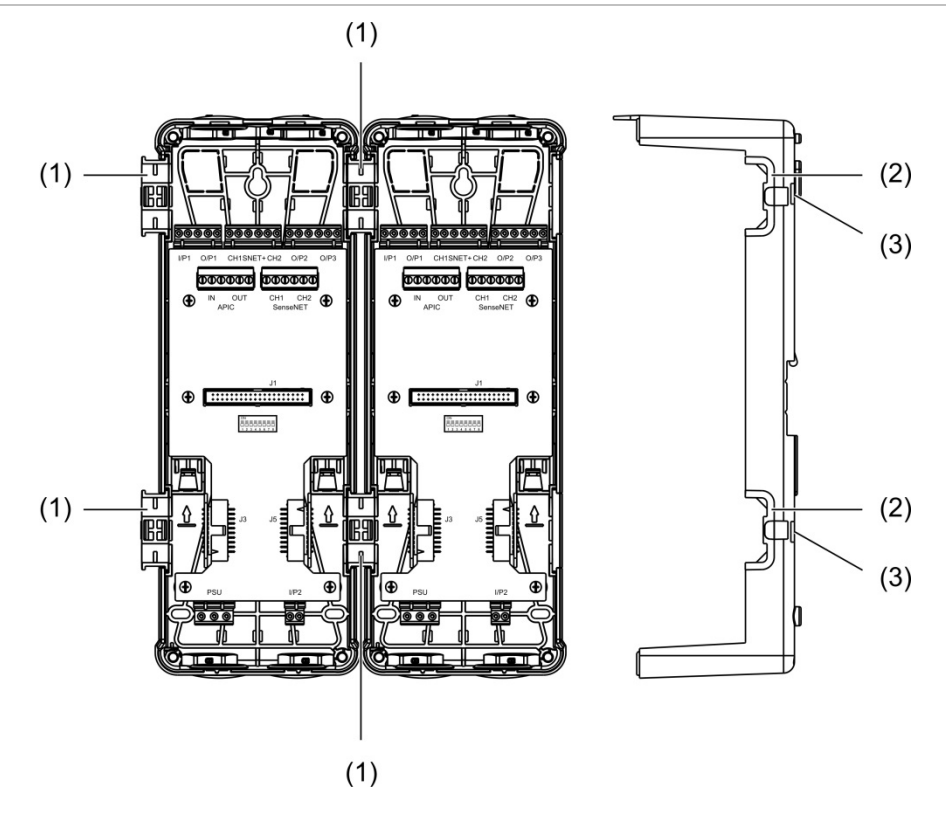

- 1. Sammanfogningsklämmor (frontvy)
- 2. Sammanfogningsklämmor (sidovy)
- 3. Frigöringsmekanismför anslutning av sammanfogningsklämmor eller skyddskåpa

**VARNING:** För att undvika personskador, var försiktig när du sätter in eller tar bort sammanfogningsklämmor eller skyddskåporna från bakplattans sida.. För att ta bort dessa objekt, placera backplattan nedåt på ett fast underlag och använd en skruvmejsel för att trycka på frigöringsmekanismen, som visas i [Bild](#page-24-0) 11 [ovan](#page-24-0) (detta ska göras innan bakplattan installeras på väggen).

# <span id="page-25-0"></span>**Anslutningar**

# <span id="page-25-1"></span>**Rekommenderade kablar**

Rekommenderade kablar för optimal systemprestanda visas i tabellen nedan.

| Kabel       | <b>Kabelkrav</b>                              | Maximal kabellängd  |  |
|-------------|-----------------------------------------------|---------------------|--|
| Nätsladd    | $3 \times 1.5$ mm <sup>2</sup>                | 30 m (98,4 fot) [1] |  |
| Systemkabel | Upp till $2.5$ mm <sup>2</sup> (13 AWG)       | Ej tillämplig       |  |
| Datakabel   | RS-485 datakabel upp till 2,5 mm <sup>2</sup> | 1,2 km (0,75 mi)    |  |
| USB-kabel   | USB-standardkabel med A-B-plintar             | 3 m (9,84 fot) [1]  |  |
|             |                                               |                     |  |

**Tabell 3: Rekommenderade kablar**

[1] Observera maximal längd för att uppfylla EMC-krav EN 54-20.

Andra typer av kabel kan användas beroende på platsspecifika elektromagnetiska (EMI) störningar och installationstest.

# **Säkra kablarna**

Använd kabeltätningsringar för garanterat rena och säkra anslutningar. Alla kablar ska föras genom kabelutgångarna i toppen, botten eller på baksidan av höljet och säkras för att minimera rörelse.

# <span id="page-26-0"></span>**Ansluta moduler**

## **Anslutningsöversikt**

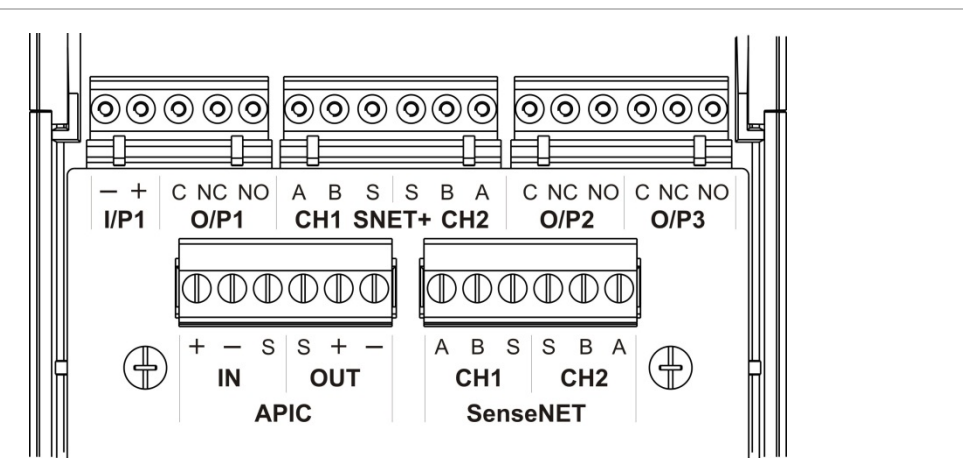

#### **Bild 12: PCB-anslutningar på bakplattan (ovansida)**

**Bild 13: PCB-anslutningar på bakplattan (undersida)**

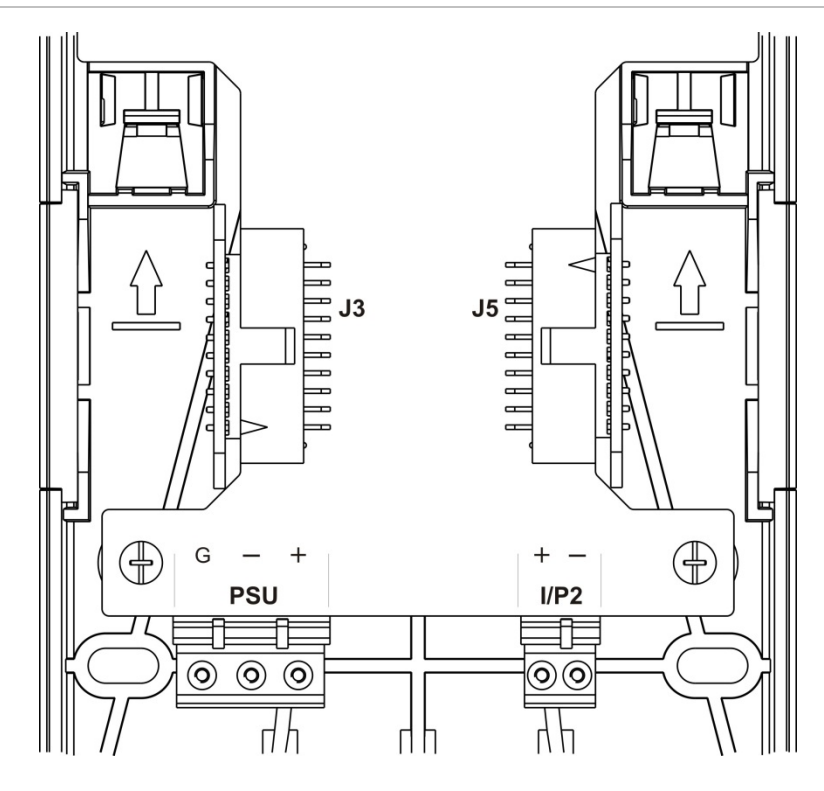

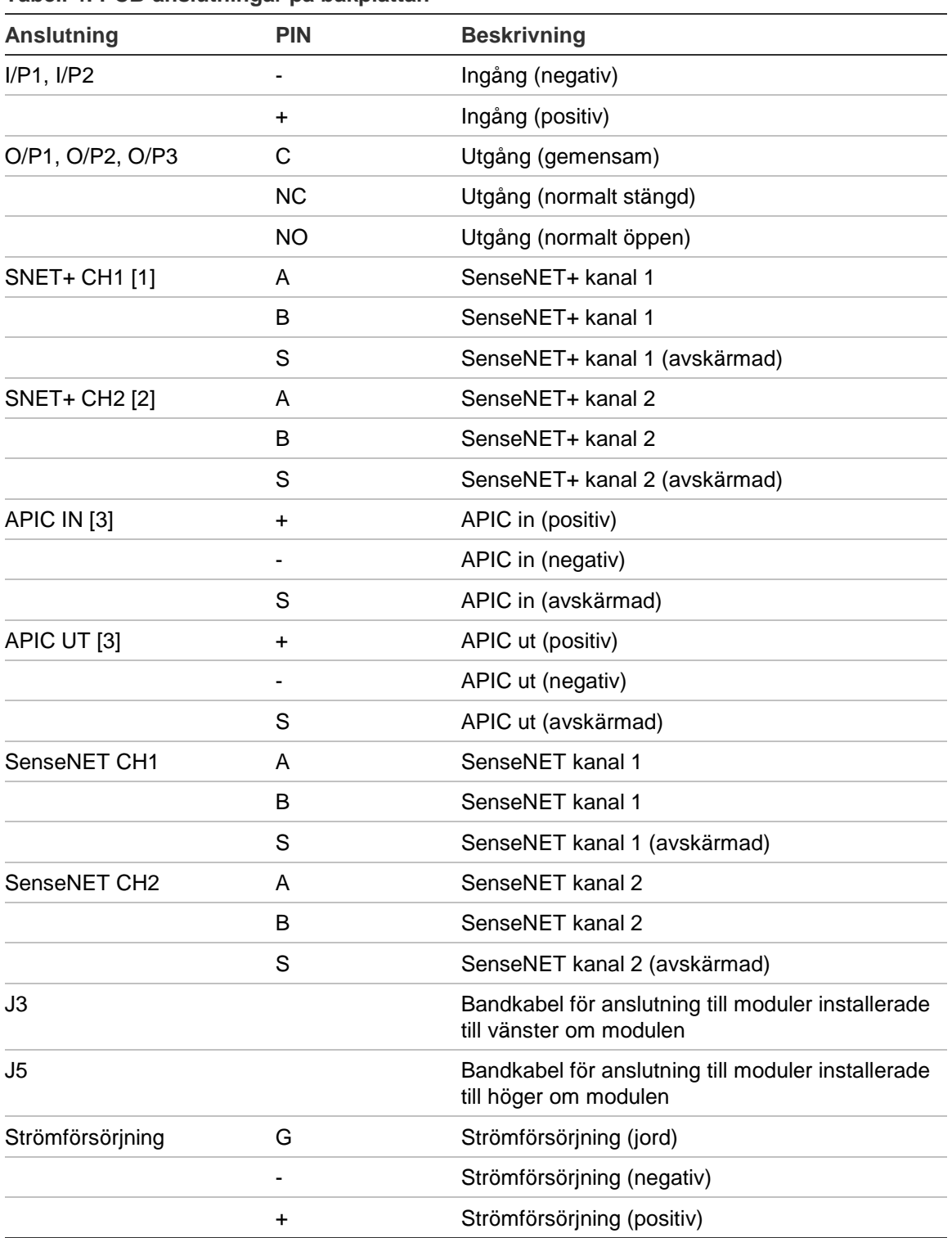

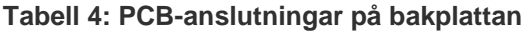

[1] Om den används krävs EOL-Terminering på den oanvända J3-anslutningen.

[2] Om den används krävs EOL-Terminering på den oanvända J5-anslutningen.

[3] Används för anslutning av en adresserbar slinga.

### **Ansluta moduler i ett kluster**

Kommunikation mellan moduler inom ett kluster åstadkoms med hjälp av SenseNET+.

Ett kluster består av en liten eller en standard displaymodul och upp till åtta detektormoduler. Displaymodulen kan installeras var som helst inom klustret.

**OBS!** En kommandodisplaymodul kan inte ersätta eller bytas ut mot en liten eller en standard displaymodul i en klusterkonfiguration.

Det finns tre typer av kluster, såsom visas i tabellen nedan. Anslutningar beror på den typ av kluster som används.

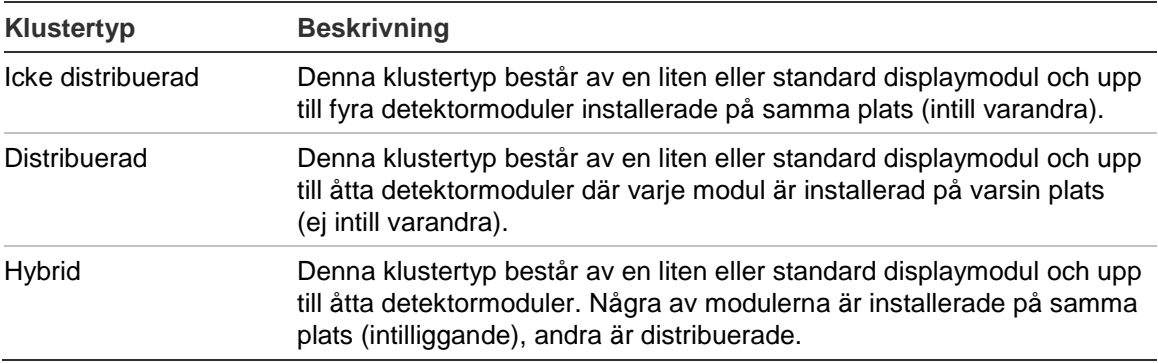

# <span id="page-28-0"></span>**Ansluta ett icke distribuerat kluster**

Anslut ett icke distribuerat kluster (en liten eller standard displaymodul och upp till fyra detektormoduler) med hjälp av den bifogade bandkabeln och J3- och J5-anslutningarna på bakplattans PCB enligt nedan.

I denna installationstyp fördelar även bandkabeln strömförsörjningen inom klustret ["Ansluta strömkällan" på sidan 26\)](#page-31-0).

#### **Bild 14: Icke distribuerat kluster**

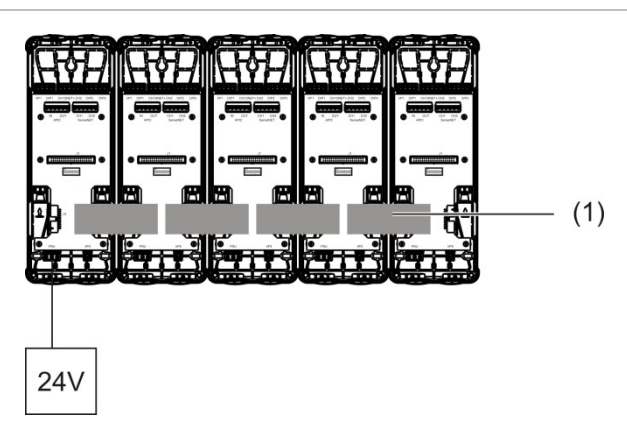

#### 1. Bandkabel

**Notera:** EOL-Terminering krävs inte för oanvända J3- och J5-anslutningar i denna klustertyp.

# <span id="page-29-0"></span>**Ansluta ett distribuerat kluster**

Anslut ett distribuerat kluster (en liten eller standard displaymodul och upp till åtta detektormoduler) med hjälp av SNET+ -anslutningarna på bakplattans PCB enligt nedan. Maximal kabellängd mellan moduler är 1 200 m (4 000 fot).

I denna installationstyp kräver varje modul installation av en strömkälla (se ["Ansluta strömkällan" på sidan 26\)](#page-31-0) och EOL-terminering på de oanvända J3- och J5-anslutningarna på bakplattans PCB.

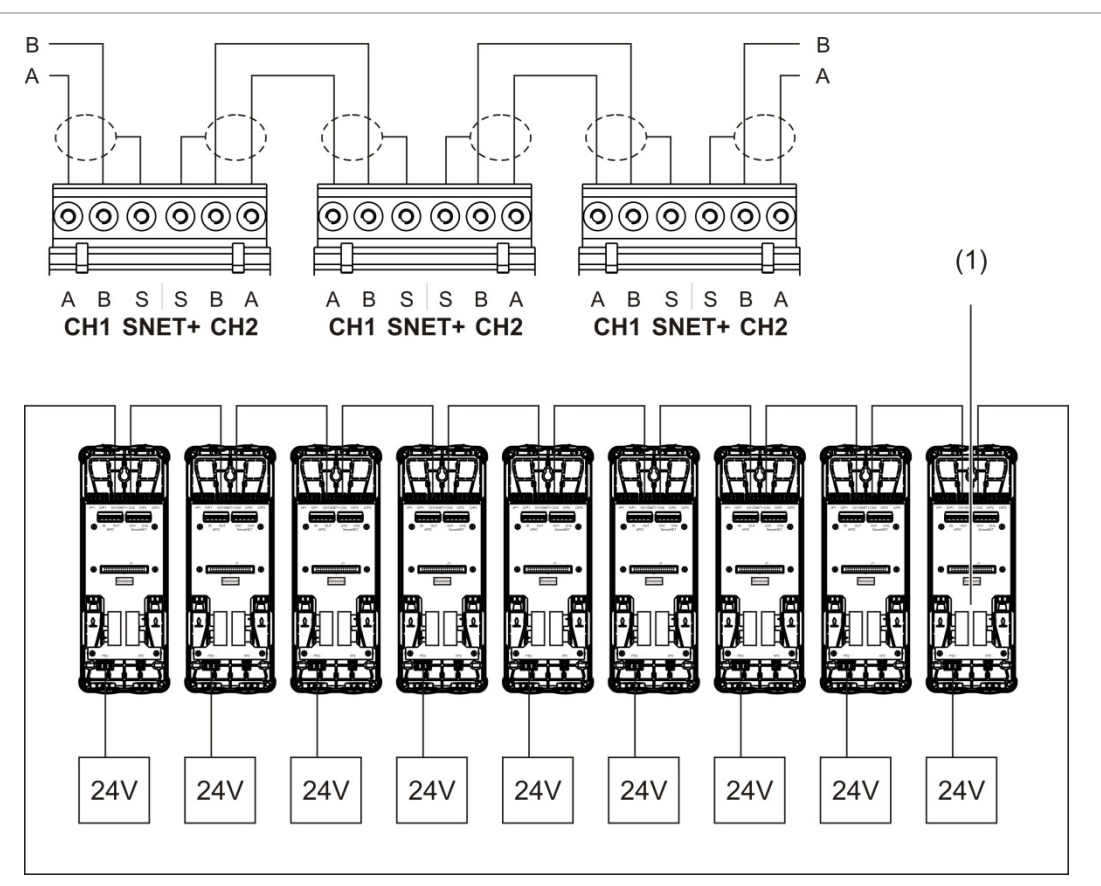

**Bild 15: Distribuerat kluster**

1. EOL-terminering (krävs för alla oanvända J3- och J5-anslutningar i denna klustertyp)

#### <span id="page-30-0"></span>**Ansluta ett hybridkluster**

Anslut ett hybridkluster (en liten eller standard displaymodul och upp till åtta detektormoduler) med hjälp av bandkabeln för intilliggande moduler och SNET+ -anslutningarna för distribuerade moduler inom klustret enligt nedan. Maximal kabellängd mellan moduler är 1 200 m (4 000 fot).

I denna installationstyp använder varje grupp av intilliggande moduler en delad strömkälla (ansluten till en enda modul) och var och en av de distribuerade modulerna kräver en separat strömkälla. EOL-terminering krävs för alla oanvända J3- och J5-anslutningar på bakplattans PCB.

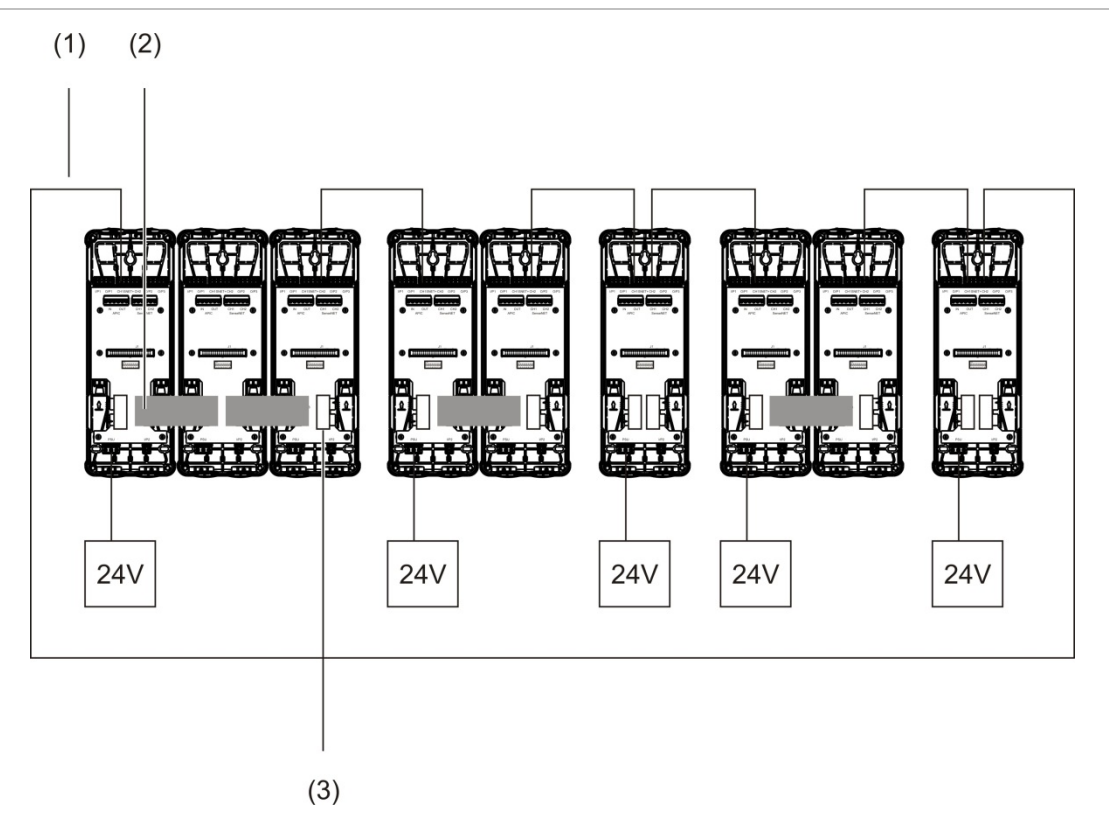

#### **Bild 16: Hybridkluster**

- 1. SenseNET+- anslutningar
- 2. Kabelremsor
- 3. EOL-terminering (krävs för alla oanvända J3- och J5-anslutningar i denna klustertyp)

# **Ansluta ingångar**

Anslut ingångsenheter till I/P1- och I/P2-anslutningarna.

Ingångar övervakas för att upptäcka öppna, aktiverade och ej aktiverade lägen. Ingångarna kräver ett 15 kΩ avslutsmotstånd (bifogat i tillbehörskittet).

Karaktäristik för allmän ingångsaktivering visas i tabellen nedan. För aktivering av övervakning av strömförsörjning se ["Ansluta övervakning av strömkällan" på](#page-32-0)  [sidan 27.](#page-32-0)

**Tabell 5: Karaktäristik för allmän aktivering av ingång**

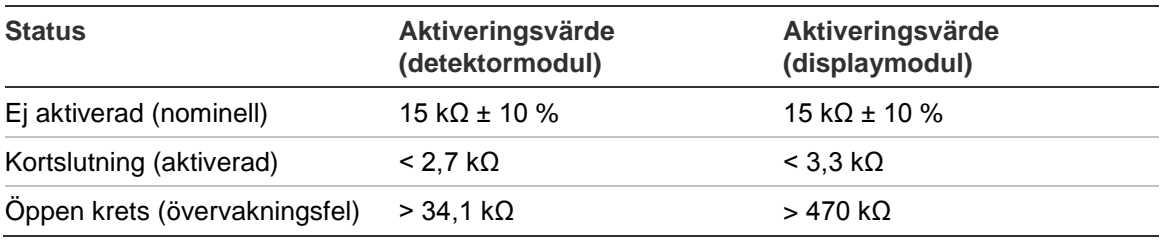

Se ["Konfigurera ingångarna" på sidan 57](#page-62-0) för alternativ angående ingångskonfiguration.

# **Ansluta utgångar**

Anslut utgångsenheter till O/P1-, O/P2- och O/P3-anslutningarna.

Utgångar aktiveras genom en spänningsfri reläkontakt med normalt öppna (NO), normalt stängda (NC) och vanliga (C) anslutningar.

Se ["Konfigurera utgångarna" på sidan 59](#page-64-0) för alternativ angående utgångskonfiguration.

# <span id="page-31-0"></span>**Ansluta strömkällan**

**OBS!** Se till att den installerade strömkällan täcker kraven för strömförsörjning som finns för din installation. För installationer med hög strömförbrukning kan ytterligare strömkällor behövas.

Anslut strömkällan till PSU-anslutningen.

Modulen kan drivas med vilken EN 54-4 eller UL/cUL samt FM-godkänd 24 V DC strömkälla som helst med tillräcklig kapacitet för installationskraven.

**Notera:** För att vara godkänd under EN 54-20 måste modulen försörjas med en strömkälla godkänd enligt EN 54-4.

Se ["Ansluta ett icke distribuerat kluster" på sidan 23,](#page-28-0) ["Ansluta ett distribuerat](#page-29-0)  [kluster" på sidan 24,](#page-29-0) och ["Ansluta ett hybridkluster" på sidan 25](#page-30-0) för mer information om krav för strömförsörjning för varje klustertyp.

# <span id="page-32-0"></span>**Ansluta övervakning av strömkällan**

Installera ett 15 kΩ avslutningsmotstånd på strömkällans felutgång och anslut utgången till I/P1 eller I/P2. Karaktäristik för PSU-övervakning av ingångsaktivering visas i tabellen nedan.

**Notera:** Ingången måste vara konfigurerad för den önskade felövervakningen (nätström eller batteri) – se ["Konfigurera ingångarna" på sidan 57](#page-62-0) för mer information.

| <b>Status</b>                 | Aktiveringsvärde<br>(detektormodul) | Aktiveringsvärde<br>(displaymodul) |
|-------------------------------|-------------------------------------|------------------------------------|
| Ej aktiverad (PSU-fel)        | 15 kΩ ± 10 %                        | $15 k\Omega \pm 10 \%$             |
| Kortslutning (normal)         | $<$ 2.7 kQ                          | $<$ 3.3 k $\Omega$                 |
| Öppen krets (övervakningsfel) | $>$ 34,1 k $\Omega$                 | $>470$ kQ                          |

**Tabell 6: Karaktäristik för PSU-övervakning av ingångsaktivering**

## **Ansluta flera kluster i nätverk**

Ansluta flera kluster i nätverk till SenseNET-anslutningen.

Klusternätverk ansluts enligt [Bild](#page-33-0) 17 [på sidan 28](#page-33-0) nedan (display mot display).

Ett nätverk med flera kluster måste innefatta en fristående kommandodisplaymodul och varje nätverkskluster kräver sin egen minsta eller standard displaymodul.

En sekundär fristående kommandodisplaymodul kan läggas till för redundans se ["Använda en sekundär kommandomodul" på sidan 69.](#page-74-0)

**Notera:** SenseNET-nätverket är en kommunikationsslinga baserad på RS-485 master/slav-protokoll. Detta tillåter dig att hantera och övervaka upp till 127 moduler (displayer och detektorer).

#### <span id="page-33-0"></span>**Bild 17: Ansluta flera kluster i nätverk**

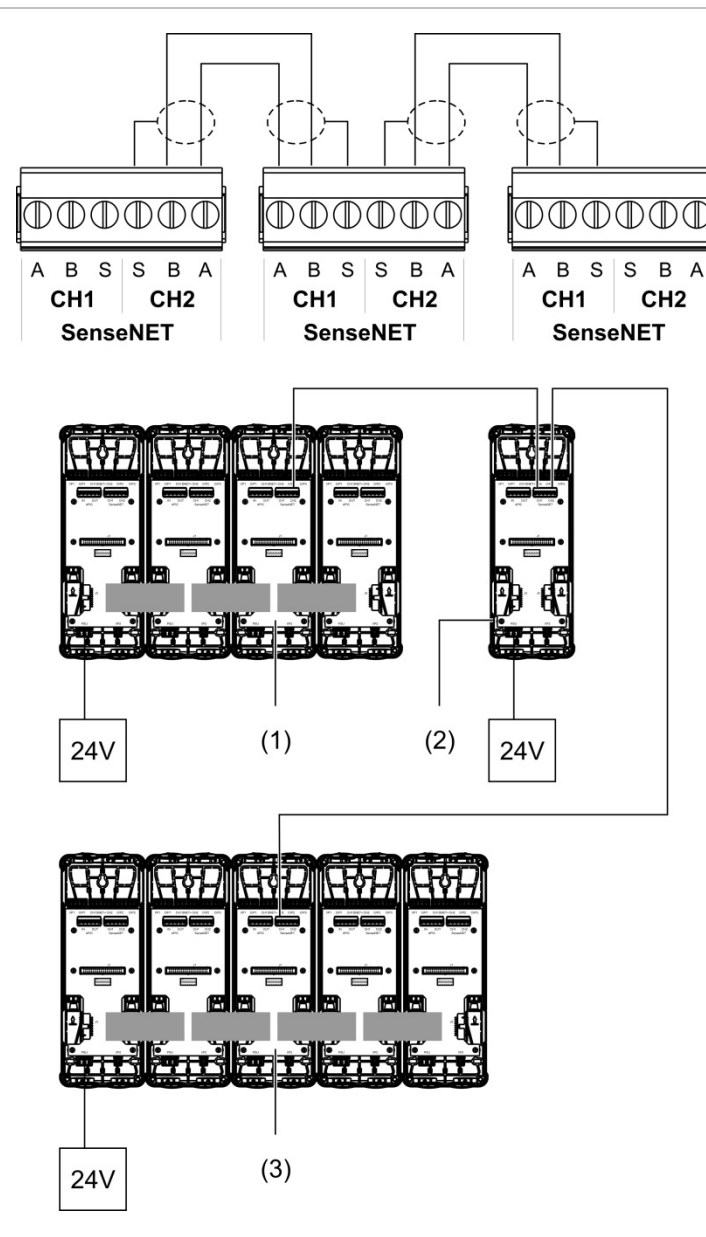

- 1. Liten displaymodul (första kluster)
- 2. Kommandodisplaymodul (fristående)
- 3. Standard displaymodul (andra kluster)

**Notera:** Nätverkskonfigurationen kan även stängas för att möjliggöra redundans i systemet.

#### **Ansluta till en kontrollpanel för brandlarm**

**Notera:** På grund av de många tillgängliga alternativen för anslutning till en kontrollpanel för brandlarm så avhandlar följande endast de vanligaste metoderna.

Detektorn tillhandahåller följande alternativ för gränssnitt med kontrollpaneler för brandlarm:

- **• Ingångar och utgångar:** Detta alternativ tillåter (t.ex.) att ansluta en utgång på modulen till en ingång på brandcentralen för att skicka händelsemeddelanden till brandcentralen. Modulens utgång och kontrollpanelens ingång kräver lämplig konfiguration.
- **• Adresserbara protokollgränssnittskort (APICs):** Detta alternativ kräver installation av ett alternativt APIC-kort (ej bifogat). Med APIC-kortet installerat och den adresserbara slingan ansluten till APIC-anslutningen på bakplattans PCB (endast displaymoduler) blir detekteringssystemet ytterligare en enhet i den adresserbara slingan.

Se [Bilaga](#page-98-0) A ["APIC installation"](#page-98-1) [på sidan 93](#page-98-0) för mer information om hur du installerar ett APIC-kort.

# **Adressera moduler**

Ställ in den unika 7-bitarsmoduladressen med hjälp av DIP-omkopplarens adress på bakplattans PCB [Bild](#page-19-1) 6 [på sidan 14\)](#page-19-1). Adressintervallet är 1 till 127 för alla moduler (inklusive kommandomoduler) och ställs in med hjälp av de sju första bitarna på DIP-omkopplaren (bit 8 används inte).

Det fullständiga adressintervallet och tillhörande inställningar visas i [Bild](#page-35-0) 18 [nedan.](#page-35-0)

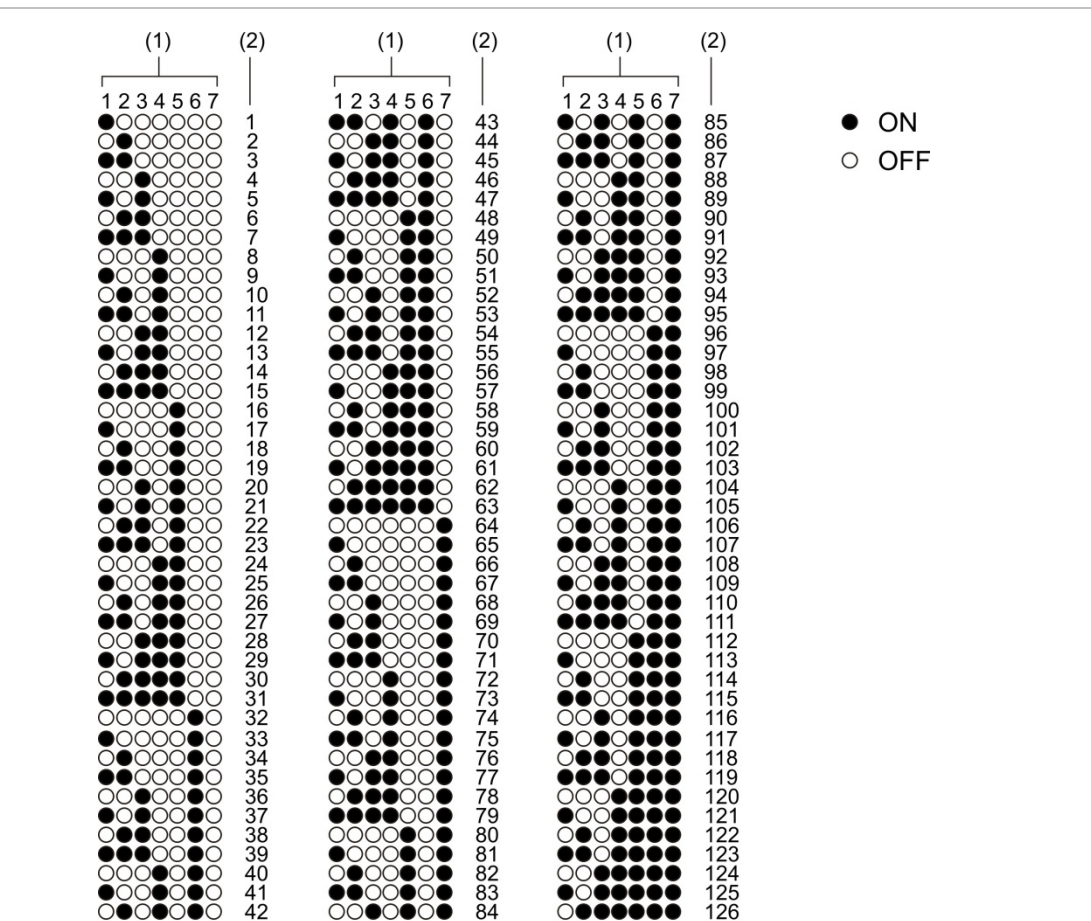

<span id="page-35-0"></span>**Bild 18: Adressinställningar**

- 1. Inställningar för DIP-kontakt
- 2. Adress
#### **Installera display- och detektormoduler**

Installera display- eller detektormoduler (utan skydd) på bakplattan med hjälp av de fyra skruvarna som bifogas (se [Bild 19](#page-36-0) [nedan](#page-36-0) nedan). Varje modul innehåller fyra fästskruvar (fäst på varje hörn av enheten).

**Notera:** Detektormodulen kan även installeras på bakplattan i 180 graders vinkel om så krävs, se [Bild](#page-21-0) 8 [på sidan 16.](#page-21-0) Detta tillåter provtagningen och utsläppsrören att gå in från botten av enheten istället för från ovansidan. Ingen förändring för installationsriktningen av bakplattan.

<span id="page-36-0"></span>**Bild 19: Installera display- och detektormoduler**

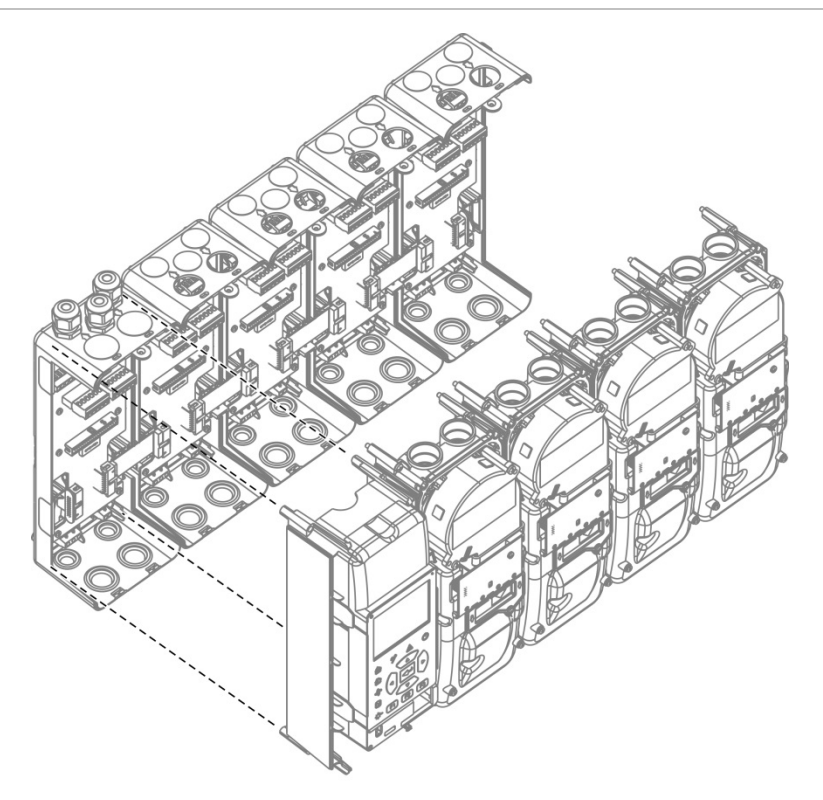

# **Ansluta rör**

**OBS!** För att följa kraven i EN 54-20, se till att rörnätverket har utformats och dess prestanda verifierats med hjälp av PipeCAD rörmodelleringsprogram innan rör installeras. Se din PipeCAD-dokumentation för mer information.

För att underlätta rörinstallation finns följande adaptrar tillgängliga:

- Utjämningsröradapter (bifogad)
- Rak röradapter (ej bifogad)

Adaptrarna är utformade för att underlätta borttagning av detektormodulen från bakplattan utan att helt ta bort rören.

**Notera:** Använd inte lim på röradaptrarna.

Detektorn stödjer även röringång utan användning av röradaptrarna (för både 25 och 27 mm rör), men detta alternativ gäller inte för den enkla borttagningen av detektormodulen som beskrivs ovan.

#### **Bild 20: Ansluta rör med hjälp av en röradapter**

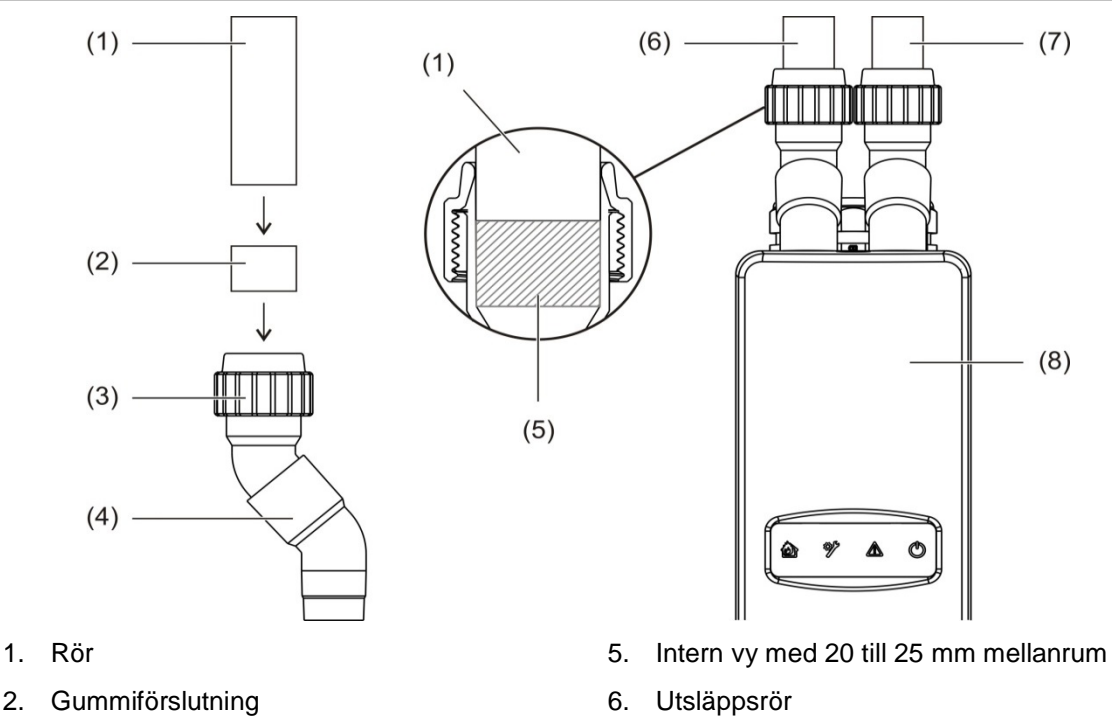

- 3. Mutter
- 4. Utjämningsadapter
- 7. Provtagningsrör (ingång)
- 8. Detektor

#### **Ansluta rör med hjälp av en rördadapter**

1. Lösgör adaptermuttern och för in röret i adaptern, samtidigt som du ser till att röret är ordentligt förslutet med gummiförslutningen.

Lämna ett mellanrum på ungefär 20 till 25 mm (0,8 till 0,98 in.) mellan röränden och änden på adapteringången så att adaptern kan flyttas upp längs röret senare om så krävs.

- 2. Dra åt adapterns mutter löst (tillräckligt för att röret inte ska röra sig).
- 3. Tryck adaptern genom bakplattan och in i detektormodulen (utsläppsröret till vänster, provtagningsröret till höger).
- 4. Dra åt adapterns mutter ordentligt.

#### **Ta bort detektormodulen med hjälp av en röradapter**

- 1. Lossa adapterns mutter och skjut adaptern uppåt, ut från detektormodulen och på röret (med hjälp av mellanrummet på 20 till 25 mm som lämnades under installation).
- 2. Ta bort detektormodulen.

### **Anslutning till en dator**

Om programmet Remote används, anslut en PC till USB-kontakt av typ B på displaymodulen (se [Bild](#page-20-0) 7 [på sidan 15\)](#page-20-0).

**Notera:** USB-plint typ B kan endast för tillfälliga anslutningar.

# Kapitel 3 Konfiguration och driftsättning

#### **Sammanfattning**

Detta kapitel tillhandahåller information om konfiguration och driftsättning av din detektor.

#### **Innehåll**

[Inledning 36](#page-41-0) [Behörighetstnivåer 36](#page-41-1) [Åtkomstkoder 36](#page-41-2) [Konfigurationsöversikt 37](#page-42-0) [Guider 40](#page-45-0) [Användarfunktioner](#page-46-0)  [behörighetsnivå](#page-46-0) 1 41 [Användarfunktioner och](#page-47-0)  [konfiguration](#page-47-0)  [behörighetsnivå](#page-47-0) 2 42 [Detektorstatus 42](#page-47-1) [Huvudmenyn 45](#page-50-0) [Menyn Allmänna inst. 45](#page-50-1) [Menyn Enhetsinst. 47](#page-52-0) [Menyn Detektionsinst. 47](#page-52-1) [Menyn Kommunikation 48](#page-53-0) [Loggmenyn 48](#page-53-1) [Testmenyn 50](#page-55-0) [Menyn Återställ 53](#page-58-0) [Menyn Aktivera/inaktivera 53](#page-58-1) [Användarfunktioner och](#page-59-0)  [konfiguration](#page-59-0)  [behörighetsnivå](#page-59-0) 3 54 [Huvudmenyn 55](#page-60-0) [Menyn Allmänna inst. 55](#page-60-1) [Menyn Enhetsinst. 56](#page-61-0) [Menyn Detektionsinst. 62](#page-67-0) [Menyn Kommunikation 68](#page-73-0) [Loggmenyn 70](#page-75-0) [Användarfunktioner och](#page-77-0)  [konfiguration](#page-77-0)  [behörighetsnivå](#page-77-0) 4 72 [Huvudmenyn 72](#page-77-1) [Menyn Allmänna inst. 73](#page-78-0) [Menyn Enhetsinst. 74](#page-79-0) [Driftsättning 75](#page-80-0) [Översikt 75](#page-80-1) [Installationsinspektion 75](#page-80-2) [Konfigurationskontroll 76](#page-81-0) [Driftsättningstest 76](#page-81-1) [Anslutningskontroll 80](#page-85-0)

# <span id="page-41-0"></span>**Inledning**

# <span id="page-41-1"></span>**Behörighetstnivåer**

Åtkomst till vissa funktioner i den här produkten är begränsade av behörighetsnivån som tilldelats ett användarkonto.

**OBS!** För att förhindra obehörig åtkomst ska du alltid ändra de förinställda åtkomstkoderna (se ["Åtkomstkoder" nedan](#page-41-2) för information om hur man gör det).

#### **Nivå 1**

Detta är den förinställda behörighetsnivån.

Denna nivå tillåter grundläggande driftsfunktioner som t.ex. att se de aktiva larmen, felen och varningarna. Åtkomstkod krävs inte.

#### **Nivå 2**

Denna nivå tillåter ytterligare driftsfunktioner och grundläggande underhåll och är reserverad för auktoriserade användare som har utbildats i att driva detektionssystemet och utföra grundläggande underhåll. Den förinställda åtkomstkod för denna nivå är 2222.

#### **Nivå 3**

Denna nivå tillåter systemkonfigurationsfunktioner och är reserverad för auktoriserade användare som har utbildning för drift och konfiguration av detektionssystemet. Den förinställda åtkomstkoden för denna nivå är 3333.

#### **Nivå 4**

Denna nivå tillåter full systemkonfiguration och är reserverad för auktoriserade användare med befogenhet att installera och uppdatera detektionssystemet. Den förinställda åtkomstkoden för denna nivå är 4444.

# <span id="page-41-2"></span>**Åtkomstkoder**

#### **Att komma åt en begränsad åtkomstsnivå:**

1. Tryck på F2 (Meny).

Förfrågan om åtkomstsnivå och åtkomstkod visas på displayen.

- 2. Välj den behörighetsnivå som du vill ha med hjälp av upp- och nerpilarna på tangentbordet och tryck sedan på Enter.
- 3. Ange din fyrsiffriga åtkomstkod och tryck sedan på Enter.

Använd upp- och nerpilarna för att välja numret och tryck sedan på den högra pilen för att bekräfta valet och gå vidare till nästa nummer.

När en korrekt fyrsiffrig åtkomstkod har angivits, visar displayen huvudmenyn för den valda behörighetsnivån.

#### **Lämna en begränsad åtkomstsnivå:**

1. Tryck på F2 (Logga ut) från huvudmenyn.

En automatisk paus-period kan även konfigureras för att lämna en begränsad behörighetsnivå om inga tangenter trycks ned. Se ["Ändra skärmegenskaper" på](#page-51-0)  [sidan 46.](#page-51-0)

#### **Ändra en åtkomstkod:**

- 1. Logga in på din behörighetsnivå och välj sedan Allmänna inst. från huvudmenyn.
- 2. Välj Åtkomstkoder och välj sedan den åtkomstkodnivå som du vill ändra.

Nivå 2-användare kan endast ändra åtkomstkoder för nivå 2. Nivå 3 användare kan ändra åtkomstkoder för nivå 2 och 3. Nivå 4-användare kan ändra åtkomstkoder för nivå 2, 3 och 4.

- 3. Ange den nya åtkomstkoden två gånger.
- 4. Tryck på F1 (Spara) för att spara dina ändringar och gå tillbaka till föregående skärm.
- 5. Om du inte har fler konfigurationsändringar att utföra, tryck på F1 (Verkställ) i huvudmenyn eller undermenyn för att verkställa ändringarna i systemet.

## <span id="page-42-0"></span>**Konfigurationsöversikt**

**Notera:** Konfigurationsalternativen i denna handbok är enbart för ModuLaser systemet och kan skilja sig från tidigare ASD-enheter.

#### **Konfigurationsmetoder**

Detektionssystemet kan konfigureras med hjälp av displaymodulkontroller eller en PC. För bästa resultat rekommenderar vi att detektionssystemet konfigureras med hjälp av programmet Remote.

#### **Vidd av konfiguration**

Om konfiguration gjorts med hjälp av en displaymodul definieras konfigurationens vidd av den modell som använts enligt tabellen nedan.

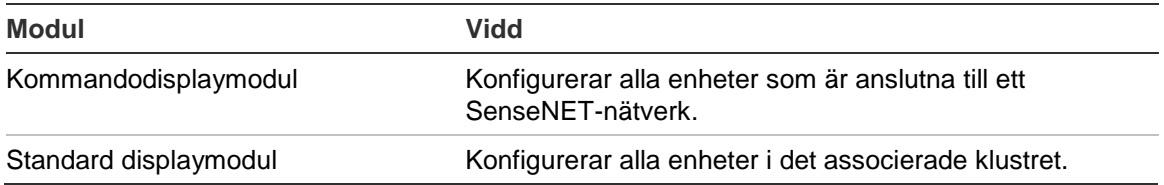

#### **Displaymodulkontroller**

Använd knapparna på framsidan av displaymodulen för att navigera i menyerna, för att välja menyalternativ och för att ange lösenord och systeminformation.

**Bild 21: Displaymodulkontroller**

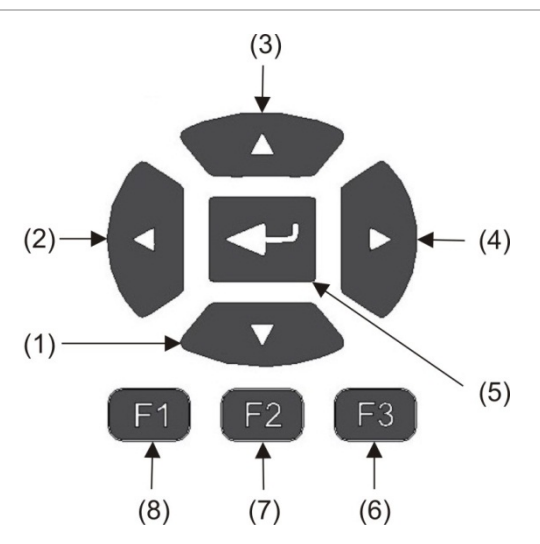

#### **Tabell 7: Displaymodulkontroller**

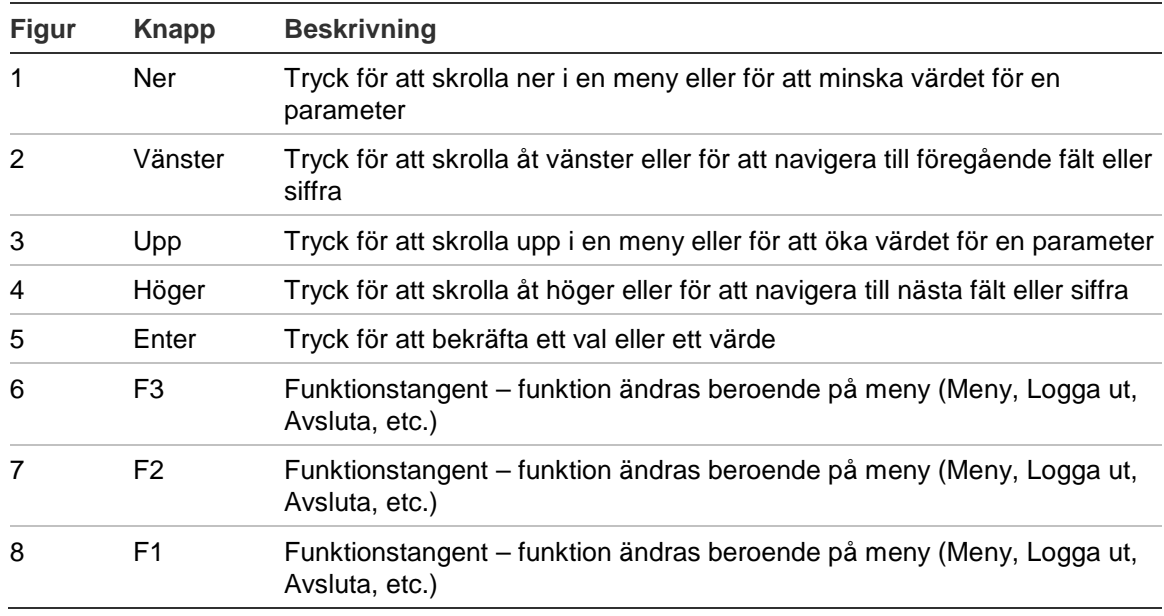

#### **Konfigurationsalternativ**

Alternativen som anges nedan är tillgängliga när konfigurationsändringar görs.

| <b>Alternativ</b> | <b>Knapp</b>   | <b>Beskrivning</b>                                                                                                    |
|-------------------|----------------|----------------------------------------------------------------------------------------------------|
| Spara             | F1             | Spara aktuell konfigurationsändring utan att använda den genast.                                                                              |
|                   |                | Notera: När konfigurationsändringar görs på legacy-enheter sparas<br>ändringarna genom att trycka på F1 (Verkställ).                          |
| Verkställ         | F1             | Verkställer aktuell konfigurationsändring och alla lagrade (sparade)<br>konfigurationsändringar. Detektorn nollställer sig automatiskt.       |
| Avbryt            | F <sub>2</sub> | Kasserar aktuell konfigurationsändring och återgår till föregående skärm.                                                                     |
| Avsluta           | F3             | Avslutar konfigurationsprocessen utan att lagra eller använda den<br>aktuella konfigurationsändringen. Konfigurationsprocessen kan fortsätta. |

**Tabell 8: Konfigurationskontroller**

#### **Anteckningar**

- Konfigurationsändringar verkställs endast av systemet genom att trycka på F1 (Verkställ).
- Vid uppdatering av flera konfigurationsinställningar rekommenderar vi att du sparar varje ändring separat och sedan verkställer alla ändringar från huvudmenyn.
- Endast värden inom tillåtet intervall för varje parameter kommer att accepteras.
- Ändringar som inte verkställs förloras när systemet lämnar en begränsad användarnivå.

# <span id="page-45-0"></span>**Guider**

Guider tillhandahålls för att underlätta underhåll och konfigurationsfunktioner. Åtkomstbegränsingar för var och en visas nedan.

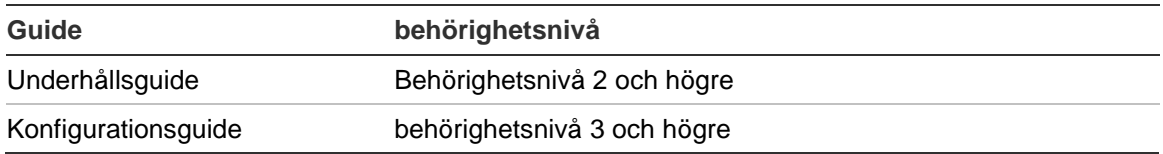

#### **Underhållsguiden**

#### **Använda underhållsguiden:**

- 1. Tryck på F1 (Guide) i huvudmenyn.
- 2. Välj Underhållsguide.
- 3. Tryck på F3 (Nästa) för att gå igenom menyerna i guiden (se [Tabell](#page-45-1) 9 [nedan\)](#page-45-1).

Tryck på Enter för att komma åt en meny. Tryck på F2 (Tillbaka) i en meny för att återgå till guiden.

4. Tryck på F2 (Avsluta) för att avsluta guiden när du har avslutat den nödvändiga underhållsuppgiften.

<span id="page-45-1"></span>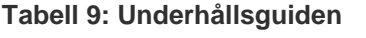

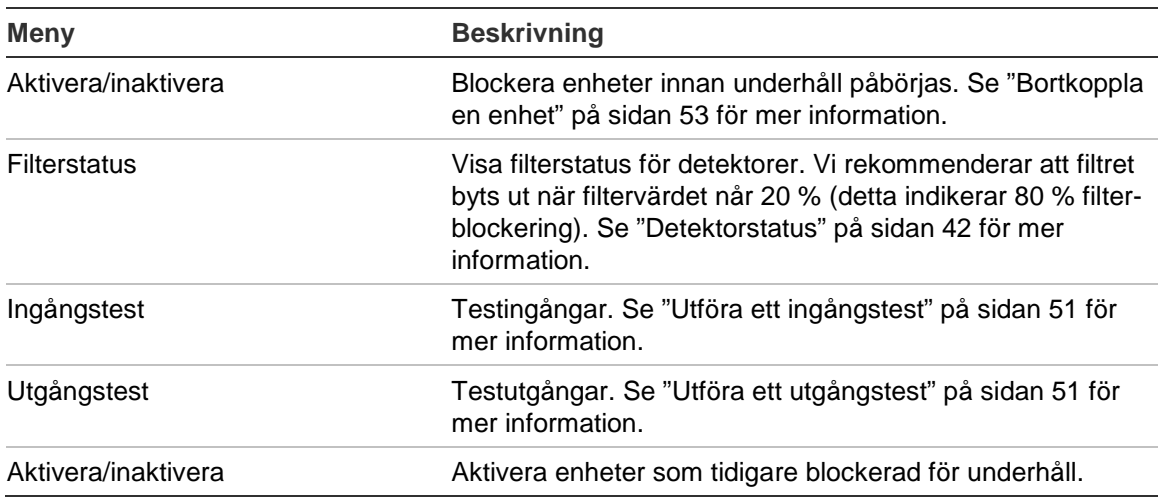

#### **Konfigurationsguiden**

#### **Använda konfigurationsguiden:**

- 1. Tryck på F1 (Guide) i huvudmenyn.
- 2. Välj Konfigurationsguide.
- 3. Tryck på F3 (Nästa) för att gå igenom menyerna i guiden (se [Tabell](#page-46-1) 10 [nedan\)](#page-46-1).

Tryck på Enter för att komma åt en meny. Tryck på F2 (Tillbaka) i en meny för att återgå till guiden.

4. Tryck på F3 (Verkställ) för att verkställa konfigurationsändringar och tryck sedan på F2 (Avsluta) för att avsluta guiden.

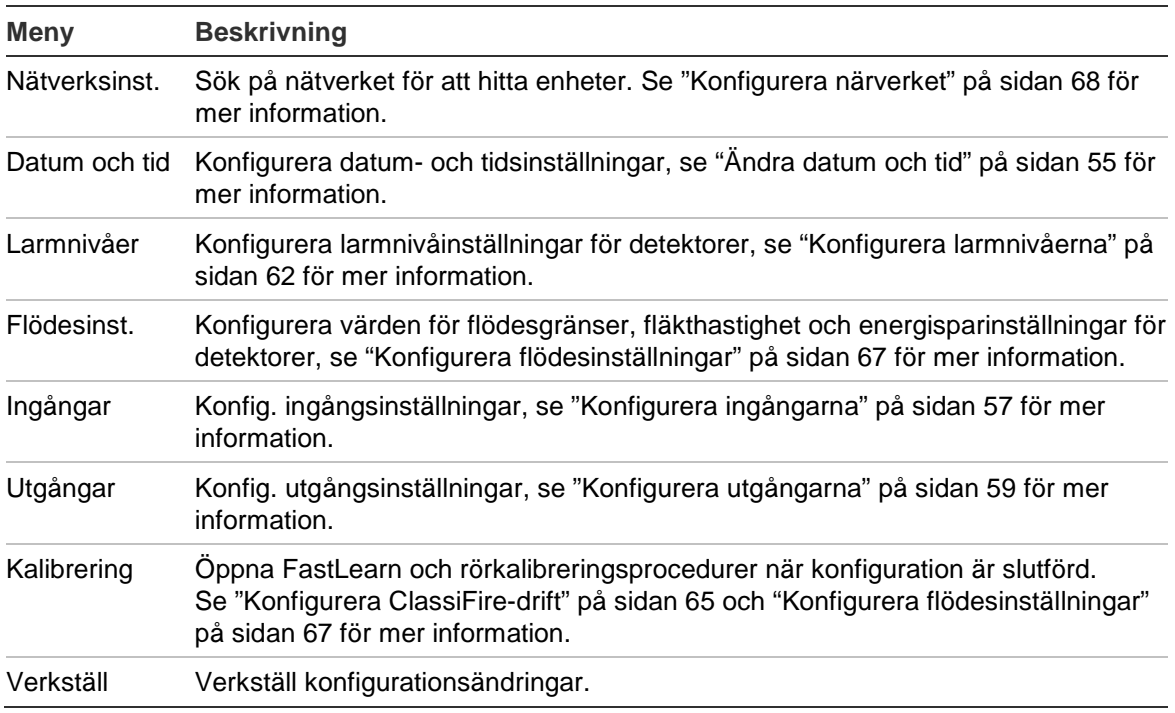

<span id="page-46-1"></span>**Tabell 10: Konfigurationsguiden**

# <span id="page-46-0"></span>**Användarfunktioner behörighetsnivå 1**

Nivå 1 användarfunktioner är de som kan utföras av vilken användare som helst. Ingen åtkomstkod krävs för att utföra uppgifter på denna nivå.

Denna behörighetsnivå låter dig se aktiva system som t.ex. larm, fel och varningar på displaymodulens skärm.

Använd upp- och nerknapparna för att skrolla genom en händelselista. Klicka på ett händelsemeddelande för mer information om händelsen.

**Notera:** Displaymoduler av standardmodell visar händelser för klustret. Displaymoduler av kommandomodell visar händelser för SenseNet-nätverket.

# <span id="page-47-0"></span>**Användarfunktioner och konfiguration behörighetsnivå 2**

Denna behörighetsnivå är reserverad för auktoriserade användare som har utbildats i att driva detektionssystemet och utföra grundläggande underhåll. Den förinställda åtkomstkoden för denna nivå är 2222.

På denna behörighetsnivå kan du:

- Se information om detektorstatus
- Konfigurera lokaliseringsalternativ (displayspråk, mätenheter, tid och datumformat, etc.)
- Konfigurera skärmegenskaper (ljusstyrka, bakgrundsljus, paus, energisparläge, etc.)
- Se eller spara händelseloggar och tabellregister
- Utföra tester (installation, ingångar, utgångar, användargränssnitt, etc.)
- Återställ systemet
- <span id="page-47-1"></span>• Aktivera och inaktivera enheter och konfigurerbara alternativ

### **Detektorstatus**

Använd detektorstatusskärmarna för att se aktuell information om detektorstatus, larma och förlarmvärden, filterstatus, flödesnivåer och fläkthastighet.

#### **Bild 22: Detektorstatusskärmar**

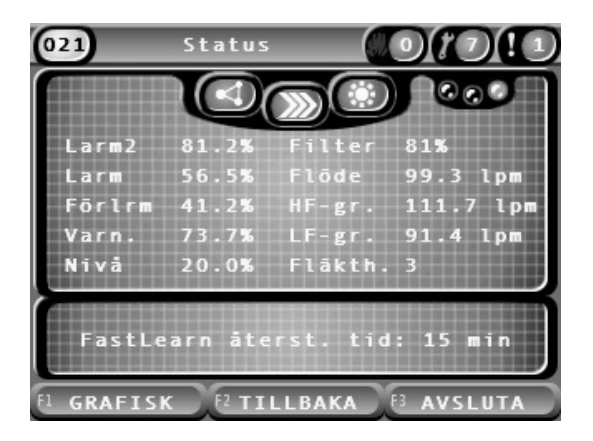

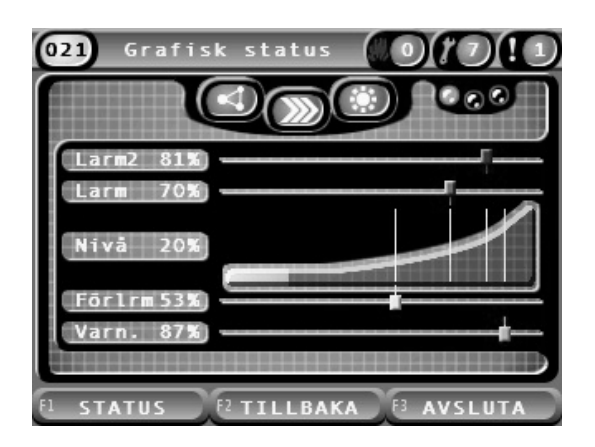

#### **Se aktuell status för detektorn:**

- 1. Tryck på F3 (Avsluta) i huvudmenyn för att gå till hemskärmen.
- 2. Tryck på F1 (Status) och välj sedan den detektor vars status du vill se. Skärmen för grundläggande statusinformation öppnas.
- 3. Tryck på F1 (Grafik) för en grafisk vy med information om detektorstatus.
- 4. Tryck på F1 (Status) för att återgå till grundstatusskärmen.
- 5. Tryck på F3 (Avsluta) för att stänga statusskärmen.

#### **Statusskärmikoner, värden och meddelanden**

Statusskärmen använder de ikoner, värden och rubrikmeddelanden som visas i följande tabeller för att indikera detektorstatus.

**Notera:** Statusinformationen i ett nätverk kan vara annorlunda för legacy-enheter.

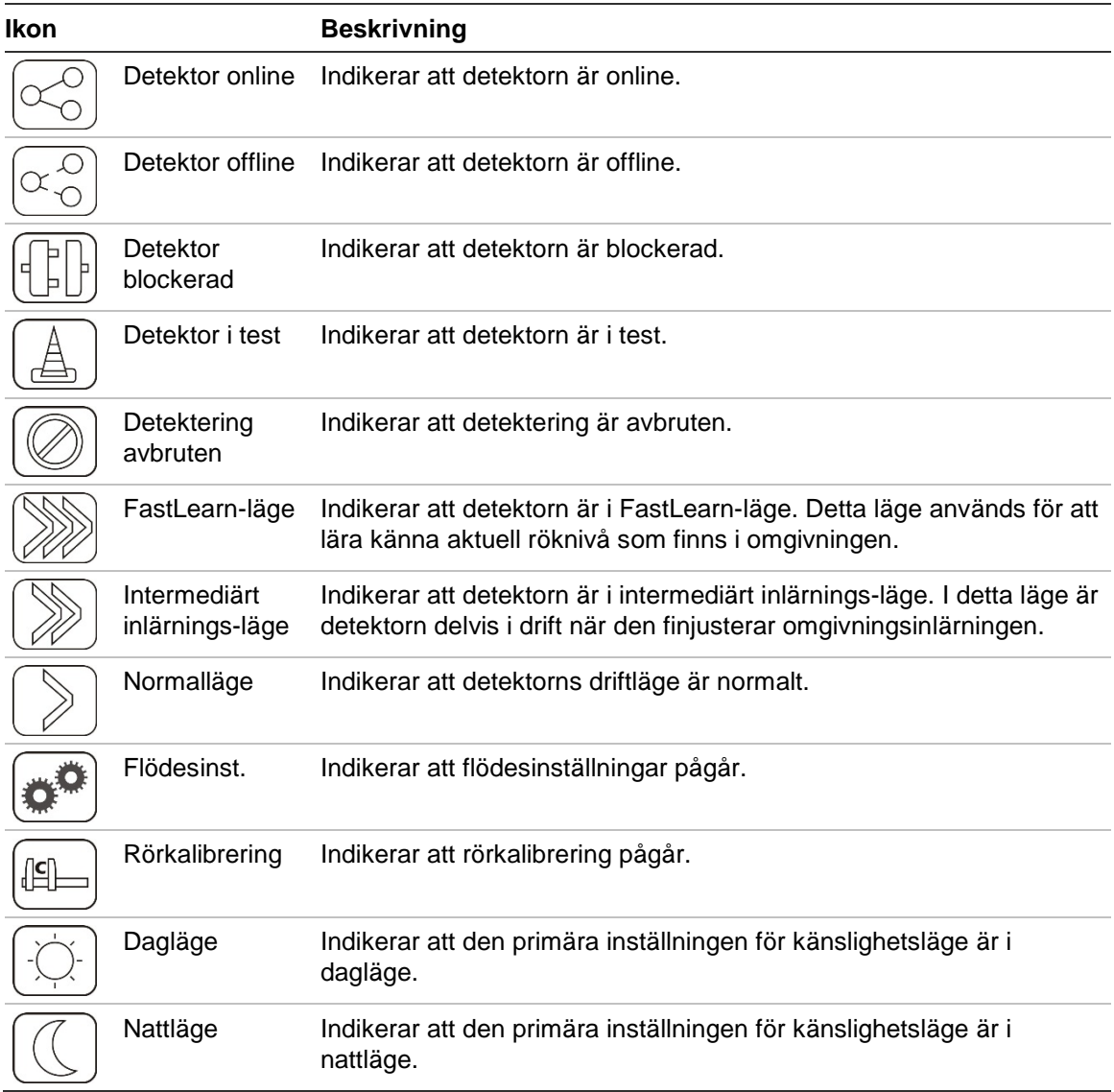

#### **Tabell 11: Statusskärmikoner**

#### **Tabell 12: Statusskärmvärden**

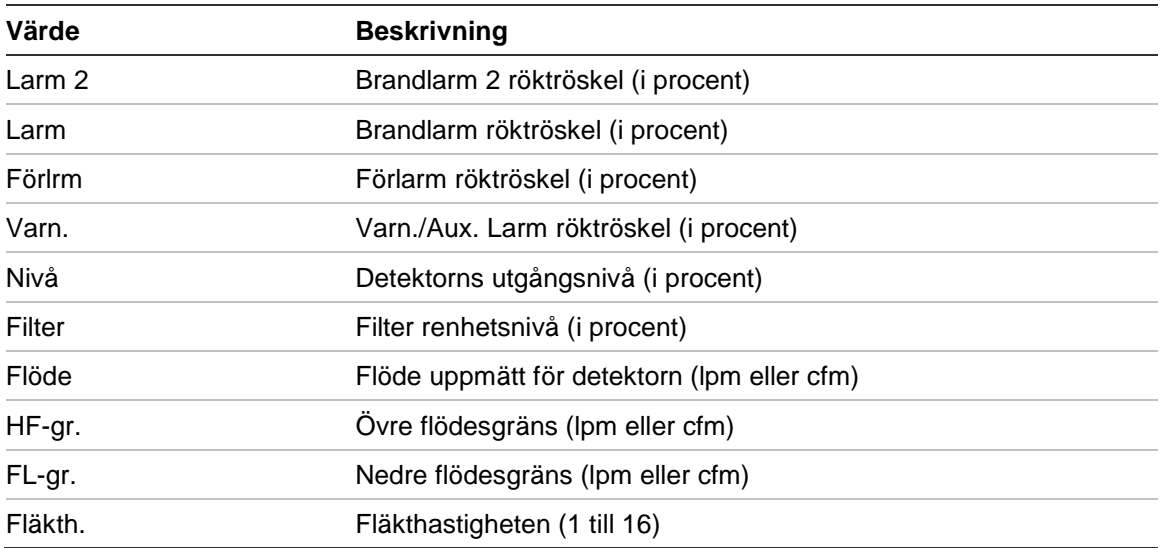

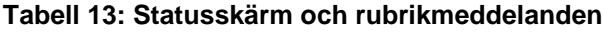

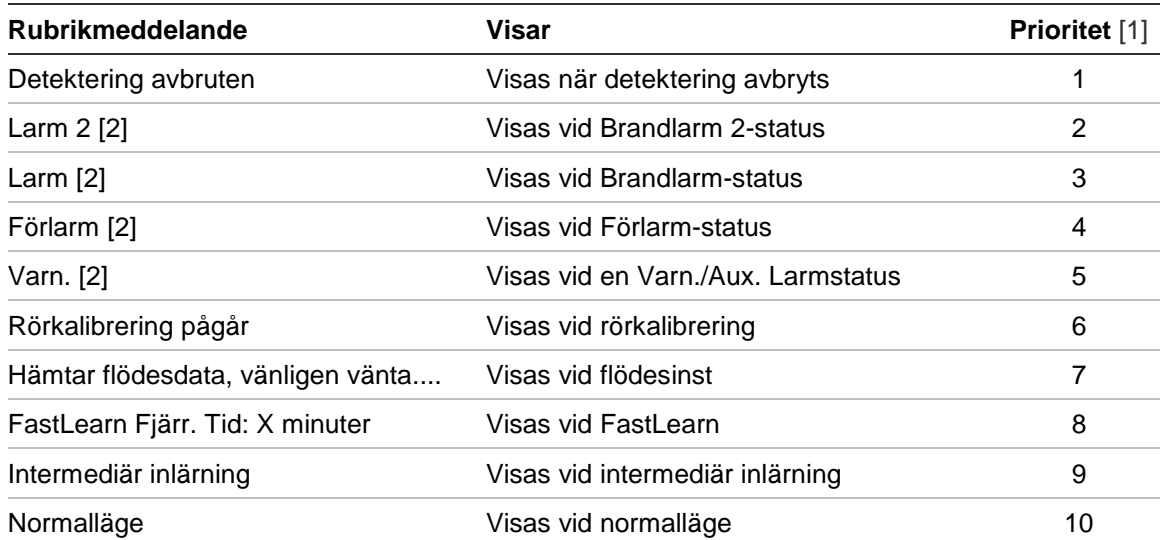

[1] När flera händelser är aktiva visas meddelandena med högst prioritet.

[2] Larmstatus visas som blinkande röd text.

# <span id="page-50-0"></span>**Huvudmenyn**

Huvudmenyn för denna behörighetsnivå visas nedan.

#### **Bild 23: Behörighetsnivå 2 Huvudmeny**

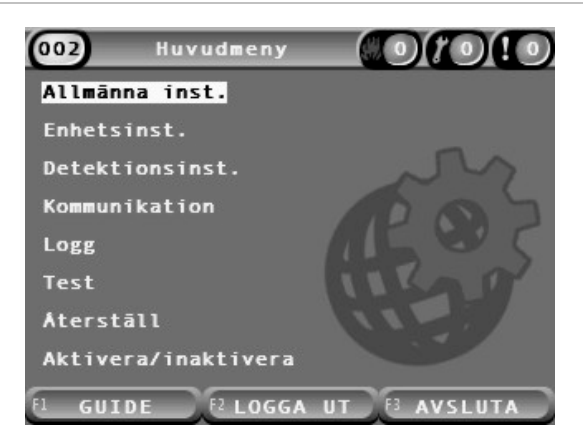

# <span id="page-50-1"></span>**Menyn Allmänna inst.**

Använd menyn Allmänna inst. för att lokalisera displayen och byta egenskaper för skärmdisplay.

#### **Lokalisera displayen**

Använd menyn Lokalisera för att lokalisera displayen, t.ex. önskat språk och mätenhet. Konfigurerbara alternativ visas i tabellen nedan.

#### **Tabell 14: Lokaliseringsalternativ**

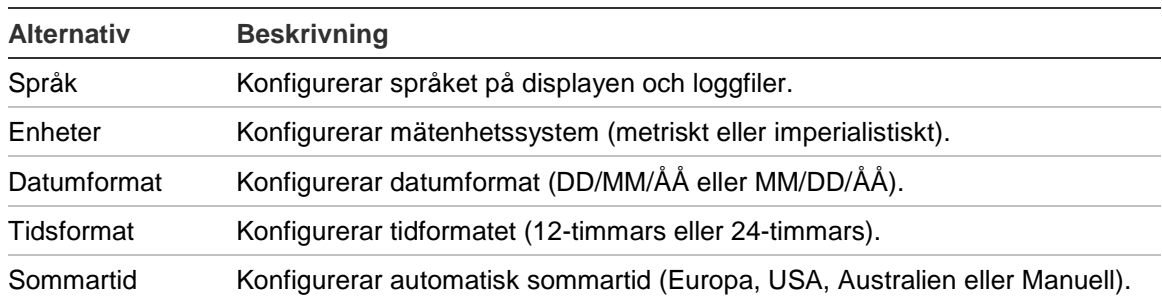

#### **Lokalisera displayen:**

- 1. Välj Allmänna inst. från huvudmenyn och sedan Lokalisering.
- 2. Välj det alternativ som du vill konfigurera och ange sedan dina ändringar.
- 3. Tryck på F1 (Spara) för att spara dina ändringar och gå tillbaka till föregående skärm.
- 4. Om du inte har fler konfigurationsändringar att utföra, tryck på F1 (Verkställ) i huvudmenyn eller undermenyn för att verkställa ändringarna i systemet.

#### <span id="page-51-0"></span>**Ändra skärmegenskaper**

Använd menyn Skärmegenskaper för att konfigurera skärmegenskaper som t.ex. ljusstyrka och bakgrundsljus. Konfigurerbara alternativ visas i tabellen nedan.

| <b>Alternativ</b>       | <b>Beskrivning</b>                                                                                                    |
|-------------------------|----------------------------------------------------------------------------------------------------|
| Ljusstyrka              | Konfigurerar displayens ljusstyrka.                                                                                                    |
| Bakgrundsljusläge [1]   | Konfigurerar displayens bakgrundsljusläge (Auto, Alltid på). Välj Alltid<br>på om displayen ska vara permanent upplyst (även efter en automatisk<br>utloggning).                                                                                            |
| F <sub>3</sub> Snabbval | Konfigurerar funktion för F3 Snabbval för hemskärmen. De tillgängliga<br>alternativen är: Oanvänd (ingen F3 Snabbval-funktion), Återställ<br>(återställer alla enheter i systemet), Blockera (öppnar bortkopplings-<br>menyn), och Test (öppnar testmenyn). |
| Inaktiv. Tout. [1]      | Konfigurerar den automatiska paus-perioden (i minuter) för att lämna<br>en begränsad behörighetsnivå om inga tangenter trycks ned.                                                                                                    |
|                         | Displayens bakgrundsljus stängs av när paus-perioden är slut och<br>systemet loggar ut. Konfigurationsändringar som inte har verkställts<br>förloras efter paus-perioden.                                                                                   |
| Energisparläge          | Konfigurerar funktionen energisparläge. Om Energisparläge är<br>förbockat går displayen in i lågenergiläge och stängs av efter<br>90 sekunders inaktivitet när ett nätfel upptäcks.                                                                         |

**Tabell 15: Alternativ för skärmegenskaper**

[1] För behörighetsnivå 1 och 2 minskar bakgrundsljusstyrkan efter halva det konfigurerade paus-värdet.

#### **Konfigurera skärmegenskaper:**

- 1. Välj Allmänna inst. i huvudmenyn och sedan Skärmegenskaper.
- 2. Välj det alternativ som du vill konfigurera och ange sedan dina ändringar.
- 3. Tryck på F1 (Spara) för att spara dina ändringar och gå tillbaka till föregående skärm.
- 4. Om du inte har fler konfigurationsändringar att utföra, tryck på F1 (Verkställ) i huvudmenyn eller undermenyn för att verkställa ändringarna i systemet.

De tillgängliga alternativen i denna menyn visas nedan.

### <span id="page-52-0"></span>**Menyn Enhetsinst.**

Använd menyn Enhetsinst. för att se enhetsinformation.

#### **Visa enhetsdetaljer**

Använd menyn Enhetsinst. för att se detaljer för enheterna i nätverket eller klustret.

**Notera:** Displaymoduler av kommandomodell visar enheter för hela SenseNetnätverket. Displaymoduler av standardmodell visar endast enheter i det tillhörande klustret.

#### **Visa enhetsdetaljer:**

1. Välj Enhetsinst. i huvudmenyn och sedan Enhetsdetaljer.

En enhetslista visas.

2. Välj enheten som du vill se eller tryck på F1 (Gå till) för att söka efter en enhet med hjälp av enhetsadress.

Enhetstypens detaljer visas.

<span id="page-52-1"></span>3. Tryck på F2 (Avbryt) två gånger för att återgå till menyn Enhetsinst.

### **Menyn Detektionsinst.**

Använd menyn Detekteringsinst. för att jämföra en tidigare sparad detektorstatus baslinje med den aktuella detektorns status. Se ["Konfigurera en detektorstatus](#page-73-2)  [baslinje" på sidan 68](#page-73-2) för mer information.

**Notera:** Displaymoduler av kommandomodell visar enheter för hela SenseNetnätverket. Displaymoduler av standardmodell visar endast enheter i det tillhörande klustret.

**För att visa en jämförelse av baslinje:**

- 1. Välj Enhetsinst. i huvudmenyn och sedan Detektioninst.
- 2. Välj baslinje och välj därefter Visa baslinje.

En lista med detektorer visas.

3. Välj enheten som du vill visa eller tryck på F1 (Gå till) för att söka efter en detektor med hjälp av enhetsadress.

Den sparade baslinjen och aktuella statusinformation för detektorn visas sida vid sida. Tryck på F1 eller använd vänster- och högerpilarna för att växla mellan jämförelse av status för brand eller flöde.

4. Tryck på F3 (Avsluta) för att återgå till huvudmenyn.

# <span id="page-53-0"></span>**Menyn Kommunikation**

Använd Kommunikationsmenyn för att säkert mata ut en USB-enhet.

#### **Ta bort en USB-enhet:**

1. Välj kommunikation från huvudmenyn och välj sedan Ta bort USB-enhet.

<span id="page-53-1"></span>Ta bort USB-enheten när du ombedes att göra detta.

# **Loggmenyn**

Använd loggmenyn för att visa och spara en händelselogg eller tabellhistorik.

- En händelselogg lagrar en detaljerad lista över alla enhetshändelser. Händelseloggar är tillgängliga för displayer och detektorer.
- En tabellhistorik är en serie registreringar av provdetekteringar. Tabellhistorik är endast tillgänglig för detektorer.

För att spara händelseloggar och tabellhistorik måste ett USB-minne sättas in i displayens USB-kontakt.

**Notera:** Om din USB-enhet inte upptäcks av modulen, formatera om den som FAT32 från en PC och försök igen. Om felet kvarstår kan du försöka med en annan USB-enhet.

#### **Visa och spara händelseloggar**

### **Visa en händelselogg:**

- 1. Välj Logg i huvudmenyn och välj sedan Visa händelselogg.
- 2. Välj enheten som du vill se eller tryck på F1 (Gå till) för att söka efter en enhet med hjälp av enhetsadress.

Enhetens händelselogg visas. Använd upp- och nerpilarna för att skrolla genom händelserna i listan.

3. Tryck på F3 (Avsluta) för att återgå till huvudmenyn.

### **Spara en händelselogg:**

- 1. Ta bort displayskyddet, sätt i ett USB-minne i USB-kontakten och sätt tillbaka skyddet.
- 2. Välj Logg i huvudmenyn och välj sedan Spara händelselogg.
- 3. Välj enheten som du vill se eller tryck på F1 (Gå till) för att söka efter en enhet med hjälp av enhetsadress.
- 4. Ange Starttid dag och Period.

Starttid dag-värdet är den startdag och tid för den *allra senaste* händelsen av intresse som du vill inkludera. Period är det tidsintervall *fram till startdag och tid* som du vill inkludera (en timme, en dag, en vecka, en månad, alla).

5. Tryck på F1 (Spara).

Händelseloggen sparas som en kommaseparerad fil (CSV) till följande mapp på USB-minnet:

#### ASPIRATION\Log\

Den här mappen skapas automatiskt på flashenheten. Namnet på den sparade filen får formatet:

AAA\_YYYYMMDD\_HHMM\_TT.csv

Där AAA är adressen, YYYYMMDD är aktuellt datum, HHMM är aktuell tid och TT är enhetstypens identifieringskod.

6. Tryck på F3 (Avsluta) för att återgå till huvudmenyn.

#### **Visa och spara tabellhistorik**

**Notera:** Vi rekommenderar att förfrågningar om att visa eller spara tabellhistorik är inriktade på att begränsa datum och tidsperioder.

#### **Visa en tabellhistorik:**

- 1. Välj Logg i huvudmenyn och välj sedan Visa tabellhistorik.
- 2. Välj enheten som du vill visa eller tryck på F1 (Gå till) för att söka efter en detektor med hjälp av enhetsadress.
- 3. Kontrollera provtyperna som du vill inkludera i tabellhistoriken och ställ sedan in Starttid dag timme och Periodvärden, om så krävs.

Provtyper som kan inkluderas i tabellhistoriken är: Brandlarm och Brandlarm 2, Varn./Aux. Larm, Förlarm, Detektornivå, Flöde och Temperatur.

4. Tryck på F1 (Grafisk) för att visa tabellhistoriken.

Tabellhistoriken visas för de valda provtyperna och perioden.

5. Tryck på F3 (Avsluta) för att återgå till huvudmenyn.

#### **Spara en tabellhistorik:**

- 1. Ta bort displayskyddet, sätt i ett USB-minne i USB-kontakten och sätt tillbaka skyddet.
- 2. Välj Logg i huvudmenyn och välj sedan Spara tabellhistorik.
- 3. Välj enheten som du vill visa eller tryck på F1 (Gå till) för att söka efter en detektor med hjälp av enhetsadress.
- 4. Kontrollera provtyperna som du vill inkludera i tabellhistoriken och ställ sedan in Starttid dag timme och Periodvärden, om så krävs.

Provtyper som kan inkluderas i tabellhistoriken är: Brandlarm och Brandlarm 2, Varn./Aux. Larm, Förlarm, Detektornivå, Flöde och Temperatur. 5. Tryck på F1 (Spara).

Tabellhistoriken sparas som en kommaseparerad fil (CSV) till följande mapp på USB-minnet:

ASPIRATION\Chart\

Den här mappen skapas automatiskt på flashenheten. Namnet på den sparade filen får formatet:

AAA\_YYYYMMDD\_HHMM\_TT.csv

Där AAA är adressen, YYYYMMDD är aktuellt datum, HHMM är aktuell tid och TT är enhetstypens identifieringskod.

<span id="page-55-0"></span>6. Tryck på F3 (Avsluta) för att återgå till huvudmenyn.

## **Testmenyn**

Använd testmenyn för att utföra tester. Tillgängliga tester visas i tabellen nedan.

**Notera:** Systemet avbryter automatiskt ett test efter 100 minuter om testet inte avslutades manuellt.

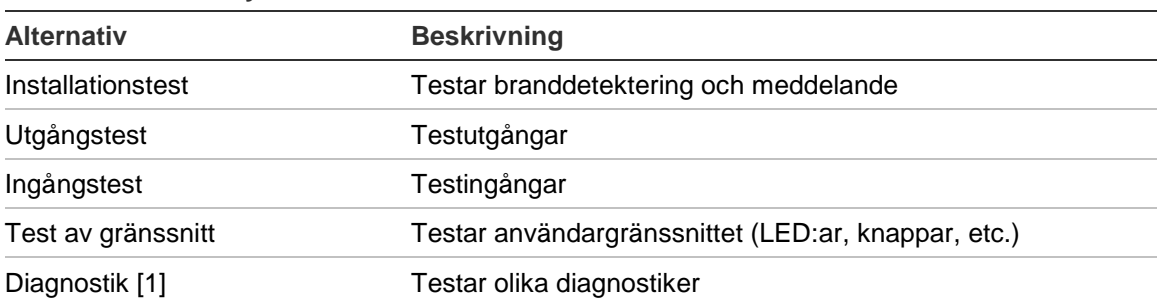

#### **Tabell 16: Testmenyn**

[1] Endast valda legacy-enheter.

**Notera:** Om en modul är i larmtillstånd kan aktiva tester inte avslutas manuellt tills larmstatusen har återställts.

#### **Utföra ett installationstest**

Installationstestet används för att testa branddetektering och meddelanden.

När detta testläge är aktivt:

- Allmänt fel utgångar är aktiverade
- Brandutgångar är inte aktiverade

#### **Utföra ett installationstest:**

- 1. Välj Test från huvudmenyn och välj sedan Installationstest.
- 2. Välj enheten som du vill testa.

Varningsindikatorn blinkar långsamt för att indikera testläge.

- 3. Tryck på Enter igen för att avsluta installationstestet.
- 4. Tryck på F2 (Tillbaka) två gånger för att återgå till huvudmenyn.

**Notera:** Ett installationstest avbryts inte av en systemåterställning. Detta test kan endast avbrytas från testmenyn genom att avmarkera enheten som testas.

#### <span id="page-56-1"></span>**Utföra ett utgångstest**

Utgångstestet används för att testa utgångar UT1, UT2 och UT3 för den valda modulen.

#### **Utföra ett utgångstest:**

- 1. Välj Test i huvudmenyn och välj sedan Utgångstest.
- 2. Välj enheten som du vill testa.

Varningsindikatorn blinkar långsamt för att indikera testläge.

3. Välj de utgångar som du vill testa.

Välj PÅ för att starta testet och AV för att avsluta testet.

4. Tryck på F2 (Avbryt) för att avsluta testet.

Utgångar återgår till deras ursprungliga läge när testet avslutas.

**Notera:** En kommandomodul kan också fungera som ytterligare utgångstest på legacy-enheter. Se din enhetsdokumentation för mer information.

#### <span id="page-56-0"></span>**Utföra ett ingångstest**

Ingångstestet används för att testa ingångarna IN1 och IN2 för den valda modulen.

#### **Utföra ett ingångstest:**

- 1. Välj Test i huvudmenyn och välj sedan Ingångstest.
- 2. Välj enheten som du vill testa.

Varningsindikatorn blinkar långsamt för att indikera testläge.

3. Ändra ingångens status och kontrollera att statusen är uppdaterad på displayen (detta kan ta några sekunder).

Det finns tre möjliga ingångsstatusar; PÅ, AV och Öppen krets.

4. Tryck på F2 (Avbryt) för att avsluta testet.

**Notera:** Återställ ingången till standardläge innan testet avslutas. Om inte det görs så kan ingångsfunktion aktiveras när testet avslutas.

#### **Utföra ett test av gränssnitt**

Test av gränssnitt används för att testa modulens LED-indikatorer, skärm och knappar. De tillgängliga testalternativen varierar beroende på den typ av modul som är vald enligt nedan.

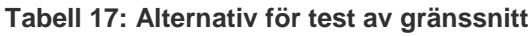

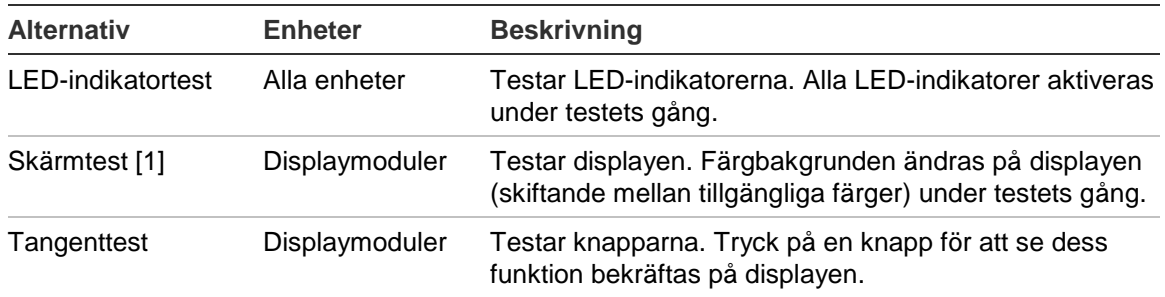

[1] Endast standard- och kommandodisplaymoduler.

#### **Utföra ett test av gränssnitt:**

- 1. Välj Test i huvudmenyn och välj sedan Test av gränssnitt.
- 2. Välj Alla enheter eller Enhetslista.

Om du väljer Alla enheter testas alla moduler i slingan. Om du väljer Enhetslista kan du välja att testa specifika moduler (genom att välja vänsteroch högerpilarna kan du se klusterlistan).

- 3. Välj det test som du vill utföra och tryck sedan på Enter för att starta testet.
- 4. Tryck på Enter igen för att avsluta testet.
- 5. Tryck på F3 (Avsluta) för att återgå till huvudmenyn.

#### **Utföra ett diagnostiskt test**

Det diagnostiska testet används för att utföra en autodiagnostisk procedur på kompatibla legacy-enheter. Enheter måste testas individuellt.

#### **Så här utför du ett diagnostiskt test:**

- 1. Välj Test från huvudmenyn och välj sedan Diagnostik.
- 2. Välj legacy-enheterna som du vill testa och tryck sedan på Enter för teststart.

Varningsindikatorn blinkar långsamt för att indikera testläge.

Teststatusen visas som Kör (test pågår) eller Inget test (test stöds inte av denna enhetstyp). När testet har avslutats kommer det att visa Godkänt eller Misslyckat.

3. Tryck på F3 (Avsluta) för att återgå till huvudmenyn.

# <span id="page-58-0"></span>**Menyn Återställ**

#### **Utföra en systemåterställning**

Använd menyn Återställ för att utföra en systemåterställning på en enstaka enhet eller hela installationen. Systemhändelser som inte lösts fortsätter att vara markerade efter återställningen.

**OBS!** Undersök alla brandlarm och fel innan du återställer systemet.

#### **Återställa detekteringssystemet och rensa systemhändelser:**

1. Välj Återställ i huvudmenyn och välj sedan Enhetslista eller Alla enheter.

Om du väljer Enhetslista kan du välja att återställa enskilda moduler. Om du väljer Alla enheter återställs alla moduler i slingan.

2. Tryck på Enter för att återställa valda enheter.

När återställningen är slutförd visas startskärmen.

<span id="page-58-1"></span>**Notera:** Bortkopplingar och tester avslutas inte vid en återställning.

### **Menyn Aktivera/inaktivera**

#### <span id="page-58-2"></span>**Bortkoppla en enhet**

**OBS!** För att förhindra oavsiktliga larm, ska en enhet blockeras endast under schemalagd service eller underhållsperioder.

Använd menyn Aktivera/inaktivera för att koppla bort en enhet. En blockerad enhet rapporterar inte larm eller fel (men loggar dem i händelseloggen).

#### **Noteringar:**

En blockerad enhet kommer att aktivera alla utgångar som är konfigurerade som Allmänt fel eller Inaktiverad för signal om dess icke-funktionella status till huvudbrandlarmsystemet.

Om en blockerad enhet blir strömlös (på grund av ett strömavbrott) aktiveras enheten vid start.

Displaymoduler i ett kluster med någon blockerad enhet aktiverar också eventuella utgångar som är konfigurerade som allmänt fel.

En blockerad detektor fortsätter att fungera normalt, men dess händelser indikeras inte. Fel och larm detekteras till exempel, men indikeras inte (de läggs till i händelseloggen).

**Notera:** När en detektor är blockerad lyser detektorns varningslampa med fast sken och blockeringen bekräftas på displaymodulens LCD-skärm.

#### **Blockera en enhet:**

- 1. Välj Aktivera/inaktivera i huvudmenyn.
- 2. Välj och markera enheten som du vill blockera eller tryck på F1 (Gå till) för att söka efter en enhet med hjälp av enhetsadress.
- 3. Tryck på F2 (Tillbaka) två gånger för att återgå till huvudmenyskärmen.

#### **Aktivera en tidigare blockerad enhet**

**OBS!** För att förhindra oavsiktliga larm vid aktivering av en tidigare blockerad detektor, kontrollera först att detektorutgångsnivån (Nivå) är lägre än brandnivåerna (Larm 2, Larm, Förlarm, Varning) - tryck på F1 (Status) på startskärmen för att visa information om enhetsstatus.

#### **Så här aktiverar du en tidigare blockerad enhet:**

- 1. Välj Aktivera/inaktivera i huvudmenyn.
- 2. Välj och avmarkera enheten som du vill aktivera eller tryck på F1 (Gå till) för att söka efter en enhet med hjälp av enhetsadress.
- <span id="page-59-0"></span>3. Tryck på F2 (Tillbaka) två gånger för att återgå till huvudmenyskärmen.

# **Användarfunktioner och konfiguration behörighetsnivå 3**

Den här behörighetsnivån är begränsad och reserverad för auktoriserade användare som har utbildning för drift av detektionssystemet. Den förinställda åtkomstkoden för denna nivå är 3333.

Dessa uppgifter beskrivs även i [Användarfunktioner och konfiguration](#page-47-0)  [behörighetsnivå 2](#page-47-0) [på sidan 42,](#page-47-0) denna nivå låter dig:

- Konfigurera datum och tid.
- Konfigurera enhetsinst. (ingångar, utgångar, etc.).
- Konfigurera detektionsinställningarna (larmnivåer, fördröjningar, flöde, etc.).
- Konfigurera kommunikationsinställningarna (nätverksinst. etc.).

# <span id="page-60-0"></span>**Huvudmenyn**

Huvudmenyn för denna behörighetsnivå visas nedan.

#### **Bild 24: Behörighetsnivå 3 Huvudmeny**

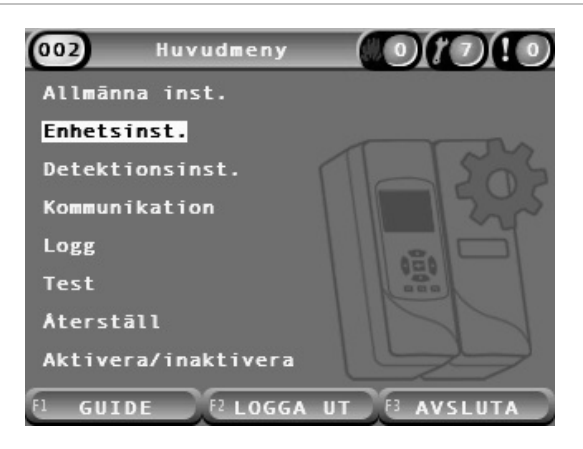

# <span id="page-60-1"></span>**Menyn Allmänna inst.**

Använd menyn Allmänna inst. för att ställa in datum och tid.

För ytterligare information om alternativen i denna meny, se [Användarfunktioner](#page-47-0)  [och konfiguration behörighetsnivå 2](#page-47-0) [på sidan 42.](#page-47-0)

#### <span id="page-60-2"></span>**Ändra datum och tid**

Använd menyn Datum och tid för att ändra datum och tid. När datumet och tiden ändras ställs den interna klockan för alla enheter till de nya värdena. Ställ in dessa värden korrekt eftersom de används för att registrera händelser i händelseloggen.

**Notera:** Om modulen är utan strömförsörjning i mer än 10 minuter används senast kända datum och tid nästa gång modulen startar upp.

#### **Ändra datumet:**

- 1. Välj Allmänna inst. i huvudmenyn och sedan Datum och tid.
- 2. Välj Datum och ange datumet i korrekt datumformat.

Det konfigurerade datumformatet visas ovanför datumfältet men kan inte ändras i denna meny. Välj Allmänna inst. i huvudmenyn och sedan Lokalisering för att ändra datumformat.

3. Tryck på F1 (Ställ in) för att spara dina ändringar och gå tillbaka till föregående skärm.

#### **Ändra tiden:**

- 1. Välj Allmänna inst. i huvudmenyn och sedan Datum och tid.
- 2. Välj Tid och ange tiden i korrekt tidformat.

Det konfigurerade tidformatet visas ovanför tidsfältet, men kan inte ändras i denna meny. Välj Allmänna inst. i huvudmenyn och sedan Lokalisering för att ändra tidformat.

3. Tryck på F1 (Ställ in) för att spara dina ändringar och gå tillbaka till föregående skärm.

# <span id="page-61-0"></span>**Menyn Enhetsinst.**

Använd menyn Enhetsinst. för att lägga till en enhetsbeskrivning, för att visa eller konfigurera status utgångar, ingångar och för att ladda, spara konfigurationsfiler och för att återställa till fabriksinst.

För ytterligare information om alternativen i denna meny, se [Användarfunktioner](#page-47-0)  [och konfiguration behörighetsnivå 2](#page-47-0) [på sidan 42.](#page-47-0)

#### **Lägga till enhetsbeskrivning**

Använd menyn Enhetsdetaljer för att lägga till en beskrivning till en enhet.

#### **Lägga till enhetsbeskrivning:**

1. Välj Enhetsinst. i huvudmenyn och sedan Enhetsdetaljer.

En Enhetslista visas.

2. Välj enheten som du vill se eller tryck på F1 (Gå till) för att söka efter en enhet med hjälp av enhetsadress.

Enhetstypens detaljer visas.

- 3. Välj text och lägg sedan till en enhetsbeskrivning (max 16 tecken).
- 4. Tryck på F1 (Spara) för att spara dina ändringar och gå tillbaka till föregående skärm.
- 5. Om du inte har fler konfigurationsändringar att utföra, tryck på F1 (Verkställ) i huvudmenyn eller undermenyn för att verkställa ändringarna i systemet.

#### **Ändra status utgångar**

Använda menyn Status utgångar för att konfigurera larm- och fellåsningsstatus (på eller av) för den valda enheten. Konfigurerbara alternativ visas i tabellen nedan.

| <b>Alternativ</b> | <b>Beskrivning</b>                                                                                                    |
|-------------------|----------------------------------------------------------------------------------------------------|
| Aktivt larm [1]   | När larmlåsning är aktiverad förblir larmmeddelanden aktiva tills en<br>systemåterställning har utförts för modulen som genererar<br>larmtillståndet. |
|                   | När larmlåsning är blockerad upphör larmmeddelanden så snart<br>larmtillståndet upphör.                                                               |
| Självlåsande fel  | När fellåsning är aktiverat förblir larmmeddelanden aktiva tills en<br>systemåterställning har utförts för modulen som genererar<br>larmtillståndet.  |
|                   | När fellåsning är blockerad upphör felmeddelanden så snart<br>larmtillståndet upphör.                                                                 |

**Tabell 18: Status utgångar**

[1] Endast detektormoduler.

#### **Konfiguration av status utgångar:**

- 1. Välj Enhetsinst. i huvudmenyn och sedan Status utgångar.
- 2. Välj enheten som du vill se eller tryck på F1 (Gå till) för att söka efter en enhet med hjälp av enhetsadress.
- 3. Välj det låsningsalternativ som du vill konfigurera och tryck på Enter för att markera (aktivera) eller avmarkera (inaktivera) alternativet.
- 4. Tryck på F1 (Spara) för att spara dina ändringar och gå tillbaka till föregående skärm.
- 5. Om du inte har fler konfigurationsändringar att utföra, tryck på F1 (Verkställ) i huvudmenyn eller undermenyn för att verkställa ändringarna i systemet.

#### <span id="page-62-0"></span>**Konfigurera ingångarna**

Använd menyn Ingångar för att konfigurera modulingångar. Konfigurerbara alternativ visas i tabellen nedan.

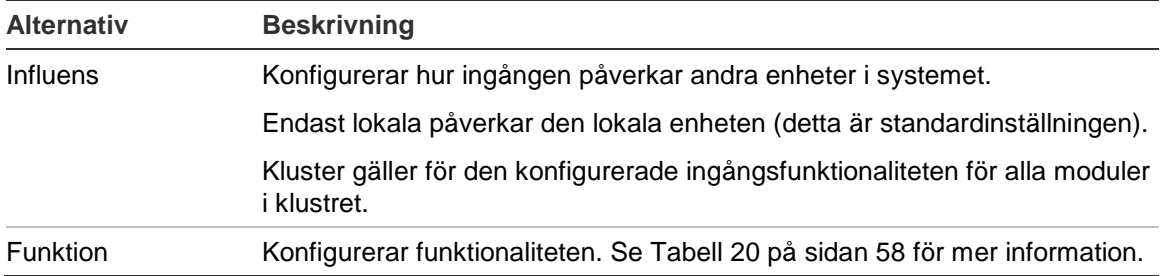

**Tabell 19: Konfigurerbara alternativ för ingångar**

#### **Konfigurera ingångar:**

- 1. Välj Enhetsinst. i huvudmenyn och sedan Ingångar.
- 2. Välj enheten som du vill se eller tryck på F1 (Gå till) för att söka efter en enhet med hjälp av enhetsadress.
- 3. Välj den ingång som du vill konfigurera och konfigurera sedan fälten Influens och Funktion korrekt.

Se mer information om ingångsfunktionalitet i [Tabell](#page-63-0) 20 [nedan.](#page-63-0)

- 4. Tryck på F1 (Spara) för att spara dina ändringar och gå tillbaka till föregående skärm.
- 5. Om du inte har fler konfigurationsändringar att utföra, tryck på F1 (Verkställ) i huvudmenyn eller undermenyn för att verkställa ändringarna i systemet.

Konfigurationsalternativen för ingångsfunktionalitet visas i tabellen nedan. Alla ingångar kan konfigureras för Lokal eller Kluster-influens.

| <b>Funktion</b>     | <b>Beskrivning</b>                                                                                                    |
|---------------------|----------------------------------------------------------------------------------------------------|
| Oanvänd             | Ingången används inte (detta är förinställning).                                                                                                    |
| Batterikontroll     | När ingången avaktiveras genererar modulen ett feltillstånd<br>(batterifel).                                                                                                    |
| Nätkontroll         | När ingången avaktiveras genererar modulen ett feltillstånd<br>(nätströmfel). Enheten eller enheterna som påverkas av den<br>konfigurerade influensen går in i energisparläge (om den eller de<br>har konfigurerats för att göra så). |
| Fjärråterställning  | När ingången kopplas in återställs enheten eller enheterna som<br>påverkas av den konfigurerade influensen.                                                                                                    |
| Fjärrbortkoppling   | När ingången kopplas in blockeras enheten eller enheterna som<br>påverkas av den konfigurerade influensen.                                                                                                    |
| Fjärr. Dag/natt [1] | Fjärr Dag/Natt. När ingången kopplas in ställs enheten eller<br>enheterna som påverkas av den konfigurerade influensen in i<br>dagläge. När ingången kopplas ur ställs den i nattläge.                                                |

<span id="page-63-0"></span>**Tabell 20: Ingångsfunktioner**

[1] Endast tillgängligt för detektormoduler.

#### **Anteckningar**

- När en funktion för en viss ingång kopplas in blockeras alla föregående konfigurationer för den ingången automatiskt.
- En öppen krets i en ingång kommer att anges som, Ingång öppen krets-fel.
- Undvik att konfigurera två eller flera ingångar med samma funktionalitet (detta kan skapa konflikter).
- Ingångar och ingångsfunktionalitet för legacy-enheter kan variera från de som beskrivs här. Se motsvarande bruksanvisning för enheten för mer information.

#### <span id="page-64-0"></span>**Konfigurera utgångarna**

Använd menyn Utgångar för att konfigurera modulutgångar. Förinställningarna är:

- Utgång 1 är inställd på Allmänt fel
- Utgång 2 är inställd på Förlarm
- Utgång 3 är inställd på Brandlarm

Konfigurerbara alternativ visas i tabellen nedan.

#### **Tabell 21: Konfigurerbara alternativ för utgångar**

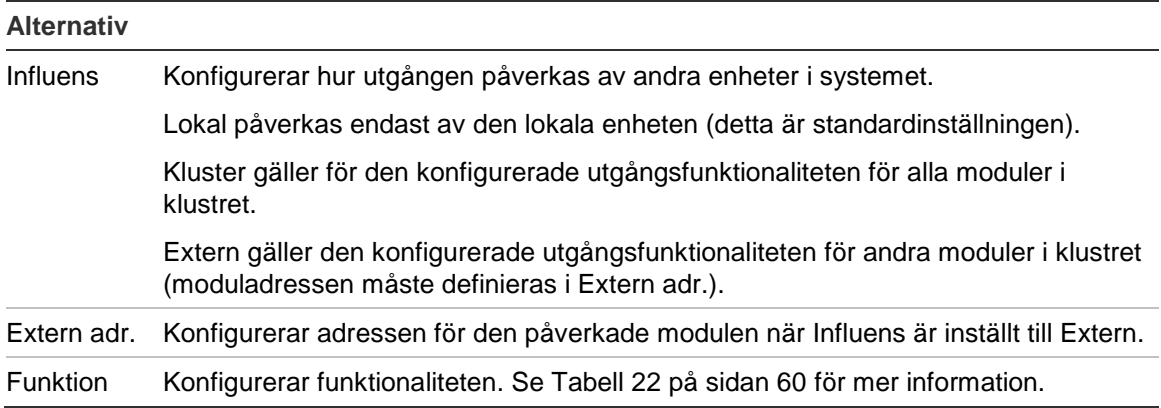

#### **Konfigurera utgångar:**

- 1. Välj Enhetsinst. i huvudmenyn och sedan Utgångar.
- 2. Välj enheten som du vill se eller tryck på F1 (Gå till) för att söka efter en enhet med hjälp av enhetsadress.
- 3. Välj den utgång som du vill konfigurera och konfigurera sedan fälten Influens, Extern adr. och Funktion korrekt.

Se mer information om utgångsfunktionalitet i [Tabell](#page-65-0) 22 [på sidan 60.](#page-65-0)

- 4. Tryck på F1 (Spara) för att spara dina ändringar och gå tillbaka till föregående skärm.
- 5. Om du inte har fler konfigurationsändringar att utföra, tryck på F1 (Verkställ) i huvudmenyn eller undermenyn för att verkställa ändringarna i systemet.

Konfigurationsalternativen för utgångsfunktionalitet visas i tabellen nedan.

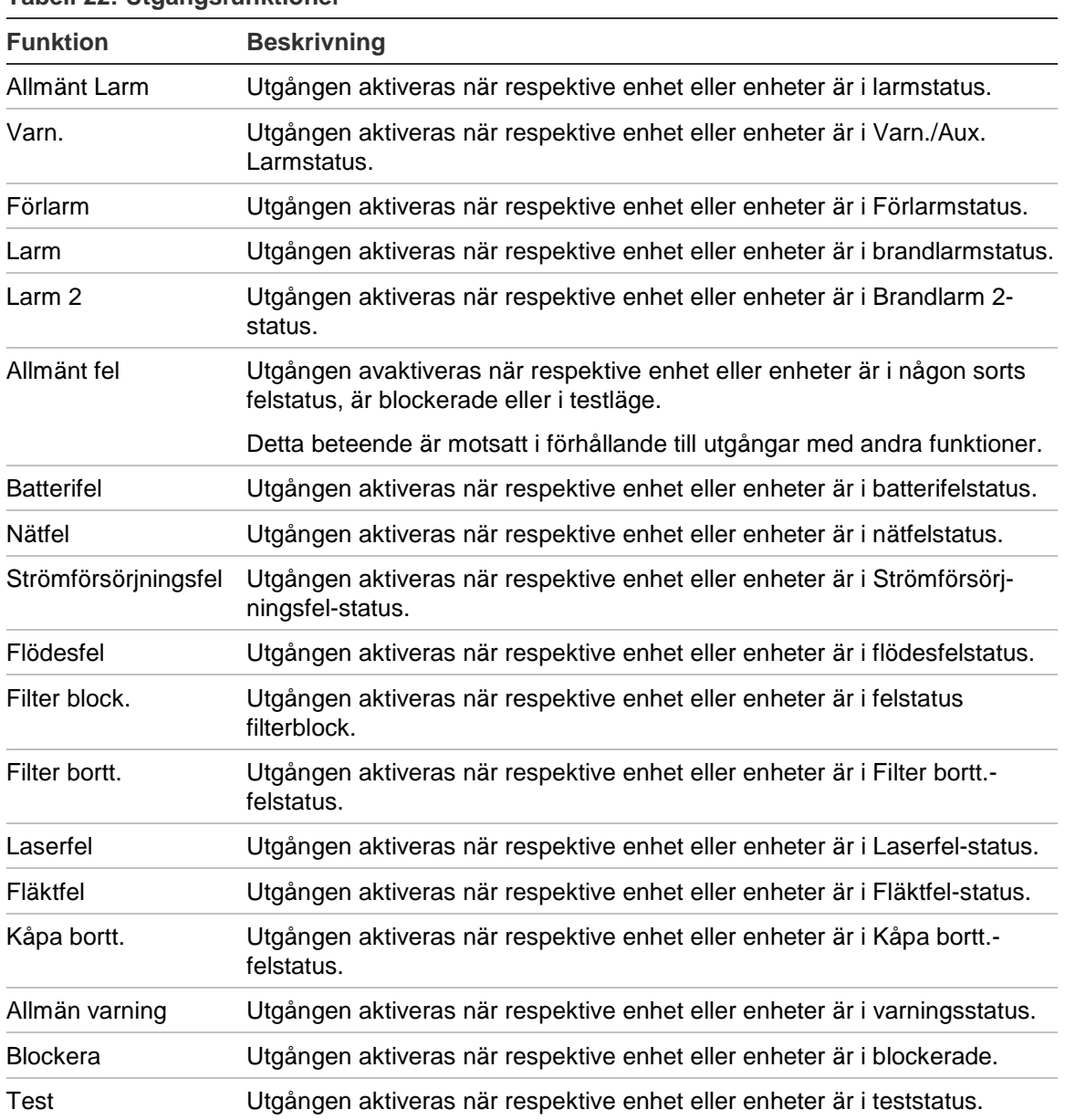

<span id="page-65-0"></span>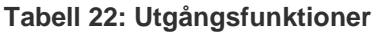

#### **Anteckningar**

- Utgång 1 är ställd till Allmänt fel på displaymoduler och är inte konfigurerbar. Om displayen är en kommandomodul kommer fel upptäckta av enheter i SenseNET-nätverket att aktivera denna utgång.
- En displayutgång som är konfigurerad med Lokal influens och en Larmfunktion kommer att aktiveras om något tillämpligt larm upptäcks av en detektor i klustret (eller SenseNET-nätverk, om displayen är en kommandomodul).
- När en funktion för en viss utgång kopplas in blockeras alla föregående konfigurationer för den utgången automatiskt.
- Utgångar och utgångsfunktionalitet för legacy-enheter kan variera från de som beskrivs ovan. Se motsvarande bruksanvisning för enheten för mer information.

#### **Spara och ladda konfigurationsfiler**

Använd menyn Ladda/Spara för att spara en modulkonfigurationsfil eller för att ladda en modulkonfiguration från fil, eller för att återskapa klusterkonfigurationen efter underhåll.

**Notera:** Detta alternativ kan användas för att snabbt kopiera en konfiguration från en enhet till en annan.

#### **Spara en modulkonfigurationsfil:**

- 1. Ta bort displayskyddet, sätt i ett USB-minne i USB-kontakten och sätt tillbaka skyddet.
- 2. Välj Enhetsinst. i huvudmenyn och sedan Ladda/Spara inst.
- 3. Välj Spara till fil.
- 4. Välj enheten som du vill se eller tryck på F1 (Gå till) för att söka efter en enhet med hjälp av enhetsadress.

Konfigurationen sparas som en kommaseparerad CSV-fil till följande mapp på USB-minnet:

#### ASPIRATION\Config\

Den här mappen skapas automatiskt på flashenheten. Namnet på den sparade filen får formatet:

AAA\_YYYYMMDD\_HHMM\_TT.csv

Där AAA är adressen, YYYYMMDD är aktuellt datum, HHMM är aktuell tid och TT är enhetstypens identifieringskod.

5. Tryck på F3 (Avsluta) för att återgå till huvudmenyn.

#### **Ladda en modulkonfigurationsfil:**

- 1. Ta bort displayskyddet, sätt i ett USB-minne i USB-kontakten och sätt tillbaka skyddet.
- 2. Välj Enhetsinst. i huvudmenyn och sedan Ladda/Spara inst.
- 3. Välj Ladda från fil.
- 4. Välj enheten som du vill se eller tryck på F1 (Gå till) för att söka efter en enhet med hjälp av enhetsadress.

När enheten har valts kommer alla kompatibla konfigurationsfiler som hittas på USB-minnet att visas på skärmen.

5. Välj den konfigurationsfil som ska laddas och tryck på Enter.

Den nya konfigurationen verkställs automatiskt.

#### **Återställa klusterkonfiguration**

Den lilla eller standard displaymodulen sparar automatiskt konfigurationsuppgifterna för alla detektorer i ett lokalt kluster. Om en eller flera detektorer i klustret byts ut kan den sparade konfigurationen snabbt återställas (erhålla originaladresserna).

#### **Återställa klusterkonfiguration**

- 1. Välj Enhetsinst. i huvudmenyn och sedan Ladda/Spara inst.
- 2. Välj Återställ klusterkonfiguration och klicka på OK.

Den sparade konfigurationen verkställs automatiskt.

#### **Återställa fabriksinst.**

Använd menyn Fabriksinst. för att återställa en enhet till ursprungliga fabriksinställningar.

#### **Återställa till fabriksinst.:**

- 1. Välj Enhetsinst. i huvudmenyn och sedan Fabriksinst.
- 2. Välj Alla enheter eller Enhetslista.

Om du väljer Alla enheter återställs alla moduler i slingan. Om du väljer Enhetslista kan du välja att återställa enskilda moduler.

<span id="page-67-0"></span>3. Tryck på Enter för att återställa valda enheter.

# **Menyn Detektionsinst.**

Använd menyn Detektionsinst. för att konfigurera larmnivåer, larmfördröjningar, ClassiFire-parametrar, dag- och nattinställningar och flödesinställningar.

#### <span id="page-67-1"></span>**Konfigurera larmnivåerna**

Använd menyn Larmnivåer för att konfigurera de parametrar som används av ClassiFire för att beräkna tröskelnivåerna för larm. Konfigurerbara alternativ visas i tabellen nedan.

| <b>Beskrivning</b>                                                                                                    |
|----------------------------------------------------------------------------------------------------|
| Konfigurerar det värde som används för att beräkna larmnivån för Brandlarm 2.<br>Detta är en absolut nivå och ändras inte i inlärningsproceduren. Möjliga<br>värden: 1 till 25 (förinställt 20).                                                                                                    |
| Konfigurerar det värde som används för att beräkna larmnivån för Brandlarm<br>under inlärningsproceduren (medel (intermediär), snabb (fast)). Möjliga värden:<br>8 till 10 (förinställt 8).                                                                                                    |
| Konfigurerar det värde som används för att beräkna tröskelvärdet för<br>Förlarmnivå under inlärningsproceduren (medel, snabb). Möjliga värden: 3 till 8<br>(förinställt 6).                                                                                                    |
| Konfigurerar det värde som används för att beräkna Varn./Aux. Tröskelvärde<br>för larmnivå under inlärningsprocedur (medel (intermediär), snabb (fast)).<br>Möjliga värden: 2 till 10 (förinställt 10).                                                                                                    |
| Konfigurerar detektorns känslighet. Detta värde påverkar beräkningen av alla<br>larmnivåer utom Brandlarm 2. Ett lägre värde konfigurerar en högre känslighet,<br>ett högre värde konfigurerar en lägre känslighet. Möjliga värden: 0 till 8<br>(förinställt 4). Se Tabell 24 nedan nedan för föreslagna inställningar. |
| Konfigurerar när en konfigurerad brandlarmsfördröjning startar. Markera denna<br>ruta för att starta nedräkning för brandlarmfördröjning när fördröj. förl. går ut.                                                                                                    |
|                                                                                                    |

**Tabell 23: Larmnivåkonfigurationer**

[1] Det faktiska larmfaktorvärdet kan vara högre än det konfigurerade värdet eftersom ClassiFirealgoritmen automatiskt justerar värdet baserat på förutsättningar i omgivningen och i slutet av FastLearn-proceduren.

#### <span id="page-68-0"></span>**Tabell 24: Föreslagna larmfaktorinställningar**

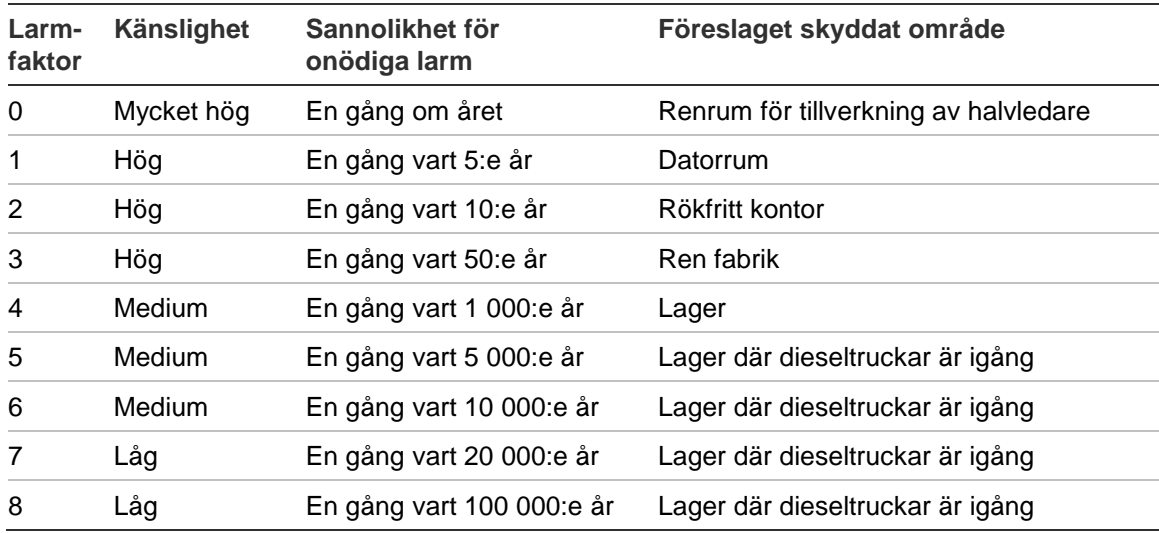

#### **Konfigurera larmnivåerna:**

- 1. Välj Detektionsinst. i huvudmenyn och sedan Larmnivåer.
- 2. Välj enheten som du vill se eller tryck på F1 (Gå till) för att söka efter en enhet med hjälp av enhetsadress.
- 3. Ange de korrekta värdena för larmnivåerna och larmfaktorn.
- 4. Välj och markera Kaskadlarm om detta alternativ finns tillgängligt.
- 5. Tryck på F1 (Spara) för att spara dina ändringar och gå tillbaka till föregående skärm.
- 6. Om du inte har fler konfigurationsändringar att utföra, tryck på F1 (Verkställ) i huvudmenyn eller undermenyn för att verkställa ändringarna i systemet.

#### **Konfigurera larmfördröjningarna**

Använd menyn Larmfördröjningar för att konfigurera de parametrar som används av ClassiFire för larmsignalering. Konfigurerbara alternativ visas i tabellen nedan.

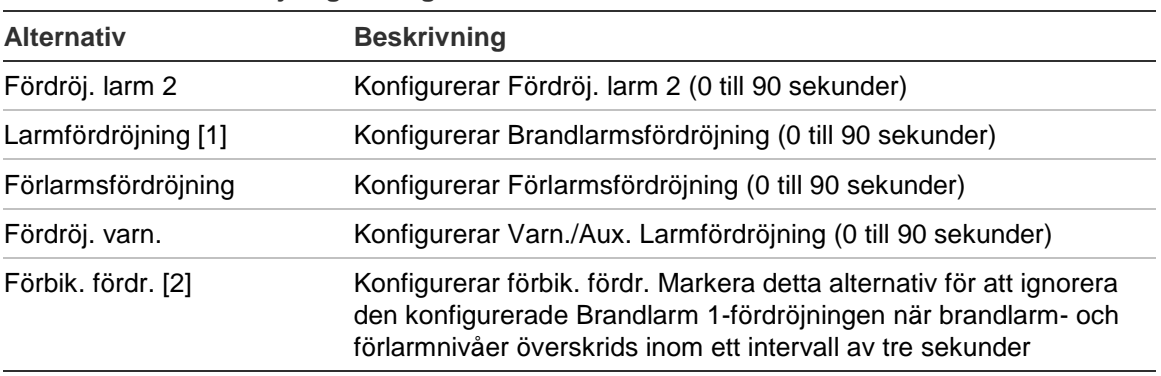

#### **Tabell 25: Larmfördröjningskonfigurationer**

[1] Nedräkning för Brandlarmsfördröjning kan börja när nedräkning av Förlarm avslutas om Kaskadlarm är aktiverat (i menyn Larmnivåer).

[2] Detta alternativ har prioritet över konfiguration av Kaskadlarm.

#### **Konfigurera larmfördröjningarna:**

- 1. Välj Detektionsinst. i huvudmenyn och sedan Larmfördröjningar.
- 2. Välj enheten som du vill se eller tryck på F1 (Gå till) för att söka efter en enhet med hjälp av enhetsadress.
- 3. Ange de korrekta värdena för larmfördröjningar.
- 4. Välj och markera Förbik. fördr. om detta krävs.
- 5. Tryck på F1 (Spara) för att spara dina ändringar och gå tillbaka till föregående skärm.
- 6. Om du inte har fler konfigurationsändringar att utföra, tryck på F1 (Verkställ) i huvudmenyn eller undermenyn för att verkställa ändringarna i systemet.

#### <span id="page-70-0"></span>**Konfigurera ClassiFire-drift**

Använd menyn ClassiFire för att konfigurera ClassiFire-parametrar och för att tvinga en FastLearn att starta eller starta om. Konfigurerbara alternativ visas i tabellen nedan.

| <b>Alternativ</b> | <b>Beskrivning</b>                                                                                                    |
|-------------------|----------------------------------------------------------------------------------------------------|
| Auto FastLearn    | Konfigurerar Auto FastLearn Om markerat så startar Auto<br>FastLearn varje gång fläkten startar (eller startar om).                                                                                                    |
| Demoläge          | Konfigurerar användandet av läget intermediär inlärning. Om<br>markerat så utelämnas proceduren intermediär inlärning och<br>detektorn går in i normalläge efter FastLearn.                                                                                                    |
|                   | Medan Demoläge är aktivt indikeras det av varningslampan och på<br>LCD-skärmen.                                                                                                    |
| LDD Aktivera [1]  | Konfigurerar laserdammurskiljning (LDD). Om markerad så<br>använder ClassiFire LDD, en speciell dammurskiljningsalgoritm.                                                                                                    |
|                   | Notera: Laserdammurskiljning (LDD) ökar detektorns reaktionstid<br>något samtidigt som den avsevärt minskar sannolikheten för<br>onödiga larm p.g.a. dammintrång. LDD kan blockeras i väldigt rena<br>rum för en något snabbare reaktionstid för rök. Avaktivering av LDD<br>rekommenderas inte för andra områden än rena produktionsrum. |
| Starta FastLearn  | Startar FastLearn manuellt.                                                                                                    |

**Tabell 26: ClassiFire konfiguration**

#### **Konfigurera ClassiFire:**

- 1. Välj Detektionsinst. i huvudmenyn och sedan ClassiFire.
- 2. Välj enheten som du vill se eller tryck på F1 (Gå till) för att söka efter en enhet med hjälp av enhetsadress.
- 3. Ange önskad konfiguration för ClassiFire.
- 4. Tryck på F1 (Spara) för att spara dina ändringar och gå tillbaka till föregående skärm.
- 5. Om du inte har fler konfigurationsändringar att utföra, tryck på F1 (Verkställ) i huvudmenyn eller undermenyn för att verkställa ändringarna i systemet.

#### **Starta FastLearn:**

- 1. Välj Detektionsinst. i huvudmenyn och sedan ClassiFire.
- 2. Välj enheten som du vill se eller tryck på F1 (Gå till) för att söka efter en enhet med hjälp av enhetsadress.
- 3. Välj starta FastLearn och tryck sedan på Enter.

**OBS!** Under FastLearn är detektorn inte helt funktionsduglig (korrekt detektering garanteras inte).

#### **Konfiguration dag-och nattdrift**

Använd menyn Dag/Natt för att konfigurera parametrar för dag- och nattkänslighet som används av ClassiFire. Konfigurerbara alternativ visas i tabellen nedan.

**Notera:** Om en ingång används för att kontrollera dag - och nattväxling får det prioritet över andra konfigurationer som beskrivs här.

**Tabell 27: Dag-/nattkonfiguration**

| <b>Alternativ</b> | <b>Beskrivning</b>                                                                                                    |
|-------------------|----------------------------------------------------------------------------------------------------|
| D/N Aktiverad     | Konfigurerar känslighet för dag-och nattdrift. Om ikryssad så växlar<br>ClassiFire mellan dagläge och nattläge vid de tidpunkter som konfigurerats i<br>Starttid dag och Starttid natt. Om inte så fortsätter ClassiFire i dagläge. |
| Starttid dag      | Konfigurerar starttid för dagläge.                                                                                                    |
| Starttid natt     | Konfigurerar starttid för nattläge.                                                                                                    |

#### **Konfigurera Dag/Nattfunktionalitet:**

- 1. Välj Detektionsinst. i huvudmenyn och sedan Dag/Natt.
- 2. Välj enheten som du vill se eller tryck på F1 (Gå till) för att söka efter en enhet med hjälp av enhetsadress.
- 3. Välj och markera D/N aktiverad och konfigurera sedan starttider för dag och natt.
- 4. Tryck på F1 (Spara) för att spara dina ändringar och gå tillbaka till föregående skärm.
- 5. Om du inte har fler konfigurationsändringar att utföra, tryck på F1 (Verkställ) i huvudmenyn eller undermenyn för att verkställa ändringarna i systemet.
#### **Konfigurera flödesinställningar**

Använd menyn Flödesinst. för att konfigurera detektorns flödesparametrar och för att framtvinga en rörkalibrering (krävs för ny eller ändrad rördragning). Konfigurerbara alternativ visas i tabellen nedan.

**Notera:** Flödesparametrar och rörkalibreringskonfiguration kan skilja sig åt för legacy-enheter – se enhetens bruksanvisning för mer information.

**Alternativ Beskrivning** Övre flödesgräns Konfigurerar övre flödesgränsprocent (används för att indikera ett högt flödesfel). Möjliga värden: 0 till 99 (förinställt 20). Nedre flödesgräns Konfigurerar nedre flödesgränsprocent (används för att indikera ett lågt flödesfel). Möjliga värden: 0 till 99 (förinställt 20). Fläkthastighet Konfigurerar fläkthastigheten. Möjliga värden: 1 till 16 (förinställt 6). Energisparläge Konfigurerar reaktionen på energisparkommandon. Om markerad så accepterar enheten energisparkommandon. Starta rörkalibrering Startar rörkalibrering manuellt.

**Tabell 28: Flödesparametrar**

#### **För att konfigurera flödesinställningar:**

- 1. Välj detektionsinst. från huvudmenyn och välj sedan flödesinst.
- 2. Välj enheten som du vill se eller tryck på F1 (Gå till) för att söka efter en enhet med hjälp av enhetsadress.
- 3. Ange dina konfigurationsändringar.
- 4. Tryck på F1 (Spara) för att spara dina ändringar och gå tillbaka till föregående skärm.
- 5. Om du inte har fler konfigurationsändringar att utföra, tryck på F1 (Verkställ) i huvudmenyn eller undermenyn för att verkställa ändringarna i systemet.

#### **Starta rörkalibrering:**

- 1. Välj detektionsinst. från huvudmenyn och välj sedan flödesinst.
- 2. Välj enheten som du vill se eller tryck på F1 (Gå till) för att söka efter en enhet med hjälp av enhetsadress.
- 3. Välj Starta rörkalibrering och sedan trycker du på Enter.

Rörkalibrering tar ungefär 60 minuter och återstående tid visas på detektorens statusskärm (se ["Detektorstatus" på sidan 42\)](#page-47-0).

Detektorsystemet fungerar normalt under rörkalibrering.

#### **Konfigurera en detektorstatus baslinje**

Använd menyn Baslinje för att spara en detektorstatus baslinje. Baslinjen används för jämförelser gentemot aktuell detektorstatus.

#### **Att spara detektorns baslinje:**

- 1. Välj Enhetsinst. i huvudmenyn och sedan Detektioninst.
- 2. Välj Baslinje och välj därefter Spara baslinje

En lista med detektorer visas.

3. Välj enheten som du vill visa eller tryck på F1 (Gå till) för att söka efter en detektor med hjälp av enhetsadress.

Använd piltangenterna och välj OK och spara baslinjen när du ombedes att göra detta.

4. Tryck på F3 (Avsluta) för att återgå till huvudmenyn.

### **Menyn Kommunikation**

Använd menyn Kommunikation för att konfigurera kommunikationsalternativ för nätverket och för att ta bort en USB-enhet.

#### **Konfigurera närverket**

Använd menyn Nätverksinst. för att konfigurera nätverksinställningar (inkluderat SenseNET och SenseNET+ när så är möjligt) och för att söka efter enheter. Konfigurerbara alternativ visas i tabellen nedan.

**Notera:** Kommandodisplaymoduler skannar hela nätverket. Displaymoduler av standardmodell skannar endast klustret.

| <b>Alternativ</b>     | <b>Beskrivning</b>                                                                                                    |
|-----------------------|----------------------------------------------------------------------------------------------------|
| Sök efter enheter [1] | Skannar efter anslutna enheter. Enheter i ett kluster upptäcks<br>automatiskt när de ansluts till en displaymodul (ingen skanning<br>behövs).                                              |
|                       | Genomför en skanning för att uppdatera nätverkskartan, när en<br>klusterenhet kopplas ur. (om en skanning inte har genomförts,<br>indikerar displayen ett kommunikationsfel).              |
|                       | Notera: När en skanning initieras från en kommandomodul, kommer<br>även anslutna standard-displaymoduler att skanna sitt associerade<br>kluster och uppdatera nätverkskartan för klustret. |
| SN-Slingad Bus [1]    | Konfigurerar SenseNET loop-protokollet. Om den är förkryssad<br>använder nätverket en Klass A topologi med sluten slinga.                                                                  |
| SN-förfr. paus [1]    | Konfigurerar den maximala svarstiden (i millisekunder) för en<br>SenseNET-statusförfrågan.                                                                                                 |
|                       | Varning: De maximala rekommenderade inställningarna som ingår i<br>"Konfiguration av undersökningens timeout-inställning" på sidan 70<br>får inte överstigas.                              |

**Tabell 29: Nätverkskonfiguration**

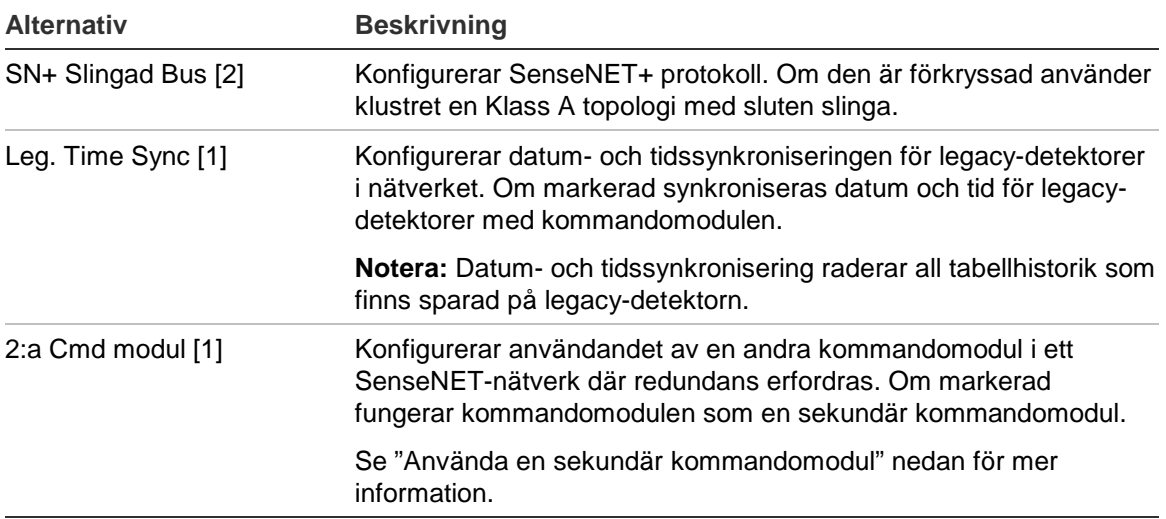

[1] Enbart kommandomodul.

[2] Endast lilla och standard displaymoduler.

#### **Konfiguration av nätverket:**

- 1. Välj Kommunikation från huvudmenyn och välj sedan Nätverksinst.
- 2. Ange dina konfigurationsändringar.
- 3. Tryck på F1 (Spara) för att spara dina ändringar och gå tillbaka till föregående skärm.
- 4. Om du inte har fler konfigurationsändringar att utföra, tryck på F1 (Verkställ) i huvudmenyn eller undermenyn för att verkställa ändringarna i systemet.

#### <span id="page-74-0"></span>**Använda en sekundär kommandomodul**

Två kommandomoduler kan inkluderas i ett SenseNET-nätverk för att vid behov skapa redundans.

Den första kommandomodulen fungerar som primär modul och styr samt övervakar nätverket, medan den andra kommandomodulen ligger i lyssningsläge. När den andra kommandomodulen detekterar att den primära kommandomodulen inte fungerar, tar den över styrningen av nätverket.

#### **Noteringar:**

- Detta alternativ gäller endast för kommandomoduler. Det måste blockeras i den primära kommandomodulen och aktiveras i den sekundära kommandomodulen.
- Om den primära kommandomodulen återgår i driftläge, återgår den sekundära kommandomodulen till lyssningsläge.
- Den primära kommandomodulen fjärrkonfigurerar den sekundära kommandomodulen. Den dyker upp i nätverkslistan efter en nätverkssökning.

#### **Ta bort en USB-enhet**

Använd Ta bort USB-enhet för att säkert ta bort en USB-enhet.

#### **Ta bort en USB-enhet:**

1. Välj kommunikation från huvudmenyn och välj sedan Ta bort USB-enhet.

Ta bort USB-enheten när du ombedes att göra detta.

#### <span id="page-75-0"></span>**Konfiguration av undersökningens timeout-inställning**

**VARNING:** För att säkerställa att fel rapporteras inom 100 sekunder, ska de maximala rekommenderade timeout-inställningarna som visas i [Tabell](#page-75-1) 30 [nedan](#page-75-1) inte överstigas. Om timeout-inställningen för undersökningen är högre än vad som anges, kan fel inte rapporteras inom 100 sekunder.

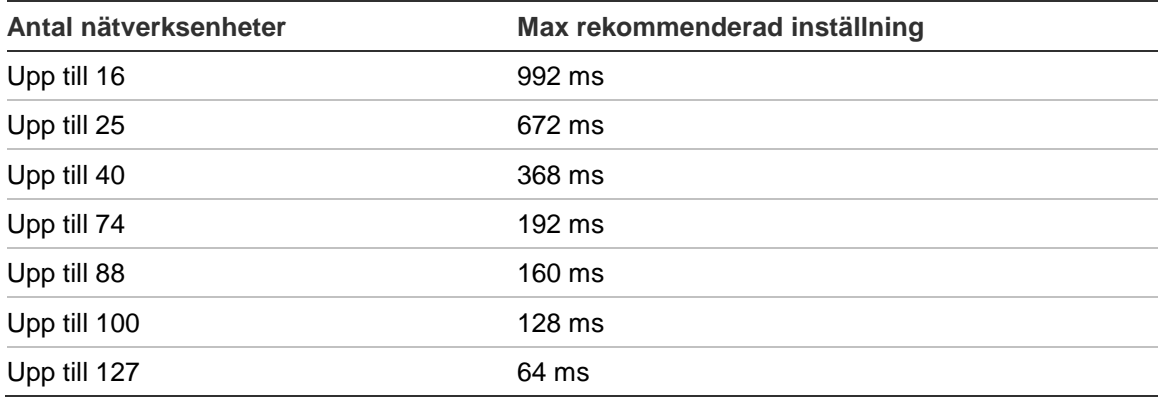

<span id="page-75-1"></span>**Tabell 30: Maximal rekommenderad timeout-inställning för undersökningen**

### **Loggmenyn**

Använd loggmenyn för att rensa tabellhistoriken, och för att konfigurera tabellhistorikens samplingshast. Tabellhistorikens samplingshast. är intervallet mellan provtagningar (i sekunder) som används för tabellhistoriken och är programmerbart för varje detektor.

För ytterligare information om alternativen i denna meny, se [Användarfunktioner](#page-47-1)  [och konfiguration behörighetsnivå 2](#page-47-1) [på sidan 42.](#page-47-1)

#### **Rensa tabellhistoriken**

#### **Att rensa tabellhistoriken:**

- 1. Välj kommunikation från huvudmenyn och välj sedan Logg.
- 2. Välj Rensa tabellhistorik.
- 3. Välj enheten som du vill se eller tryck på F1 (Gå till) för att söka efter en enhet med hjälp av enhetsadress.
- 4. Tryck på OK för att bekräfta operationen.

**Notera:** När en tabellhistorik är rensad, kan inte operationen ångras.

#### **Konfigurera tabellhistorikens samplingshast.**

#### **Konfigurera tabellhistorikens samplingshast.:**

- 1. Välj kommunikation från huvudmenyn och välj sedan Logg.
- 2. Välj Inställn. tabellhist.
- 3. Välj enheten som du vill se eller tryck på F1 (Gå till) för att söka efter en enhet med hjälp av enhetsadress.
- 4. Välj en av de tillgängliga samplingshastigheterna (1, 5, 12, 30 eller 60 sekunder).
- 5. Tryck på F1 (Spara) för att spara dina ändringar och gå tillbaka till föregående skärm.
- 6. Om du inte har fler konfigurationsändringar att utföra, tryck på F1 (Verkställ) i huvudmenyn eller undermenyn för att verkställa ändringarna i systemet.

# **Användarfunktioner och konfiguration behörighetsnivå 4**

Denna behörighetsnivå är begränsad och avsedd för auktoriserade användare som är utbildade i att genomföra installation och uppdatera detektorsystemet. Den förinställda åtkomstkoden för denna nivå är 4444.

Dessa uppgifter beskrivs även i [Användarfunktioner och konfiguration](#page-59-0)  [behörighetsnivå 3](#page-59-0) [på sidan 54,](#page-59-0) denna nivå låter dig:

- Uppdatera enhetens firmware
- Anpassa eller återställa enhets logo

## **Huvudmenyn**

Huvudmenyn för denna behörighetsnivå visas nedan.

**Bild 25: Behörighetsnivå 4 Huvudmeny**

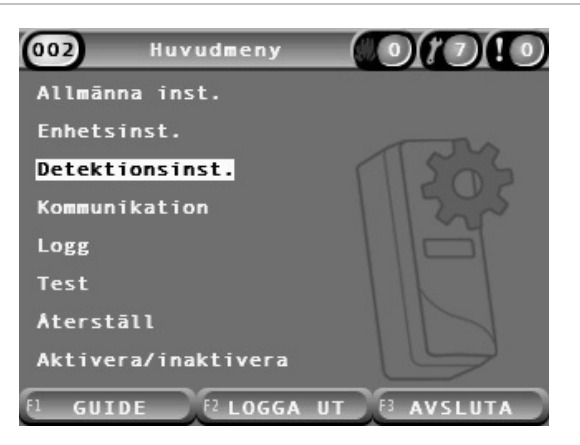

### **Menyn Allmänna inst.**

Använd menyn Allmänna inst. för att lägga till anpassad logo till produktdisplayen eller för att återställa logotypen till fabriksinst.

**Notera:** Anpassade logo-filer måste vara 320 x 240 pixlar PNG-filer och sparas på sökvägen \_ASPIRATION\Logo\ på ett USB-minne.

För ytterligare information om alternativen i denna meny, se [Användarfunktioner](#page-47-1)  [och konfiguration behörighetsnivå 2](#page-47-1) [på sidan 42.](#page-47-1)

#### **Lägga till en anpassad logo**

#### **Lägga till en anpassad logo:**

- 1. Ta bort displayskyddet, sätt i ett USB-minne i USB-kontakten och sätt tillbaka skyddet.
- 2. Välj allmänna inst. från huvudmenyn och välj sedan Anpassa/återskapa logo.
- 3. Välj anpassa logo.
- 4. Välj enheten som du vill se eller tryck på F1 (Gå till) för att söka efter en enhet med hjälp av enhetsadress.

En lista med logotyper inkluderade på USB-minnet visas.

5. Välj den logotyp som du vill lägga till och sedan klickar du på Enter.

#### **Återställa standardlogo**

#### **Återställa standardlogo:**

- 1. Välj allmänna inst. från huvudmenyn och välj sedan Anpassa/återskapa logo.
- 2. Välj Återställ Logo.
- 3. Välj enheten som du vill se eller tryck på F1 (Gå till) för att söka efter en enhet med hjälp av enhetsadress.
- 4. Tryck på OK för att bekräfta operationen.

Tryck på avsluta för att se startskärmen. Standardloggan visas om det inte finns några aktiva händelser.

## **Menyn Enhetsinst.**

Använd menyn Enhetsinst. för att uppdatera enhetens firmware.

För ytterligare information om alternativen i denna meny, se [Användarfunktioner](#page-47-1)  [och konfiguration behörighetsnivå 2](#page-47-1) [på sidan 42.](#page-47-1)

#### **Uppdatera enhetens firmware**

Använd menyn uppdatera för uppdatera enhetens firmware. Alla enheter i ett kluster uppdateras simultant.

Firmware-uppdatering distribueras vanligtvis som en ZIP-fil. ZIP-filen måste packas upp på ett USB-minne på \_ASPIRATION\Update\ innan uppdateringsproceduren startas.

#### **Uppdatera alla enheter i ett kluster:**

- 1. Packa upp uppdateringsmappen till ett USB-minne, enligt beskrivningen ovan.
- 2. Ta bort displayskyddet, sätt i ett USB-minne i USB-kontakten och sätt tillbaka skyddet.
- 3. Välj Enhetsinst. från huvudmenyn och välj sedan Uppdatera.
- 4. Välj enheten som du vill se eller tryck på F1 (Gå till) för att söka efter en enhet med hjälp av enhetsadress.

Den valda enheten måste vara en displaymodul. Alla enheter inkluderade i displaymodulklustret kommer att uppdateras.

5. Bläddra till och välj mappen på USB-minnet som innehåller uppdateringsfilerna för firmware, när du uppmanas att göra så.

Uppdateringsproceduren kan ta lång tid att genomföra. Om det är nödvändigt, tryck på Avbryt för att avbryta uppdateringen på ett säkert sätt.

6. Följ instruktionerna på skärmen för att starta om systemet, efter avslut.

# **Driftsättning**

# **Översikt**

Genomför följande vid driftsättning av detektionssystemet.

- Inspektera installationen
- Kontrollera systemkonfigurationen
- Genomför driftsättningstester
- Kontrollera systemanslutning (där det är möjligt)

## **Installationsinspektion**

Inspektera installationen för att bekräfta att den har designats och installerats korrekt för den avsedda applikationen.

- Se till att installationen är anpassad till designspecifikationerna, när detektorn används för hög och förbättrad känslighet (Klass A eller Klass B).
- Se till att installationen är anpassad till relevanta lokala och nationella standarder, när detektorn används för att byta ut punkttypsdetektorer (Klass C).
- Se till att rör och provtagningspunkter är korrekt installerade på luftbehandlingsenheten i luftflödet, när detektorn används som ett primärt provtagningssystem. Se till att luftflödet i röret är balanserat om flera luftbehandlingsenheter används.
- Kontrollera att systemet är rent och att inget byggskräp finns kvar.
- Kontrollera att rörnätverket är korrekt installerat, att alla hålpositioner och storlekar är korrekta.
- Kontrollerar att alla provtagningspunkter är tydligt identifierade och att det inte finns hinder i vägen för provtagningspunkterna eller avlägsna kapillärer.
- Kontrollera alla elektriska ledningar och anslutningar.
- Kontrollera att strömförsörjningen är tillräcklig för installationen och att den har den standby-perioden för batteri som krävs.

# **Konfigurationskontroll**

Se till att följande har blivit korrekt konfigurerat innan driftsättningstest genomförs.

- Tröskel för larm och känslighetsinställningar
- Larmfördröjningar
- Luftflödesparametrar
- Något annat konfigurationsalternativ för den avsedda applikationen

Slutligen, ändra alltid standardåtkomstkoderna (för alla behörighetsnivåer) för att förhindra obehörig åtkomst (se ["Åtkomstkoder" på sidan 36](#page-41-0) för detaljer om hur man gör detta).

# **Driftsättningstest**

Se till att det skyddade området är i sitt normala driftläge innan några driftsättningstest genomförs. Driftsättning måste inkludera tillräcklig testning för att verifiera att provtagningshålen är fullt funktionsdugliga. Resultaten från testerna bör registreras för framtida referenser.

Driftsättningstester bör inkludera (men är inte begränsade till):

- Maximal röktransporttid
- Feldetektering
- Larmdetektering (röktester)

#### **Acklimatiseringsperiod**

Detektorn körs med en minskad känslighet under ungefär 24 timmar. ClassiFire hanterar de lämpliga känslighetsinställningarna för dag och natt, när så krävs. Alla luftbehandlingsenheter, termostater, och andra system som påverkar driftmiljön bör vara påslagna för att spegla normala driftförhållanden.

FastLearn startas automatiskt om detektorn är ny (eller startas om) och om Auto FastLearn är aktiverat. FastLearn-processen varar ungefär 15 minuter och följs av ungefär 24-timmars intermediär inlärning (om Demoläge inte är aktiverat).

#### <span id="page-82-1"></span>**Maximal röktransporttid**

Maximal röktransporttid mäts genom att lägga till en liten mängd rök i det mest avlägsna provtagningshålet och sedan mäta tiden mellan när röken lades till och utslag från detektorn.

Resultaten från detta test och den beräknade maximala transporttiden från PipeCAD måste registreras på kontrollbladet. Uppmätt transporttid som är kortare än den beräknade tiden är acceptabel.

#### **Mäta den maximala transporttiden:**

- 1. Fastställ vilken provpunkt som är längst bort från detektorn.
- 2. Låt teströk komma in i röret vid det samplingshål som är längst bort från detektorn.
- 3. Registrera den tid en det tar för detektorn att svara.

#### **Noteringar:**

Testa alla rör individuellt för att bekräfta full integritet.

Se till att uppmätta transporttider uppfyller kraven i specifikationerna för installationsdesignen, när så är möjligt.

#### **Feldetektering**

Blockera och avblockera alla rör för att säkerställa att lågflödes- och högflödesfel rapporteras korrekt (observera att det finns en standardfördröjning på 90 sekunder innan ett flödesfel rapporteras).

Koppla ur batteriet och sedan nätströmmen för att säkerställa att strömförsörjningsfel rapporteras korrekt.

#### <span id="page-82-0"></span>**Larmdetektering (röktest)**

**OBS!** Dessa tester kan aktivera installerade punktdetektorer i området. Se alltid till att personalen i området är tillfrågade innan röktester genomförs och att alla åtgärder har vidtagits för att undvika oönskade larm.

Röktester mäter tiden det tar för att aktivera larmtillstånd. Testet bör upprepas minst tre gånger med konsekventa resultat.

Typiska röktest inkluderar:

- Bränntester för kabel för Klass A- och Klass B-installationer
- Test med rökpellets för Klass C-installationer

Användning av rök på burk är inte att rekommendera för att testa detektorerna eftersom partiklarna inte varar tillräckligt länge för att kunna röra sig hela vägen i provtagningsröret.

#### **Bränntest för kabel**

Det här testet är vanligtvis använt för Klass A - och Klass B-installationer.

Bränntestet för kabel anses vara det mest representativa testet för begynnande detektering av brandfara i telekommunikations- eller datorrumsmiljöer.

Testet genomförs genom att applicera en spänning över en bit PVC-isolerad kabel. Rök utvecklas från den överhettade PVC-isoleringen genom förångning och kondensation av mjukningsmedel.

När kabeln blir varmare utsöndras saltsyra (HCl) i gasfas från isoleringen. Biprodukten från den överhettade PVC-isoleringen kan detekteras av systemet.

#### **Genomför ett bränntest (alternativ 1)**

Följande test anses inte producera saltsyra i gasfas. Detta test kan genomföras i golvutrymmen eller undertak.

- 1. Anslut en 2 m (6,5 ft.) lång kabel till en 6 VAC-källa på minst 16 A märkning per kabel under en period av 3 minuter.
- 2. Systemet bör svara inom 120 sekunder av strömavbrott. Efter den här perioden avges väldigt lite rök.

#### **Noteringar:**

Kabeln kan kylas ned om den är i direktkontakt med luftflöden och kan behöva avskärmas.

Kabelns tvärsnittsarea bör vara AWG 10 med följande diameter och area:

- Diameter 2,59 mm (0,10189 in.)
- Tvärsnittsarea 5,0 mm² (0,00775 in.²)

#### **Genomför ett bränntest (alternativ 2)**

**VARNING:** Följande test orsakar vanligtvis tillräckligt hög temperatur för att producera små mängder av saltsyra och gasformig saltsyra. Håll ett säkert avstånd från kabeln när spänningen slås på.

Genomför detta test i golvutrymmen eller undertak där snabbt luftflöde kan medföra att tidigare test är olämpliga.

- 1. Anslut en 1 m (3,25 ft.) lång kabel till en 6 VAC-källa på minst 16 A märkning per kabel under en period av 1 minut.
- 2. Systemet bör svara inom 120 sekunder av strömavbrott. Efter den här perioden bör största delen av isoleringen vara bortbränd.

#### **Noteringar:**

Kabelns tvärsnittsarea bör vara AWG 10 med följande diameter och area:

- Diameter 2,59 mm (0,10189 in.)
- Tvärsnittsarea 5,0 mm² (0,00775 in.²)

#### **Test med rökpellet**

Det här testet är vanligtvis använt för Klass C-installationer.

#### **Genomföra ett test med rökpellet**

- 1. Placera en 20 x 20 cm (7,87 x 7,87 in.) metallplatta på en 5,8 KW butangasbrännare (eller motsvarig elvärmare), och placera sedan en 7-9 g rökpellet på plattan.
- 2. Placera en metallskorsten över pelleten. Skorstenen bör vara 2 till 6 mm (0,08 till 0,24 in.) tjock, minst 100 mm (3,94 in.) i diameter och 150 mm (5,9 in.) hög.

Antingen skorstenens bas eller metallplattan bör ha ventilationshål.

- 3. Tänd brännaren och starta timern när pelleten börjar producera rök.
- 4. Stäng av brännaren när den erforderliga tiden har passerat.

Tiden beror på rummets höjd och temperaturdifferentialen (temperaturskillnaden mellan nivån där testet utförs och nivån där de aspirerande provtagningspunkterna är monterade). Se [Tabell](#page-84-0) 31 [nedan.](#page-84-0)

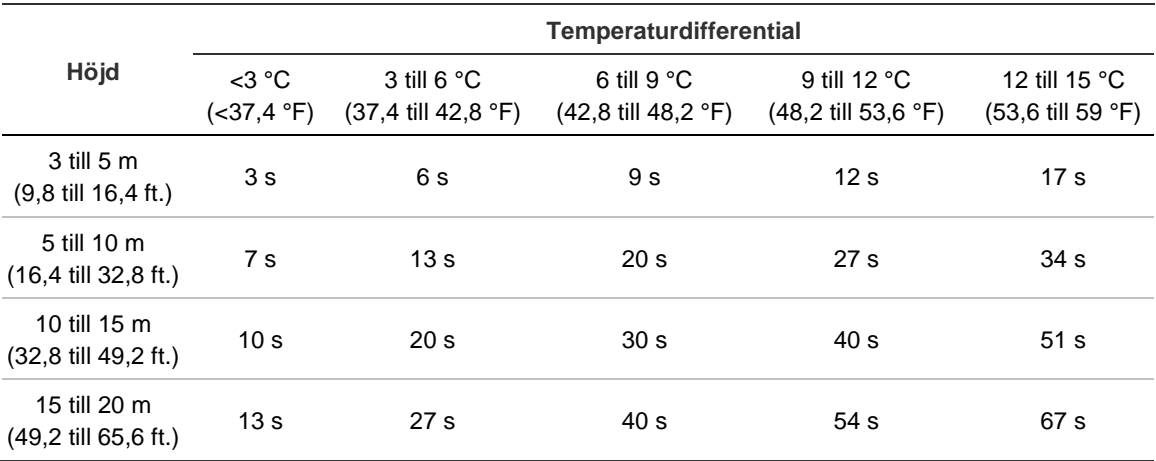

<span id="page-84-0"></span>**Tabell 31: Bränntider för tester med rökpellets**

# **Anslutningskontroll**

Se till att kommunikationerna mellan detektorn och brandkontroller och indikationsutrustning (speciellt larm och felförhållanden) fungerar korrekt.

Kontrollera andra orsaker och effektkrav, särskilt i relation till integration med automatiska släckningssystem.

# Kapitel 4 Underhåll och felsökning

**Sammanfattning**

Detta kapitel innehåller underhålls- och felsökningsprocedurer.

**Innehåll**

[Underhåll 82](#page-87-0) [Felsökning 85](#page-90-0)

# <span id="page-87-0"></span>**Underhåll**

#### **Visuell kontroll**

Genomför en visuell kontroll för att kontrollera rörens ofelbarhet var sjätte månad.

Genomför den visuella kontrollen genom att inspektera hela rörnätverket och kontrollera om de finns abnormiteter på rören, inkluderat brott, blockeringar, korrugeringar, etc.

#### **Kontrollera batteristatus**

Genomför en batterikontroll genom att driva belastningen med batteri under cirka en timme. När belastningen fortfarande ligger på, mät de individuella batterispänningarna. Om något batteri visar >1,5 volt under dess märkspänning, så byt ut batteriet.

**Notera:** Om något batteri i en serie är lågt, så är det sannolikt att andra batterier snart också fallerar. Byt alla batterier i en serie när en av dem behöver bytas ut.

#### **Röktest**

Genomför ett röktest när systemet driftsätts och sedan en gång per år. Se ["Larmdetektering \(röktest\)" på sidan 77](#page-82-0) för mer information.

#### **Verifieringstest av transporttid**

Genomför ett verifikationstest för transporttid när systemet driftsätts och sedan en gång per år. Resultatet från det årliga testet bör jämföras med resultat som registrerades efter driftsättning av systemet. Se ["Maximal röktransporttid" på](#page-82-1)  [sidan 77](#page-82-1) för mer information.

#### **Känslighetstest av detektorn**

Genomför ett känslighetstest för detektorn inom ett år efter installation och sedan vart annat år.

Detektorn utför självövervakning och automatiskt justerande kalibrering av systemet. Inspektionen kräver endast periodisk visuell inspektion efter felindikeringar från detektorn och utförande av detektorns känslighetstest.

Om systemets självövervakande funktion känner av att detektorhuvudets driftvärden är utanför normalt intervall, utlöses en felindikering.

**VARNING:** Om detektorns driftvärde är högre än 30 % under 7 på varandra följande dagar, kan detta vara en indikation på att detektorn är förorenad av damm och kräver service. Undersök eventuella förändringar i miljön som kan förklara det högre driftvärdet. Om det har fastställts att detektorn är förorenad, observera att detektorns drift inte kan garanteras. Kontakta din lokala leverantör för mer information och för att ordna service. Vidta också åtgärder för att undvika eller begränsa eventuell framtida förorening.

#### **Rengöra detektorn**

Detektorns utsida bör rengöras med en fuktig trasa, när så är nödvändigt.

**OBS!** Använd inte lösningsmedel för rengöring av detektorn. Användning av lösningsmedel kan skada detektorn.

#### **Byte av dammfilterpatron**

Byt ut dammfiltret enligt beskrivning nedan, när så krävs. Använda dammfilterpatroner är inte avsedda för återanvändning och bör kasseras.

Detektorn kommer att indikera ett filterfel när filtervärdet (på detektorns statusskärm, se ["Detektorstatus" på sidan 42\)](#page-47-0) når 20 %.

Detektorn bör slås på när du byter dammfilter för att säkerställa att filterstatusen återställs.

**VARNING:** Hälsofara: Dammet i dammfiltret utgör en fara för underhållspersonal, på grund av miljön i området som skyddas. Det rekommenderas att lämpliga masker och skyddskläder används när filtren byts. Underhållsarbete måste genomföras i enlighet med nationella och/eller regionala bestämmelser och andra gällande standarder.

#### **Byte av dammfilterpatron:**

- 1. Ta bort detektorns hölje för att komma åt dammfilterpatronen.
- 2. Ta bort skruven som håller fast dammfiltret, och ta sedan bort filteranordningen från detektorn.
- 3. Ta bort plasthöljet från filterpatronen och kassera patronen.
- 4. Sätt i den nya patronen i plasthöljet med IN mot den översta delen av detektorn som visas i [Bild](#page-89-0) 26. Skjut in hela anordningen i detektorn och se till att patronen är korrekt installerad.
- 5. Fäst filteranordningen med hjälp av en skruv.

<span id="page-89-0"></span>**Bild 26: Byta ut dammfiltret**

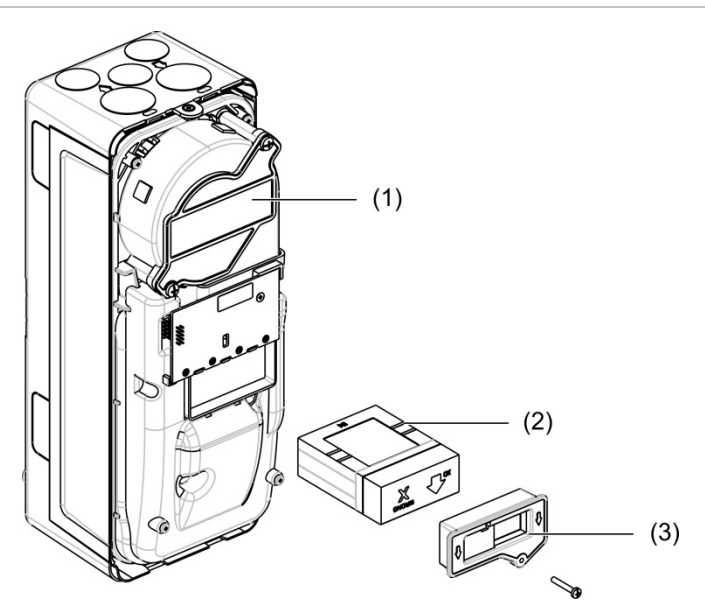

- 1. Detektor
- 2. Dammfilter
- 3. Plasthölje

# <span id="page-90-0"></span>**Felsökning**

I detta avsnitt ges vissa möjliga lösningar om ett problem skulle inträffa med ditt detektorsystem. Om problemet inte finns med här, eller om problemet kvarstår efter de föreslagna åtgärderna, kontakta då ditt kontor för teknisk support.

| <b>Problem</b>                                 | Korrigerande åtgärder                                                                                                    |
|------------------------------------------------|----------------------------------------------------------------------------------------------------|
| Onödiga larm<br>inträffar för ofta             | Kontrollera att inställningen för ClassiFire larmfaktor är lämplig för normal<br>arbetsmiljö i det skyddade området. Kontrollera att detektorn inte är i<br>demonstrationsläge. Detta kan säkerställas genom att man tittar i<br>händelseloggen och kontrollerar att posten Demoläge har ett högre<br>postnummer i loggen än de senaste posterna för Starta FastLearn och<br>FastLearn-slut. Kom ihåg att loggposterna står i omvänd ordning, så att de<br>färskaste visas först. Om loggen visar att demonstrationsläge anropades<br>under den första FastLearn-perioden, starta då ett nytt FastLearn och låt<br>det slutföra sin 24-timmarscykel. |
|                                                | Kontrollera i händelseloggen att minst 24 timmar har gått sedan den<br>senaste posten för FastLearn-slut.                                                                                                    |
|                                                | Kontrollera att tiderna för växling mellan dag och natt är korrekt inställda så<br>att de återger aktiva och inaktiva perioder.                                                                                                    |
| Förhöjda röknivåer<br>åstadkommer inte<br>larm | Kontrollera att detektorn inte är blockerad eller i FastLearn (om<br>avaktiverad, kommer felindikatorn att lysa).                                                                                                    |
|                                                | Kontrollera så att detektorns samplingsrör berörs av röken.                                                                                                    |
|                                                | Kontrollera så att korrekt larminställning har utförts i ClassiFire.                                                                                                    |
|                                                | Kontrollera att detektorn antingen har haft en 24-timmars inlärningsperiod<br>eller att den har sats i demonstrationsläge.                                                                                                    |
| Låg, mager utgång                              | Kontrollera att dammfiltret inte behöver bytas och att utjämningskammaren<br>är ren. Kammaren kan sättas igen när t.ex. omfattande byggnadsarbeten<br>har skett i närheten av samplingsrören. Om så sker kan kammaren kräva<br>fabriksservice. Detektorn är inte utformad för att hantera stora volymer av<br>grovt material och damm.                                                                                                    |
| Detektorns<br>känslighet varierar<br>med tiden | Det finns många anledningar till att partikeldensiteter kan variera, och<br>ClassiFire-systemet kompenserar automatiskt för detta för att minska<br>sannolikheten för onödiga larm p.g.a. normala variationer i bakgrundens<br>rökdensitet. Inom gränser som anges av ClassiFires larmfaktor, är detta en<br>normal del av detektorns funktion.                                                                                                    |
| Flödesfel                                      | Detta händer när luftflödet in till detektorn överstiger de förprogrammerade<br>parametrarna. När detektorn "lär sig" flödesinställningarna från den<br>inledande installationen, innebär detta vanligtvis att förutsättningarna har<br>förändrats. Ett felmeddelande om högt flöde indikerar att ett provtagnings-<br>rör är skadat, och ett felmeddelande om lågt flöde kan indikera att röret är<br>blockerat (till exempel, av närliggande byggnationer).                                                                                                    |
|                                                | Om detektorns invärden mäts från ett område och utsläppet är i ett annat<br>område med ett annat tryck (till exempel, detektorn sitter i ett golvutrymme<br>och tar prover från ett närliggande rum), kan detta leda till flödesfel. I detta<br>fall skulle det vara nödvändigt att leda ett rör från utsläppet till det<br>skyddade området för att säkerställa nominellt flöde.                                                                                                    |

**Tabell 32: Problemlösningsguide**

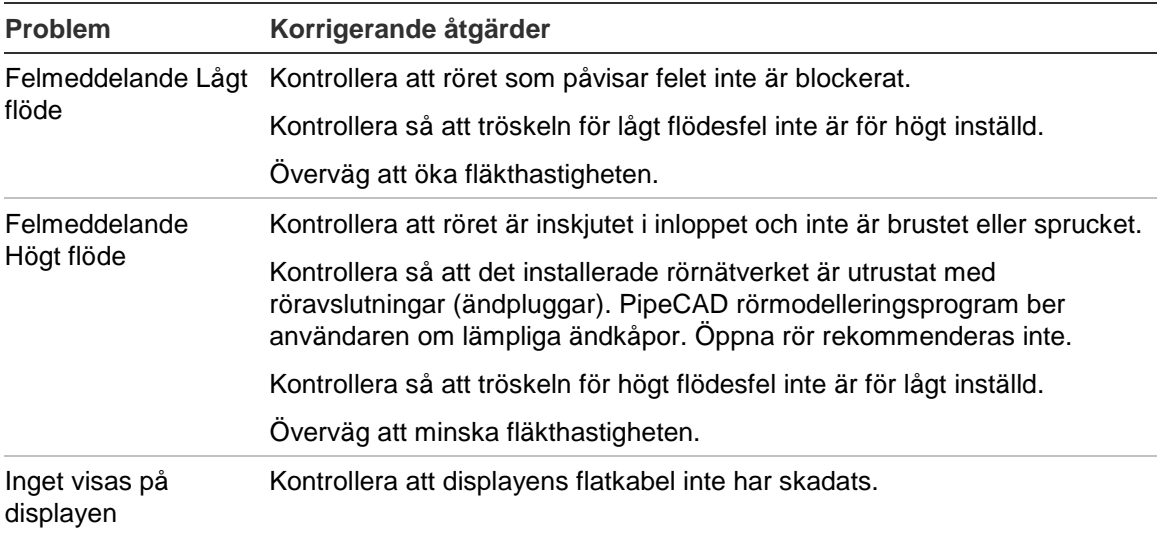

#### **Fel- och varningsmeddelanden**

Fel- och varningsmeddelanden visas i tabellen nedan.

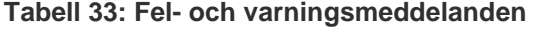

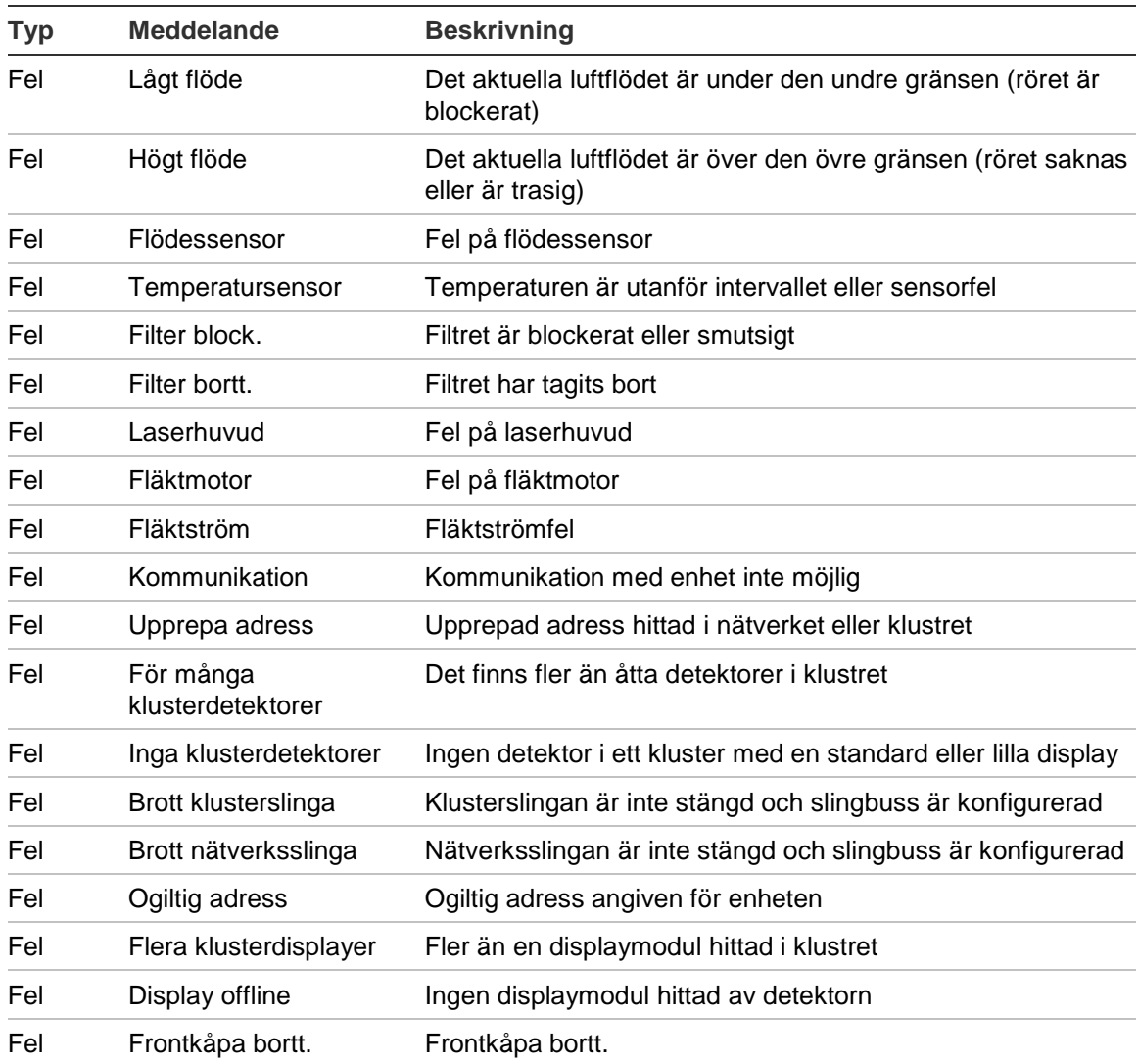

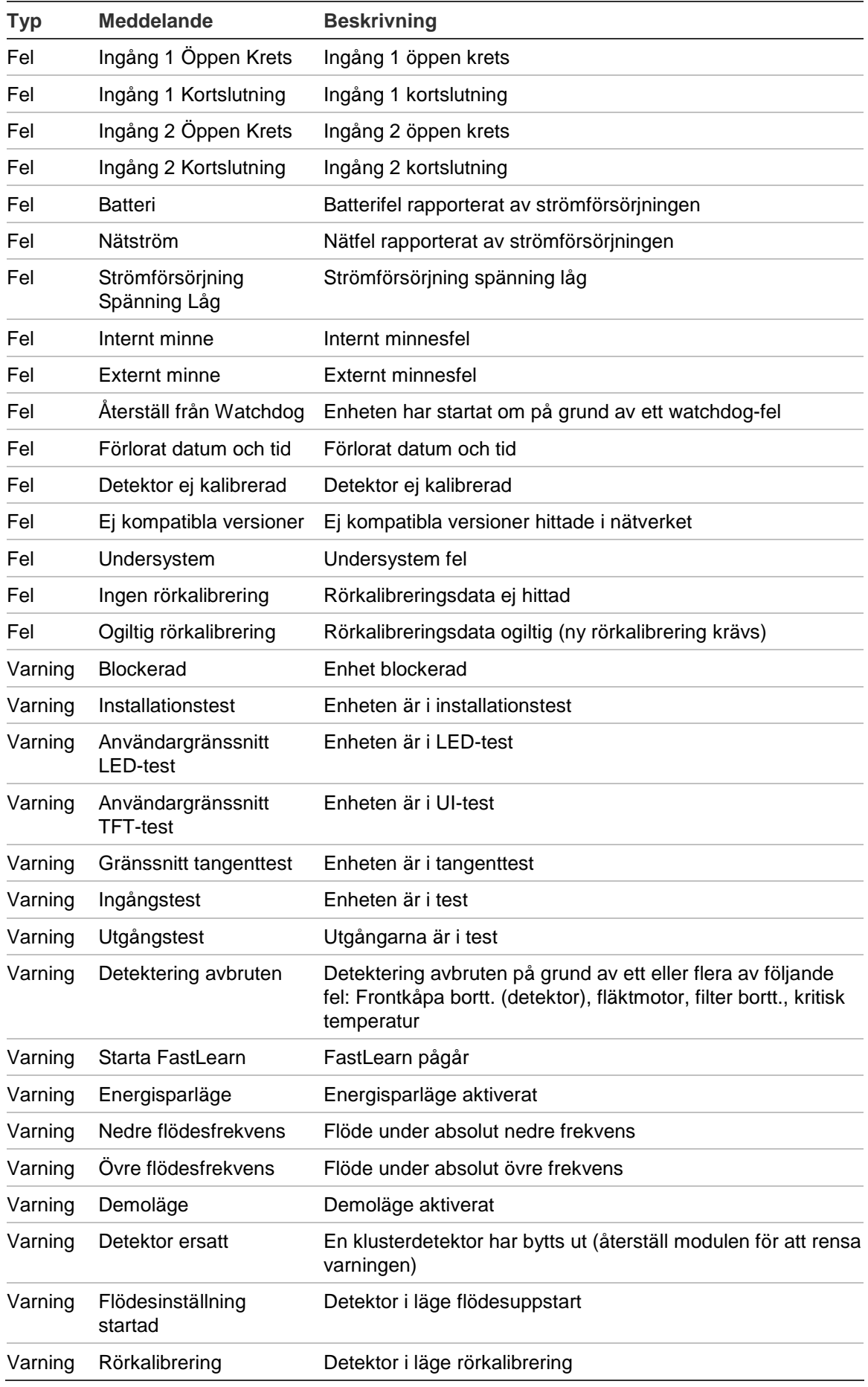

Kapitel 4: Underhåll och felsökning

# Kapitel 5 Tekniska specifikationer

# **Strömförsörjning**

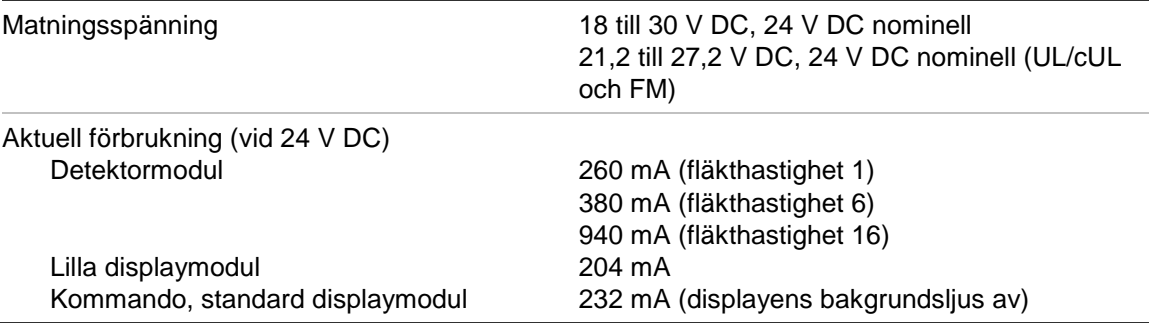

## **Kommunikationer**

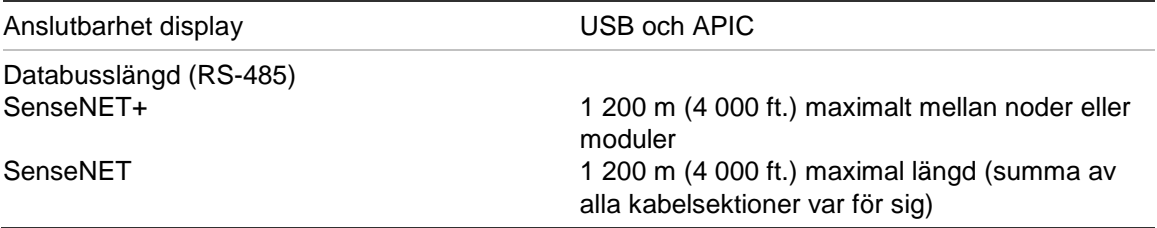

## **Ingångar och utgångar**

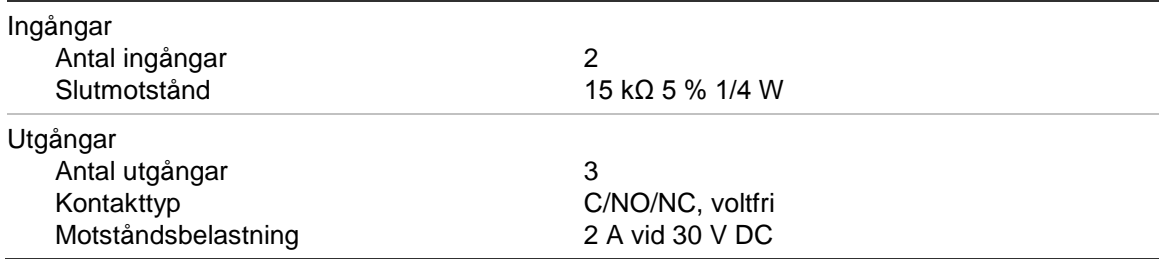

# **Aspirerande system**

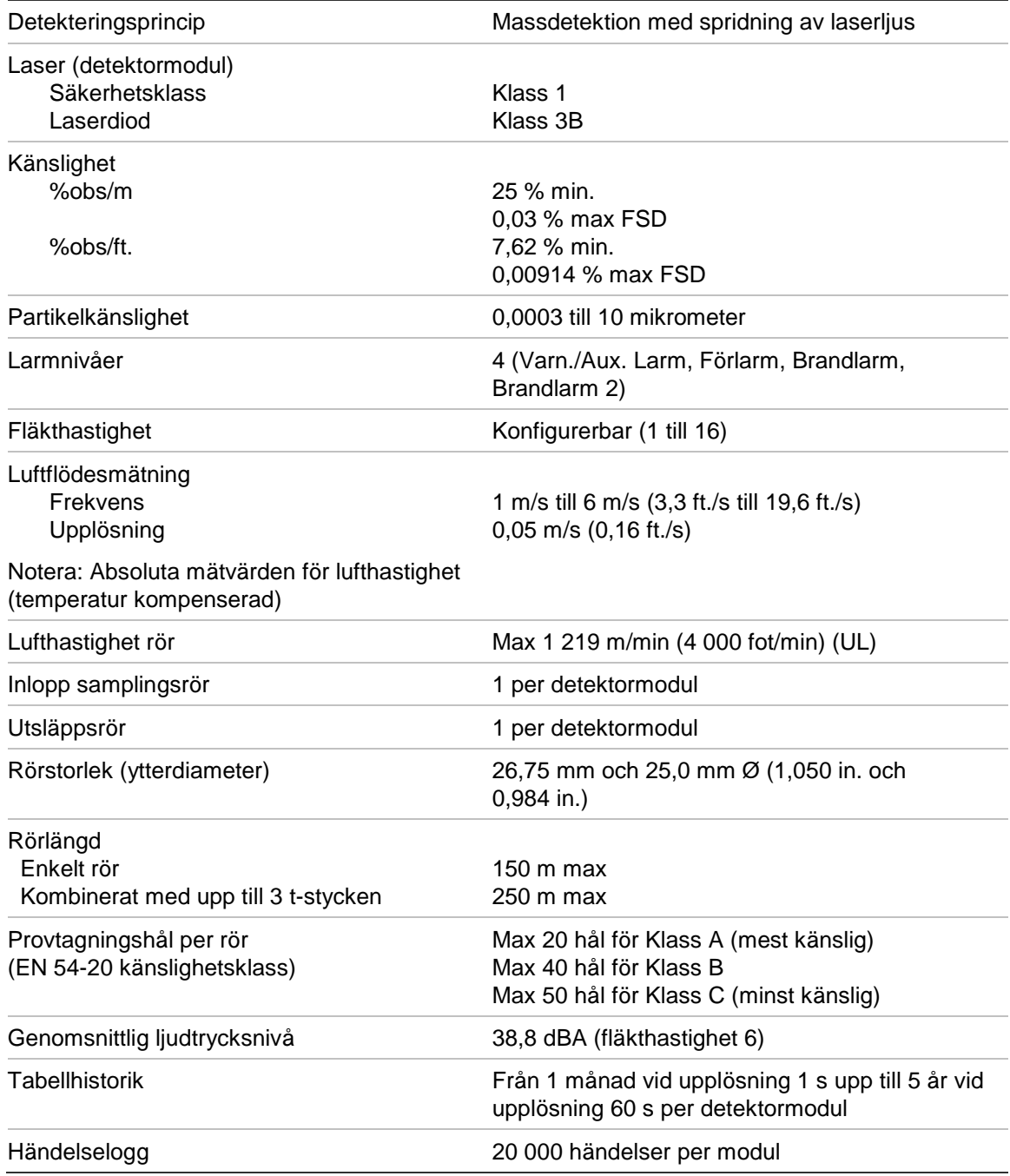

### **Tekniska data**

#### **Tabell 34: Mekaniska data**

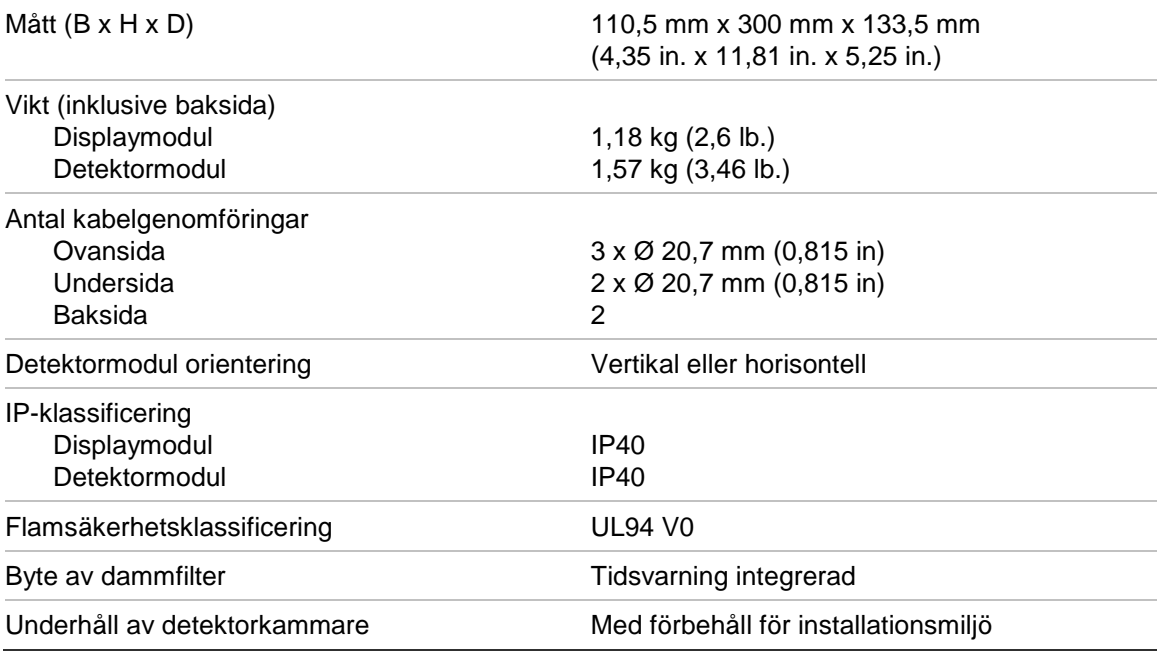

#### **Tabell 35: Omgivning**

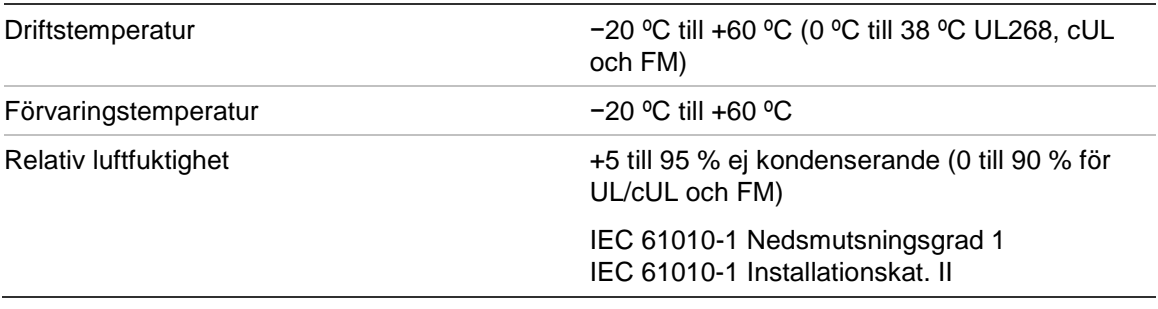

Kapitel 5: Tekniska specifikationer

# Bilaga A APIC installation

**VARNING:** För att säkerställa kompatibilitet, installera endast Apollo APIC (9-30430) i din ModuLaser displaymodul. Ej kompatibla kombinationer av APICoch brandlarmskontrollpaneler kan resultera i ett ej fungerande system som kan misslyckas att prestera vid en larmhändelse med förlust av liv och/eller egendom som resultat.

Installera ett APIC-kort i en modul enligt beskrivning nedan för att ansluta detektorn eller detektornätverket till en kontrollpanel för brandlarm.

Anslut den adresserbara slingan till APIC-anslutningen på displayens bakplattan PCB innan du installerar APIC-kortet.

#### **Installera APIC-kortet:**

- 1. Ta bort displayens framsida och öppna sedan skyddet på insidan genom att dra hållarna utåt (se [Bild](#page-99-0) 27 [på sidan 94\)](#page-99-0).
- 2. Anslut APIC flatkabel till J501-anslutningen på displayens PCB och tryck sedan fast APIC-kortet på riktningsstiftet.
- 3. Fäst APIC-kortet på display-PCB:n med hjälp av 2 x M3-skruvar.
- 4. Stäng skyddet på insidan och sätt sedan tillbaka displayens framsida.

Efter installation, konfigurera APIC-funktionalitet från Enhetsinst. > Ingångsmeny (Behörighetsnivå 3 användare eller högre).

#### **Anteckningar**

- Några adresserbara protokoll kan begränsa det maximala antalet enhetsadresser till mindre än 127.
- Vissa protokoll eller APIC-kort kanske inte stödjer alla de tillgängliga larmnivåerna eller händelsetyperna, och felrapporteringen blir ett allmänt fel utan detaljerad felinformation.

Läs dokumentationen som bifogas med ditt APIC-kort för mer information.

#### <span id="page-99-0"></span>**Bild 27: APIC-installation**

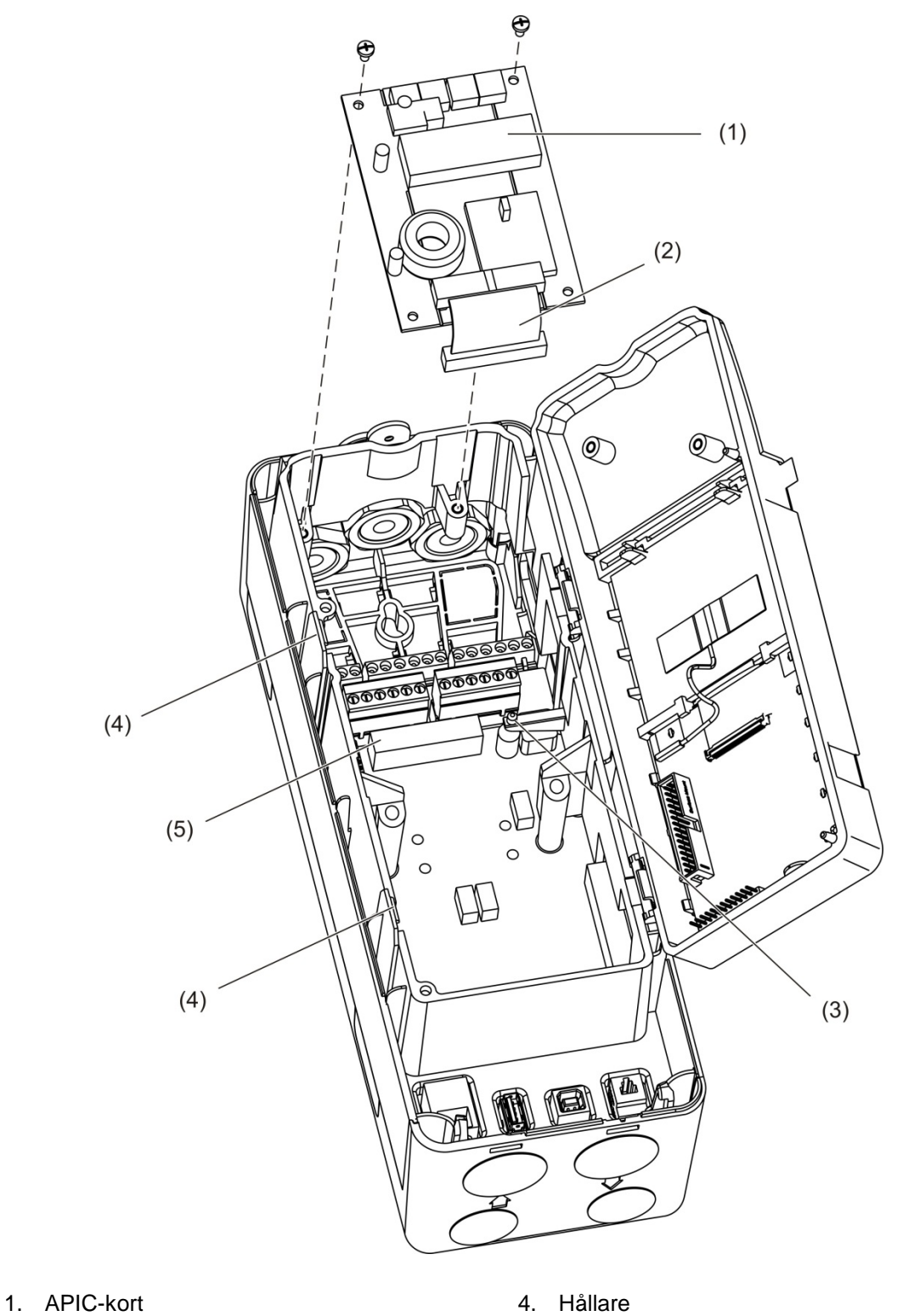

2. APIC flatkabel

5. J501-anslutning

3. Riktningsstift

# Bilaga B Regler och föreskrifter

#### **Europeiska bestämmelser för byggprodukter**

Detta avsnitt innehåller en sammanfattning av den deklarerade prestandan enligt byggproduktförordningen (EU) 305/2011 och delegerade förordningar (EU) 157/2014 och (EU) 574/2014.

För detaljerad information, se produktförsäkran om prestanda (tillgänglig på [firesecurityproducts.com\)](https://firesecurityproducts.com/).

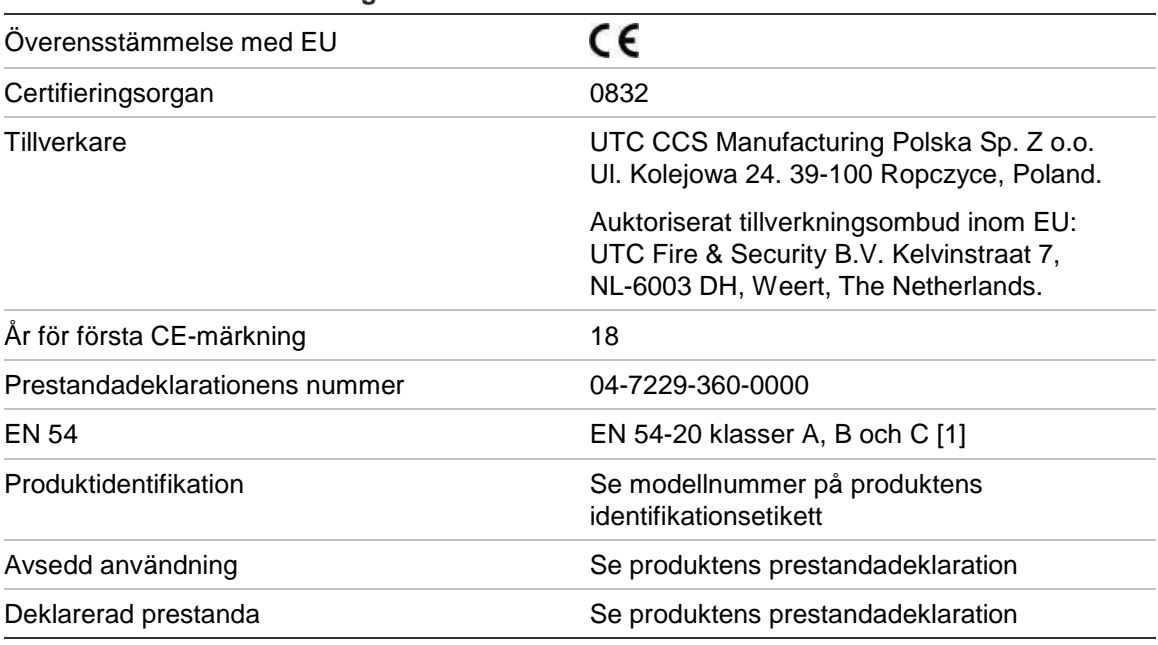

**Tabell 36: Information om regler och föreskrifter**

[1] Vid användning med en kompatibel display eller detektormodul. Se ["Överensstämmelse med](#page-101-0)  [EN 54-20" på sidan 96](#page-101-0) för mer information.

#### **Internationella standarder**

Dessa produkter har tillverkats för att uppfylla följande krav:

- NFPA 72 National Fire Alarm and Signalling Code
- UL 268 Smoke Detectors for Fire Alarm Signalling Systems
- UL 268A Smoke Detectors for Duct Application
- UL 864 Control Units for Fire Protective Signalling Systems
- FM 3230 Smoke Actuated Detectors for Automatic Fire Alarm Signalling
- CSFM California State Fire Marshal (Kaliforniens brandchef)
- CAN/ULC-S529 Smoke Detectors for Fire Alarm Systems
- CAN/ULC-S524 Installation of Fire Alarm Systems
- ULC S527 Control Units for Fire Alarm Systems

Reacceptanstest av systemet efter omprogrammering (UL/ULC och FM): För att säkerställa korrekt systemdrift måste detta system testas igen i enlighet med NFPA 72 efter alla programmeringsändringar. Återacceptanstest krävs även efter tillägg eller borttagning av systemkomponenter, efter modifiering, reparation, justering till systemhårdvara eller kabeldragning.

#### <span id="page-101-0"></span>**Överensstämmelse med EN 54-20**

För att stämma överens med EN 54-20 måste:

- Alla rör som används i installationen följa riktlinjerna i EN 61386-1 Klass 1131.
- Klass för rörledning och hålkonfiguration, detektorkänslighet och utrustningsparametrar måste bestämmas med hjälp av PipeCADprogramvara. De tillämpliga värdena för varje klass visas nedan.

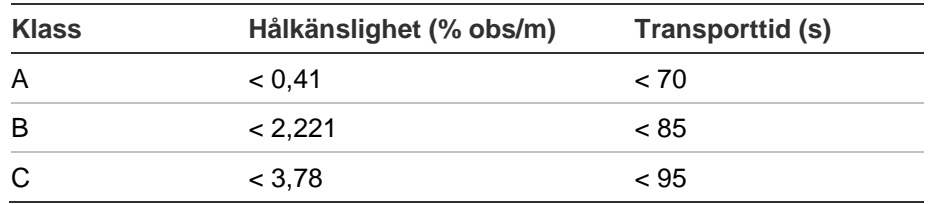

- Måste transporttiden för det sista samplingshålet kontrolleras efter installation och vara lika med eller lägre än vad som anges av PipeCAD.
- Inställningar för lågt och högt flöde måste ställas in till ett värde som inte överstiger 20 %.
- Alla moduler försörjas med ström med hjälp av en lämplig strömkälla godkänd enligt EN 54-4.
- Alla kabeltätningsringar måste vara graderade IP67 eller högre.

Se din PipeCAD-dokumentation för mer information om PipeCAD.

#### **Europeiska standarder för elsäkerhet och elektromagnetisk överensstämmelse**

Dessa produkter har utformats i enlighet med följande europeiska standarder för elsäkerhet och elektromagnetisk överensstämmelse:

- EN 60950-1
- EN 50130-4
- EN 61000-6-3
- EN 61000-3-2
- EN 61000-3-3

Bilaga B: Regler och föreskrifter

# Index

#### **A**

adressera moduler, 30 aktivera enhet, 53 anslutning, 3 anslutningar anslutningar på bakplattan, 21 distribuerat kluster, 24 hybridkluster, 25 icke distribuerat kluster, 23 ingångar, 26 klusternätverk, 27 kontrollpanel för brandlarm, 29 övervakning av strömkällan, 27 strömkälla, 26 utgångar, 26 återställ, 53 åtkomstkod ändra, 37 användning, 36

#### **B**

baslinje spara, 68 vy, 47 behörighetsnivåer, 36 blockera enhet, 53

#### **C**

**ClassiFire** beskrivning, 4 konfiguration, 65

#### **D**

dag/nattdrift, 66 datum och tid format, 45 ställ in, 55 detektormodul, 7 detektorstatus ikoner, värden och meddelanden, 43 se, 43 displaymodulkontroller, 38

#### **E**

enhet avaktivera, aktivera, 53 beskrivning, 56 status utgångar, 57

#### **F**

felmeddelanden, 86 firmware uppdatering, 74 funktion behörighetsnivå 1 användare, 41 behörighetsnivå 2 användare, 42 behörighetsnivå 3 användare, 54 behörighetsnivå 4 användare, 72

#### **G**

guider, 40

#### **H**

händelselogg visa, spara, 48 huvudmeny behörighetsnivå 2 användare, 45 behörighetsnivå 3 användare, 55 behörighetsnivå 4 användare, 72

#### **I**

ingång anslutningar, 26 konfiguration, 57 test, 51 installation APIC-kort, 93 bakplatta, 17 dammfilter, 83 display, detektormoduler, 31 rör, 32 röradapter, 32 intern layout bakplatta, 14 detektormodul, 16 displaymodul, 15

#### **K**

kluster distribuerat kluster, 24 hybridkluster, 25 icke distribuerat kluster, 23 översikt, 23 konfiguration återställ klusterkonfiguration, 62 återställ standardlogo, 73 återställa fabriksinställningar, 62 ClassiFire, 65 dag-/nattdrift, 66 firmware uppdatera, 74 flödesparametrar, 67 ingångar, 57 kontroller, 38 lägg till en anpassad logo, 73 larmfördröjningar, 64 larmnivåer, 62 nätverksinst., 68 spara, ladda filer, 61 utgångar, 59

#### **L**

larmfördröjningar, 64 larmnivåer, 62 LED-indikationer, 9

#### **M**

mätenheter, 45 meny flödesinst., 67 modulöversikt, 5

#### **N**

nätverksinst., 68

#### **P**

program, 4

#### **R**

rekommenderade kablar, 20

#### **S**

sommartid, 45 status utgångar, 57

#### **T**

tabellhistorik rensa, 71 samplingshast., 71 visa, spara, 49 test användargränssnitt, 52 diagnostiskt, 52 ingång, 51 installation, 50 utgång, 51 TFT-display bakgrundsljus, 46 lokaliseringsalternativ, 45 skärmegenskaper, 46

#### **U**

USB-enhet ta bort, 70 USB-enhet, ta bort, 48 utgång anslutningar, 26 konfiguration, 59 test, 51

#### **V**

varningsmeddelanden, 86